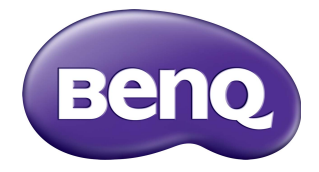

# RP6501K/RP7501K/RP8601K Màn hình phẳng tương tác Hướng Dẫn Sử Dụng

## Miễn trách nhiệm

BenQ Corporation không đại diện hay đảm bảo, dù được nói rõ hay hiểu ngầm, về nội dung của tài liệu này. BenQ Corporation bảo lưu quyền sửa đổi ấn phẩm này và thỉnh thoảng thay đổi về nội dung mà không có nghĩa vụ thông báo tới bất kỳ người nào về sự sửa đổi hay thay đổi đó.

# Bản quyền

Bản quyền 2018 BenQ Corporation. Tất cả các quyền được bảo hộ. Không phần nào của ấn phẩm này được sản xuất lại, truyền, chép lại, lưu trữ trong một hệ thống truy hồi hoặc được dịch sang bất kỳ ngôn ngữ hay ngôn ngữ máy tính nào, ở bất kỳ dạng nào hay bởi bất kỳ phương thức nào, điện tử, cơ khí, từ, quang học, hóa học, thủ công hay các phương thức khác, mà không có sự cho phép trước bằng văn bản của BenQ Corporation.

# Nội dung

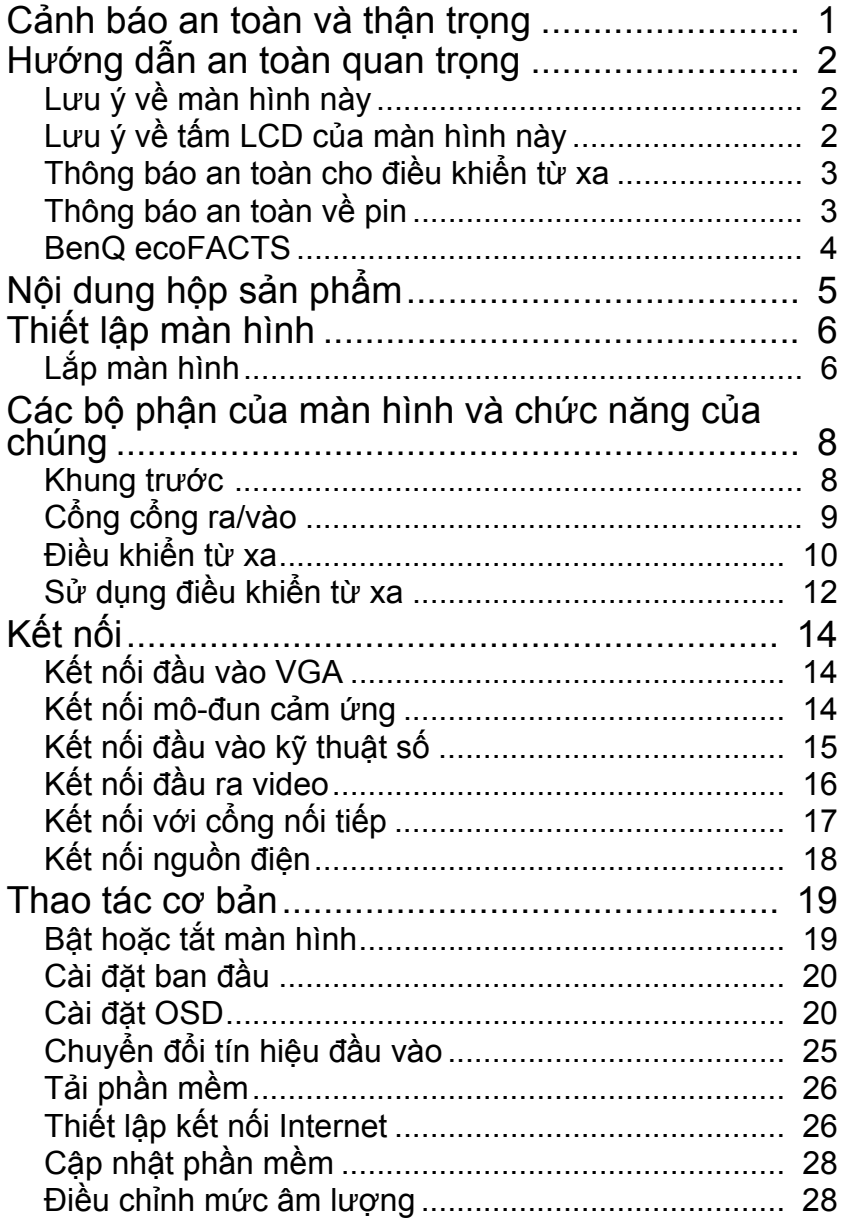

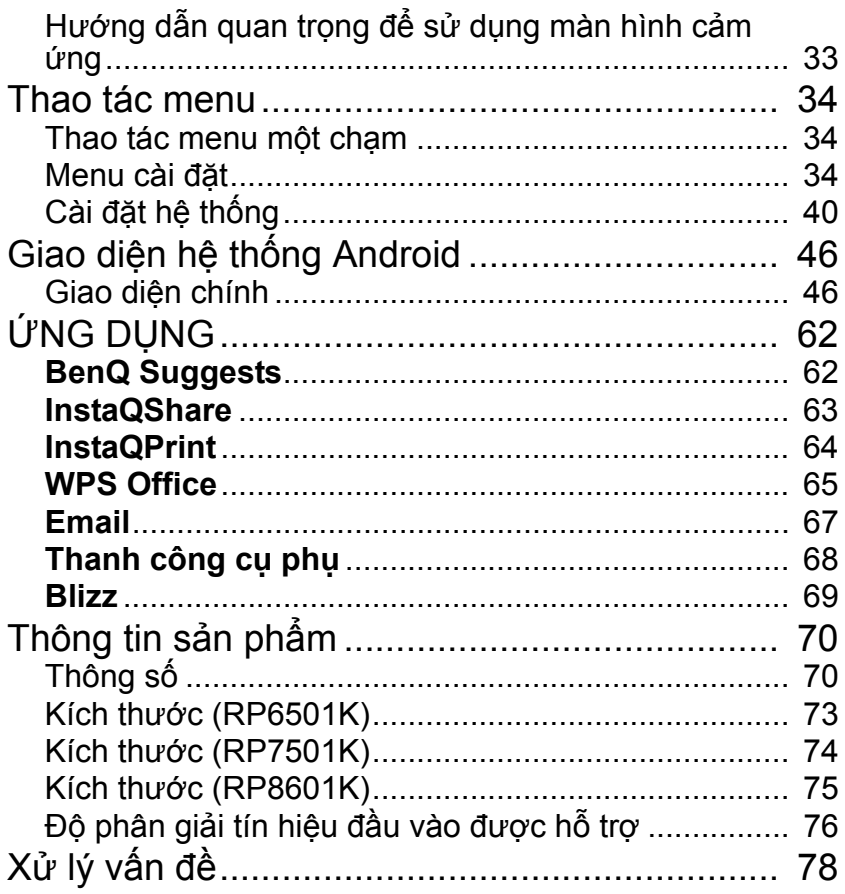

## <span id="page-4-0"></span>Cảnh báo an toàn và thân trong

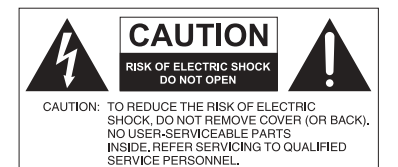

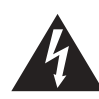

Biểu tượng tia chớp với đầu mũi tên trong một hình tam giác đều có mục đích cảnh báo người dùng phía trong vỏ sản phẩm có "điện áp nguy hiểm" không được cách điện có thể đủ mạnh để gây giật điện cho người.

Dấu chấm than trong một hình tam giác đều có mục đích cảnh báo người dùng về những hướng dẫn thao tác và bảo dưỡng (bảo trì) quan trong kèm theo thiết bi.

THIẾT BỊ NÀY PHẢI ĐƯỢC NỐI ĐẤT

Để đảm bảo vận hành an toàn, phích cắm ba chân chỉ được cắm vào một ổ điện ba chân được nối đất hiệu quả thông qua dây dẫn hộ gia đình bình thường. Dây kéo dài được dùng với thiết bị này phải có ba lõi và được nối đất đúng cách. Dây kéo dài được kết nối sai là một nguyên nhân chính gây nguy hiểm tới tính mạng.

Việc thiết bị vận hành trôi chảy không có nghĩa ổ điện được nối đất hay việc lắp đặt an toàn tuyệt đối. Vì sự an toàn của bạn, nếu bạn nghi ngờ ổ điện không được nối đất hiệu quả, vui lòng tham khảo một kỹ sư điện được chứng nhận.

- Phích cắm của dây cấp điện phải sẵn sàng hoạt động. Ở cắm điện xoay chiều (ổ nguồn điện) phải được lắp đặt gần thiết bị và được tiếp cận dễ dàng. Để ngắt kết nối hoàn toàn thiết bị này khỏi nguồn điện xoay chiều, rút phích cắm dây điện khỏi ổ điện xoay chiều.
- Không đặt màn hình này trên một bề mặt không bằng phẳng, dốc, hay không ổn định (ví dụ xe đẩy) bởi nó có thể đổ và gây hư hại cho chính nó hoặc các vật khác.
- Không đặt màn hình này gần nước như spa hay bể bơi, hoặc tại một vị trí khiến màn hình bị tạt hay xịt nước như trước một cửa sổ đang mở nơi nước mưa có thể xâm nhập.
- Không lắp đặt màn hình này trong một không gian kín không được thông hơi và lưu thông không khí thích hợp, như trong tủ kín. Để khoảng cách thích hợp xung quanh màn hình nhằm tỏa nhiệt bên trong. Không chặn bất kỳ lỗ thoát và đường lưu thông nào trên màn hình. Nhiệt độ quá cao có thể gây ra những nguy hiểm hay điện giật.
- Việc lắp đặt màn hình này phải được thực hiện bởi một kỹ sư được chứng nhận. Không lắp đặt màn hình này đúng cách có thể gây ra chấn thương hay thiệt hại tới người và chính màn hình này. Kiểm tra việc lắp đặt thường xuyên và bảo dưỡng màn hình định kỳ để đảm bảo điều kiện hoạt động tốt nhất.
- Chỉ sử dụng các phụ kiện được thông qua hay đề xuất bởi nhà sản xuất để lắp màn hình này. Sử dụng các phụ kiện sai hay không thích hợp có thể khiến màn hình bị rơi và gây ra chấn thương nghiêm trong cho người. Đảm bảo bề mặt và các điểm cố định đủ chắc để giữ trọng lượng của màn hình.
- Để giảm nguy cơ điện giật, không tháo các nắp. Bên trong không có bộ phận nào có thể được bảo trì bởi người dùng. Tham khảo về bảo trì từ chuyên viên bảo trì được chứng nhận.
- Để ngăn ngừa chấn thương cho người, yêu cầu lắp màn hình hoặc lắp đặt giá để bàn trước khi sử dụng.

## <span id="page-5-0"></span>Hướng dẫn an toàn quan trọng

- 1. Đọc những hướng dẫn này.
- 2. Giữ lại những hướng dẫn này.
- 3. Lưu ý tất cả cảnh báo.
- 4. Tuân theo tất cả hướng dẫn.
- 5. Không sử dụng thiết bị này gần nước.
- 6. Lau sạch duy nhất với vải khô.
- 7. Không chặn bất kỳ lối thoát thông hơi nào. Lắp đặt theo hướng dẫn của nhà sản xuất.
- 8. Không cài đặt gần bất kỳ nguồn nhiệt nào như thiết bị sưởi, miệng thổi gió, bếp, hoặc những dụng cụ khác (bao gồm các âm ly) sản sinh ra nhiệt.
- 9. Không bỏ qua mục đích an toàn của phích cắm kiểu nối đất hay phân cực. Phích cắm phân cực có hai chấu dẹt, một chấu rộng hơn chấu kia. Phích cắm kiểu nối đất có hai chấu dẹt và một chấu thứ ba nối đất. Chấu dẹt to hoặc chấu thứ ba có mục đích an toàn. Nếu phích cắm được cung cấp không vừa với ổ cắm điện của bạn, hãy tham khảo một kỹ sư điện để thay thế ổ cắm điện đã lỗi thời.
- 10. Bảo vệ dây điện không bị dẫm lên hoặc bị kẹp, đặc biệt tại các phích cắm, ổ cắm điện tiện dụng, và tại nơi chúng đi ra từ thiết bị.
- 11. Chỉ sử dụng các đồ đi kèm/phụ kiện được quy định bởi nhà sản xuất.
- 12. Chỉ sử dụng với xe đẩy, giá đứng, giá ba chân, giá treo, hoặc bàn được quy định bởi nhà sản xuất hoặc được bán cùng với thiết bị. Khi sử dụng xe đẩy, thận trọng khi di chuyển cả xe đẩy và thiết bị để tránh chấn thương do đổ.

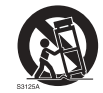

- 13. Tháo thiết bị này ra khỏi ổ điện khi có sấm sét hoặc khi không sử dung trong thời gian dài.
- 14. Tham khảo tất cả về bảo trì từ chuyên viên bảo trì được chứng nhận. Yêu cầu bảo trì khi thiết bị bị hư hại theo bất kỳ cách nào, như dây cấp điện hay phích cắm bị hư hại, chất lỏng bị tràn hay các vật thể rơi vào thiết bị, thiết bị tiếp xúc với mưa hay độ ẩm, không hoạt động bình thường, hoặc bị rơi.

## <span id="page-5-1"></span>Lưu ý về màn hình này

- Màn hình này có trọng lượng hơn 100 kg. Không cố tự mình nâng nhấc màn hình.
- Đảm bảo có bốn người trở lên để giúp nâng hoặc đưa lên xẻ đẩy hàng để chuyển màn hình đến vị trí cuối cùng.
- Để màn hình nằm ngang càng nhiều càng tốt.
- Chuẩn bị chỗ để dưới sàn trước khi mở hộp.

## <span id="page-5-2"></span>Lưu ý về tấm LCD của màn hình này

- Tấm Màn hình tinh thể lỏng (LCD) của màn hình này có một lớp kính bảo vệ rất mỏng có thể hằn vết hay xước, và nứt vỡ nếu bị đập hoặc chịu áp lực. Chất nền tinh thể lỏng cũng có thể bị hư hại dưới lực tác động quá mạnh hay nhiệt độ cực đoan. Vui lòng xử lý thận trọng.
- Thời gian đáp ứng và độ sáng của tấm LCD có thể thay đổi tùy theo nhiệt độ môi trường.
- Tránh đặt màn hình dưới ánh sáng mặt trời trực tiếp hoặc nơi ánh sáng mặt trời trực tiếp hay ánh đèn pha chiếu vào tấm LCD, do sức nóng có thể gây hư hại tấm LCD và vỏ bên ngoài của màn hình, và ánh sáng chói sẽ khiến việc xem màn hình khó hơn mức cần thiết.
- Tấm LCD chứa những điểm ảnh riêng biệt để hiển thị hình ảnh và được sản xuất theo các thông số thiết kế. Trong khi 99,9% điểm ảnh hoạt động bình thường, 0,01% điểm ảnh có thể liên tục sáng (màu đỏ, xanh lam hoặc xanh lá cây) hoặc không sáng. Đây là một hạn chế kỹ thuật của công nghệ LCD mà không phải là một lỗi.
- Màn hình LCD, tương tự màn hình plasma (PDP) và CRT truyền thống (Cathode Ray Tube), cũng bị hiện tượng "cháy hình" hay "lưu ảnh" trên màn hình dưới dạng các đường thẳng hoặc bóng hiển thị cố định. Để tránh hiện tượng này trên màn hình, tránh hiển thị ảnh tĩnh (như các trình đơn hiển thị trên màn hình, lô-gô đài TV, chữ hoặc biểu tượng cố định/không thay đổi) lâu hơn 30 phút. Thỉnh thoảng thay đổi tỷ lệ khung hình. Lấp kín màn hình bằng hình ảnh và loại bỏ các đường viền màu đen khi có thể. Tránh hiển thị hình ảnh với tỷ lệ khung hình 16:9 trong thời gian dài, nếu không màn hình có thể có vết cháy nhìn rõ dưới dạng hai đường thẳng dọc.

Lưu ý: Trong những trường hợp nhất định, sự ngưng tụ có thể xảy ra trên mặt trong của nắp kính, đây là một hiện tượng tự nhiên và không ảnh hưởng tới hoạt động của màn hình. Sự ngưng tụ này sẽ thường biến mất sau khoảng 2 tiếng vận hành bình thường.

- Sê-ri RP không cung cấp chức năng lưu ảnh, để biết thêm thông tin, vui lòng tham khảo hướng dẫn lắp đặt. Nếu cần có một hình ảnh tĩnh cho màn hình, thì nên bật **Chuyển đổi pixel**. Xem [Cài đặt khác trên trang 38](#page-41-0) để biết thêm thông tin.
- Sê-ri RP không hỗ trợ sử dụng theo chiều ngang; sử dụng theo chiều ngang có thể gây hư hại cho màn hình. BenQ sẽ không bảo hành những lỗi do sử dụng không đúng cách.

## <span id="page-6-0"></span>Thông báo an toàn cho điều khiển từ xa

- Không đặt điều khiển từ xa trong môi trường sức nóng trực tiếp, độ ẩm, và tránh lửa.
- Không để rơi điều khiển từ xa.
- Không để điều khiển từ xa tiếp xúc với nước hoặc độ ẩm. Không tuân thủ có thể dẫn đến trục trặc.
- Xác nhận không có vật thể chắn giữa điều khiển từ xa và cảm biến từ xa của sản phẩm.
- Khi điều khiển từ xa không được sử dụng trong thời gian dài, hãy tháo pin.

### <span id="page-6-1"></span>Thông báo an toàn về pin

Sử dụng sai kiểu pin có thể gây rò rỉ chất hóa học hoặc phát nổ. Vui lòng lưu ý những điều sau đây:

- Luôn đảm bảo lắp đúng chiều các điện cực âm và dương của pin như được đánh dấu trong ngăn pin.
- Các kiểu pin khác nhau có những đặc điểm khác nhau. Không sử dụng lẫn các kiểu khác nhau.
- Không sử dụng lẫn pin mới và cũ. Sử dụng lẫn pin mới và cũ sẽ giảm tuổi thọ của pin hoặc gây rò rỉ chất hóa học từ pin cũ.
- Khi pin không hoạt động được, hãy thay chúng ngay.
- Các chất hóa học rò rỉ từ pin có thể gây kích ứng da. Nếu bất kỳ chất hóa học nào rỉ ra từ pin, lau nó ngay bằng vải khô, và thay thế pin càng sớm càng tốt.
- Do các điều kiện bảo quản khác nhau, tuổi thọ của những viên pin kèm theo sản phẩm của bạn có thể bị rút ngắn. Thay thế chúng trong vòng 3 tháng hoặc sớm nhất khi có thể sau khi sử dụng lần đầu tiên.
- Có thể có những giới hạn tại địa phương về việc thải loại và tái chế pin. Tham khảo quy chế tại địa phương của bạn hoặc nhà cung cấp dịch vụ thải loại chất thải.

## <span id="page-7-0"></span>BenQ ecoFACTS

BenQ has been dedicated to the design and development of greener product as part of its aspiration to realize the ideal of the "Bringing Enjoyment 'N Quality to Life" corporate vision with the ultimate goal to achieve a low-carbon society. Besides meeting international regulatory requirement and standards pertaining to environmental management, BenQ has spared no efforts in pushing our initiatives further to incorporate life cycle design in the aspects of material selection, manufacturing, packaging, transportation, using and disposal of the products. BenQ ecoFACTS label lists key eco-friendly design highlights of each product, hoping to ensure that consumers make informed green choices at purchase. Check out BenQ's CSR Website at <http://csr.BenQ.com/> for more details on BenQ's environmental commitments and achievements.

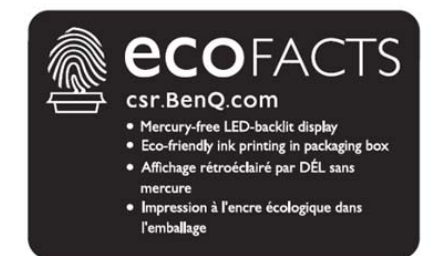

## <span id="page-8-0"></span>Nội dung hộp sản phẩm

Mở hộp sản phẩm và kiểm tra nội dung. Nếu bất kỳ vật phẩm nào bị thiếu hay hư hỏng, vui lòng liên hệ nhà kinh doanh của bạn ngay lập tức.

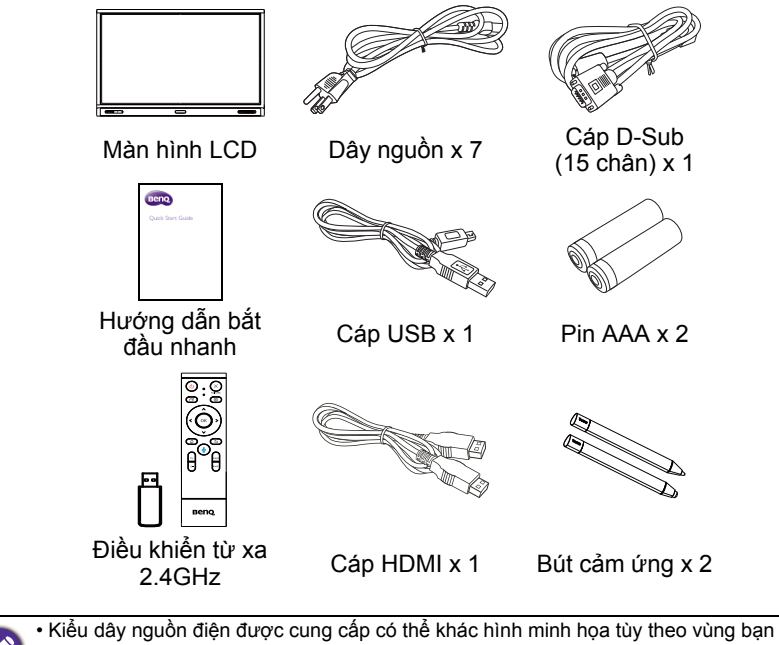

mua.

- Trước khi vứt bỏ hộp, đảm bảo bạn không bỏ sót phụ kiện nào trong hộp.
- Thải loại các vật liệu đóng gói thích hợp. Bạn có thể tái chế bìa carton. Cân nhắc việc giữ lại bao bì (nếu có thể) để vận chuyển màn hình sau này.
- Không để các túi nhựa trong tầm với của trẻ nhỏ hoặc nhũ nhi.

# <span id="page-9-0"></span>Thiết lập màn hình

## <span id="page-9-1"></span>Lắp màn hình

Bạn có thể lắp đặt màn hình trên một bề mặt dọc với một giá treo tường thích hợp hoặc trên một bề mặt ngang với giá để bàn tùy chon. Vui lòng lưu ý những điều sau đây trong khi lắp đặt:

- Màn hình này nên được lắp đặt bởi ít nhất hai người trưởng thành. Việc thử lắp đặt màn hình này chỉ với một người có thể gây ra nguy hiểm và chấn thương.
- Tham khảo việc lắp đặt từ các kỹ thuật viên được chứng nhận. Việc lắp đặt không đúng cách có thể khiến màn hình bị rơi hoặc gặp trục trặc.

### Lắp đặt màn hình trên tường

- 1. Đặt một tấm vải sạch khô và không để lại sợi trên một bề mặt phẳng ngang và không có đồ vật. Đảm bảo kích cỡ của tấm vải lớn hơn màn hình.
- 2. Nhẹ nhàng đặt úp màn hình LCD lên tấm vải.
- 3. Tháo giá để bàn khỏi màn hình nếu đã được lắp đặt.
- 4. Xác định các lỗ bắt vít treo tường trên mặt sau của màn hình như trong hình minh hoa.

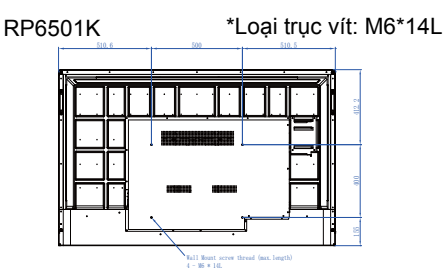

RP7501K \*Loại trục vít: M8\*25L

RP8601K \*Loại trục vít: M8\*25L

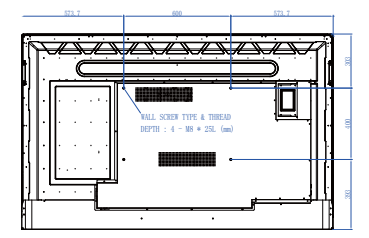

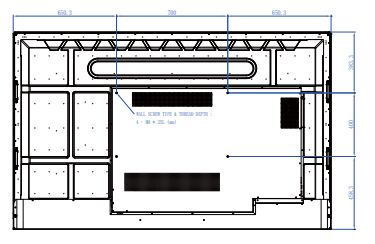

5. Lắp giá treo tường vào màn hình và gắn màn hình lên tường theo hướng dẫn của giá đỡ. Chiều dài của trục vít phải vượt quá độ dày của khung treo tường ít nhất 25 mm. Đảm bảo tất cả trục vít được siết chặt và giữ đúng cách. (Mô-men xoắn đề nghị: 470 - 635N•cm). Dụng cụ giá đỡ phải đủ khỏe để chịu được trọng lượng của màn hình.

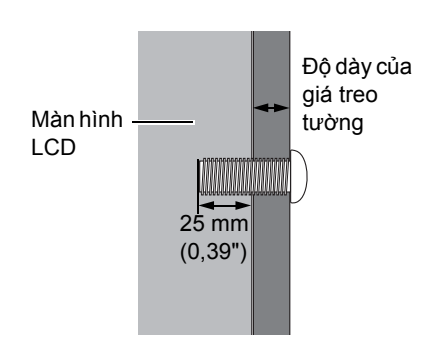

- Để duy trì thoáng khí thích hợp, giữ khoảng cách tối thiểu 10 mm từ mặt sau của màn hình đến tường.
- Vui lòng tham khảo một kỹ thuật viên chuyên nghiệp để lắp đặt treo tường. Nhà sản xuất không chịu trách nhiệm với những trường hợp lắp đặt không được thực hiện bởi một kỹ thuật viên chuyên nghiệp.

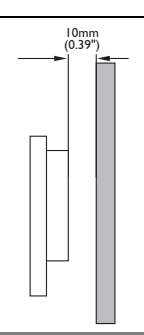

## <span id="page-11-0"></span>Các bộ phận của màn hình và chức năng của chúng

## <span id="page-11-1"></span>Khung trước

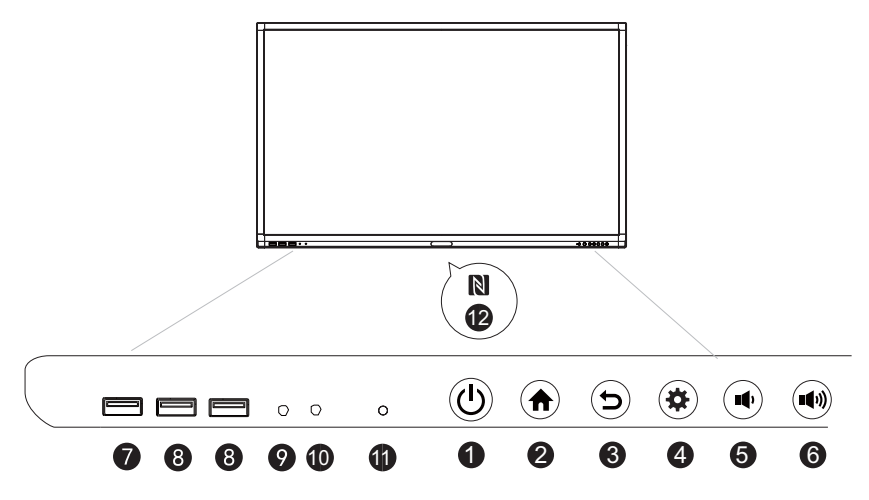

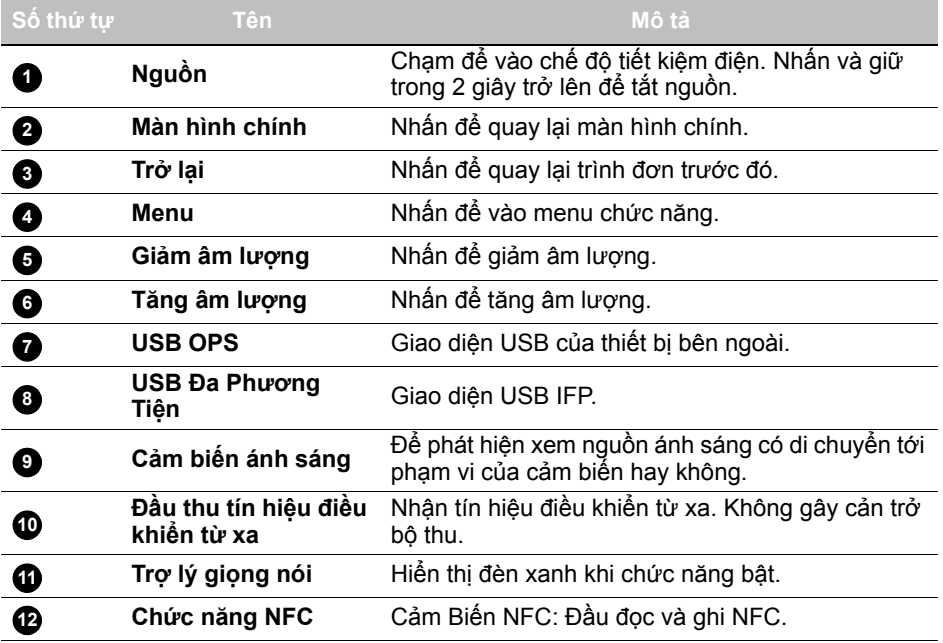

## <span id="page-12-0"></span>Cổng cổng ra/vào

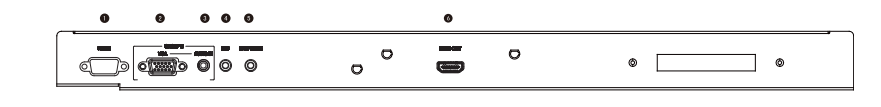

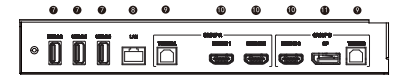

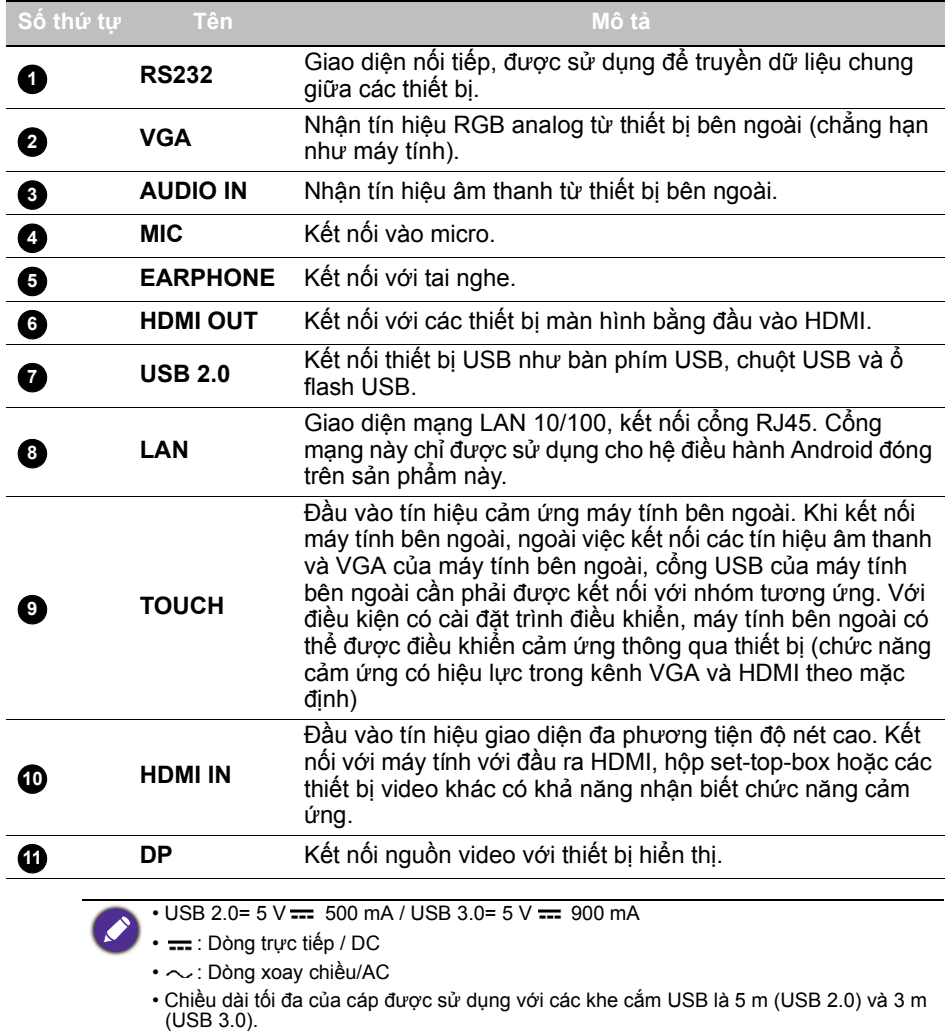

<span id="page-13-0"></span>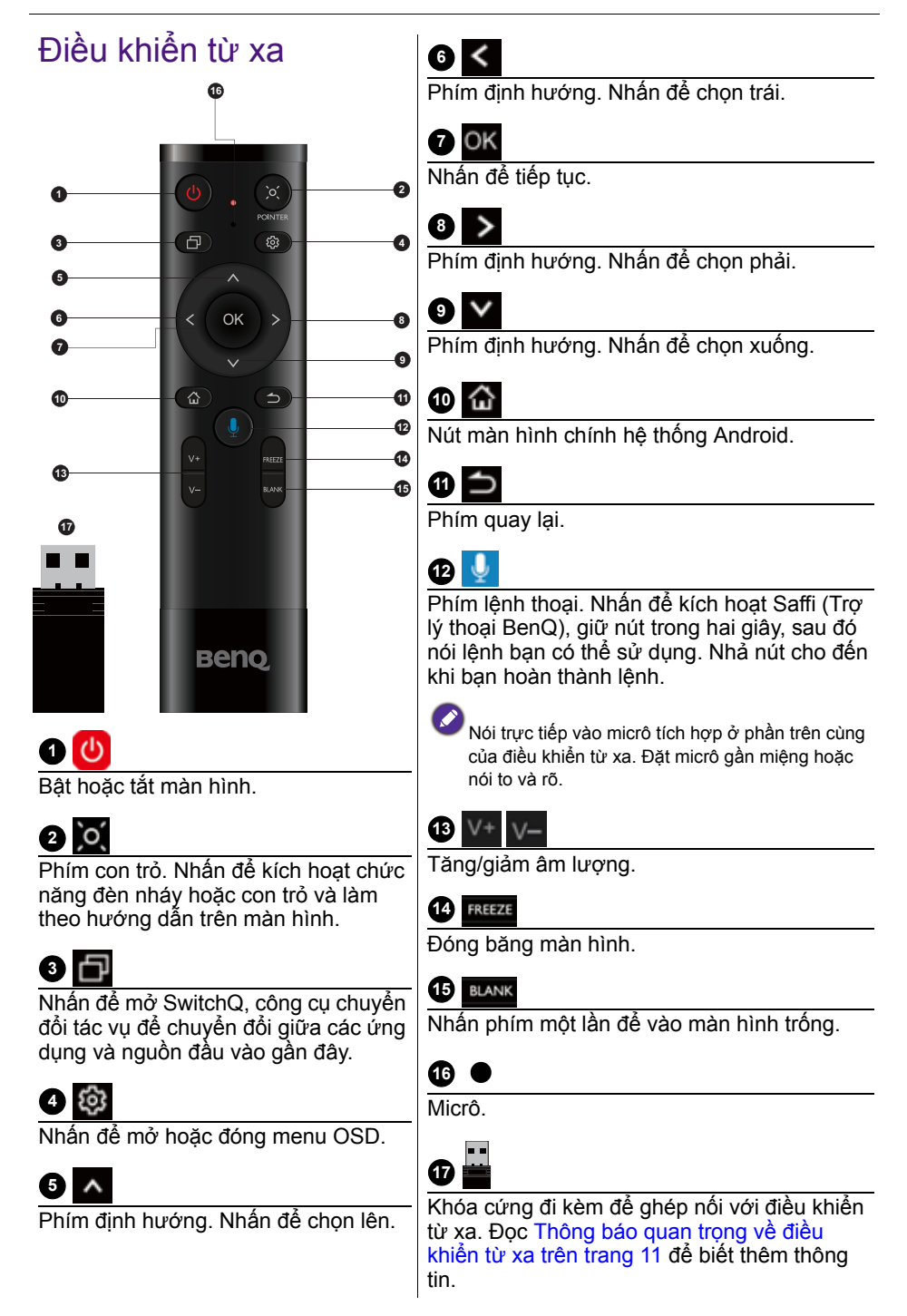

### <span id="page-14-0"></span>Thông báo quan trọng về điều khiển từ xa

- 1. Điều khiển từ xa này chỉ áp dụng cho các mẫu và/hoặc hệ điều hành cụ thể. Liên hệ với người bán của bạn nếu bạn có câu hỏi.
- 2. Các phím chức năng chỉ có thể hoạt động khi khóa cứng đi kèm được lắp vào BenQ IFP.
- 3. Điều khiển từ xa và khóa cứng đi kèm được ghép nối theo mặc định.

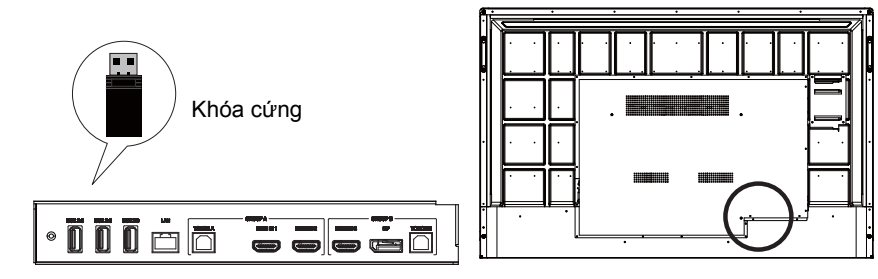

## <span id="page-15-0"></span>Sử dụng điều khiển từ xa Lắp pin điều khiển từ xa

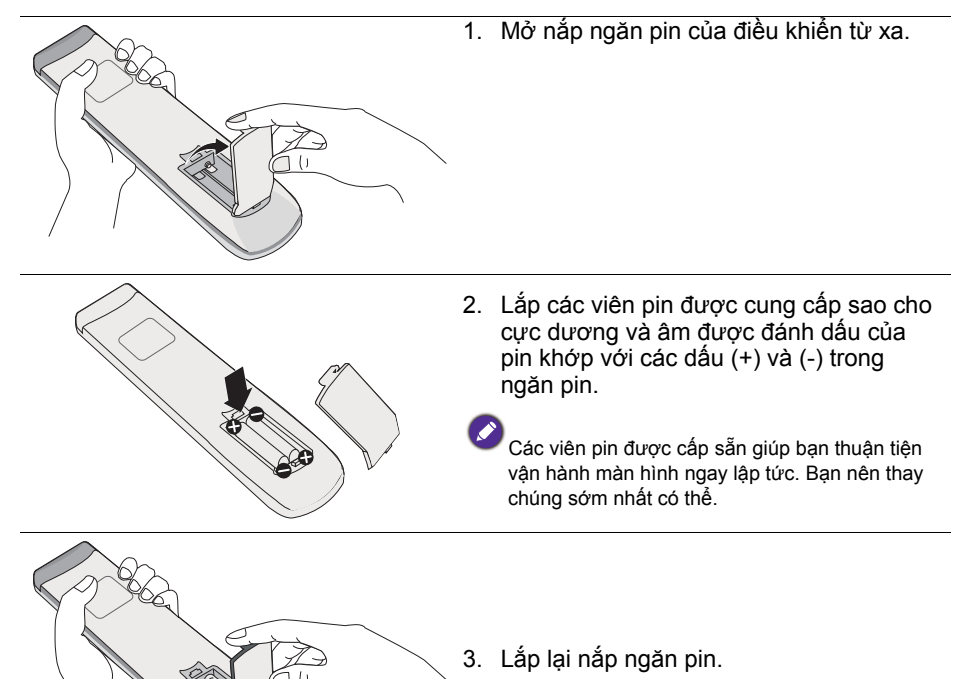

### Sử dụng BenQ IFP bằng điều khiển từ xa

- 1. Lắp khóa cứng đi kèm vào cổng USB của BenQ IFP.
- 2. Bạn có thể kích hoạt các chức năng trên màn hình sau khi điều khiển từ xa được kết nối với khóa cứng đi kèm làm bộ thu.
- 3. Để biết chức năng chi tiết của từng nút, vui lòng tham khảo [Điều khiển từ xa](#page-13-0)  [trên trang 10.](#page-13-0)

### Ghép nối điều khiển từ xa và khóa cứng đi kèm

Nếu bạn gặp sự cố khi sử dụng phím chức năng trên điều khiển từ xa, hãy làm theo các bước và ghép nối lại điều khiển từ xa để giải quyết vấn đề:

- 1. Lắp khóa cứng đi kèm vào cổng USB của IFP và để điều khiển từ xa vào gần đó.
- 2. Nhấn cùng lúc V- và BLANK, đèn báo bắt đầu nhấp nháy.
- 3. Việc ghép nối được hoàn thành khi đèn báo ngừng nhấp nháy.

### Mẹo sử dụng điều khiển từ xa

- Để bật/tắt nguồn màn hình, chỉ và hướng mặt trước của điều khiển từ xa thẳng vào cửa sổ cảm biến điều khiển từ xa của màn hình khi bạn nhấn các nút.
- Không để điều khiển từ xa bị ướt hay bảo quản ở môi trường ẩm (như phòng tắm).
- Nếu cửa sổ cảm biến điều khiển từ xa của màn hình tiếp xúc với ánh sáng mặt trời trực tiếp hay ánh sáng mạnh, điều khiển từ xa có thể không hoạt động chính xác. Trong trường hợp này, hãy thay đổi nguồn sáng, điều chỉnh lại góc màn hình hoặc sử dụng điều khiển từ xa từ một vị trí gần cửa sổ cảm biến điều khiển từ xa của màn hình hơn.

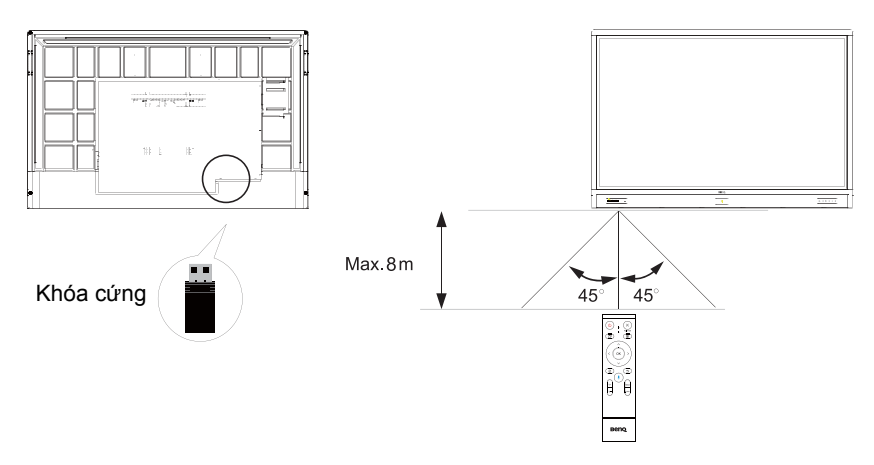

# <span id="page-17-0"></span>Kết nối

## <span id="page-17-1"></span>Kết nối đầu vào VGA

- 1. Kết nối giắc **VGA** trên màn hình vào giắc đầu ra VGA trên máy tính bằng cáp D-Sub (15 chân).
- 2. Kết nối giắc đầu ra âm thanh của máy tính với giắc **AUDIO IN** trên màn hình bằng cáp âm thanh thích hợp.

## <span id="page-17-2"></span>Kết nối mô-đun cảm ứng

Kết nối giắc (loại B) **TOUCH** trên màn hình vào cổng USB của máy tính bằng cáp USB đi kèm. Mô-đun cảm ứng của màn hình hỗ trợ hoạt động Cắm và chạy dễ dàng. Không cần cài đặt trình điều khiển bổ sung trên máy tính.

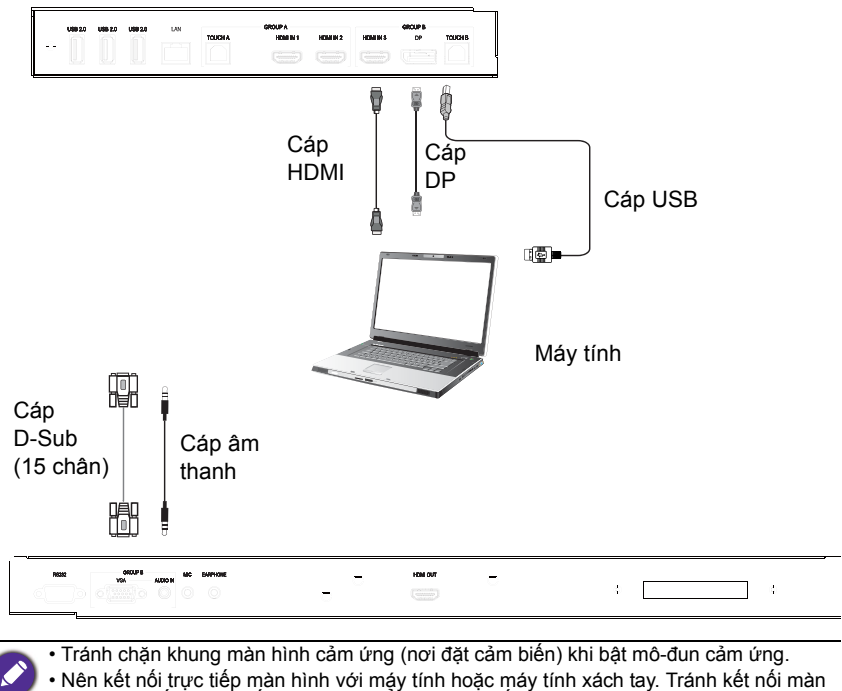

- hình với thiết bị phủ nắp ngoài, có thể gây ra sự cố trong thao tác cảm ứng. • Nếu xảy ra hình ảnh bóng mờ, hãy thử rút phích cắm và sau đó cắm lại tất cả cáp
- USB. Nếu ảnh vẫn bị lỗi, hãy sử dụng loại cáp USB loại B sang A khác.
- Cổng **TOUCH B** phải kết nối cổng với **HDMI IN 3**, **DP**, hoặc **VGA**.

## <span id="page-18-0"></span>Kết nối đầu vào kỹ thuật số

- 1. Kết nối khe đầu ra HDMI của một máy tính hay thiết bị A/V (như một máy chơi VCR hay DVD) vào khe đầu vào **HDMI** trên màn hình bằng một dây cáp HDMI.
- 2. Để xem hình ảnh từ đầu vào này, nhấn tột trên điều khiển từ xa để chuyển sang nguồn đầu vào tương ứng.

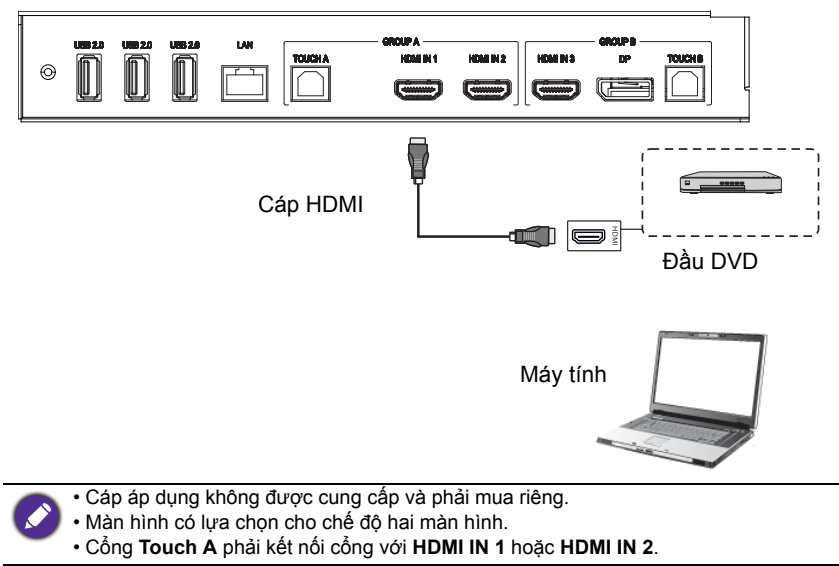

## <span id="page-19-0"></span>Kết nối đầu ra video

Đối với máy tính:

- 1. Sử dụng cáp HDMI để kết nối từ **HDMI OUT** đến các giắc cắm tương ứng của thiết bị.
- 2. Cắm dây nguồn và bật nguồn.
- 3. Nhấn U trên điều khiển từ xa để bật màn hình.

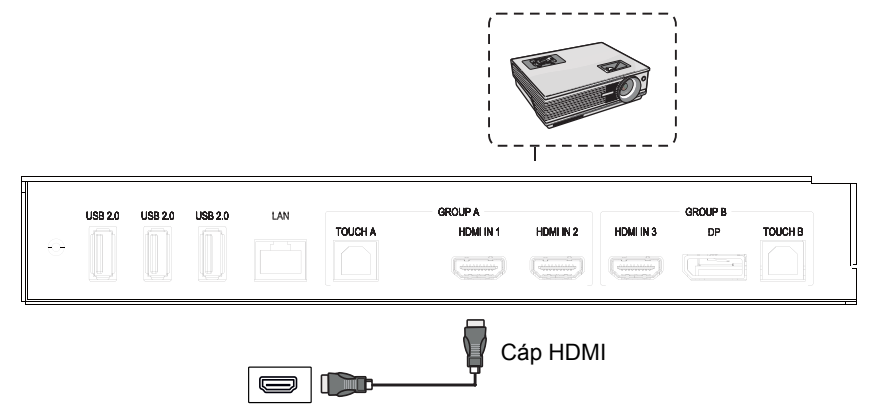

HDMI OUT

# <span id="page-20-0"></span>Kết nối với cổng nối tiếp

Kết nối trực tiếp máy tính với cổng **RS232** trên các cổng vào/ra.

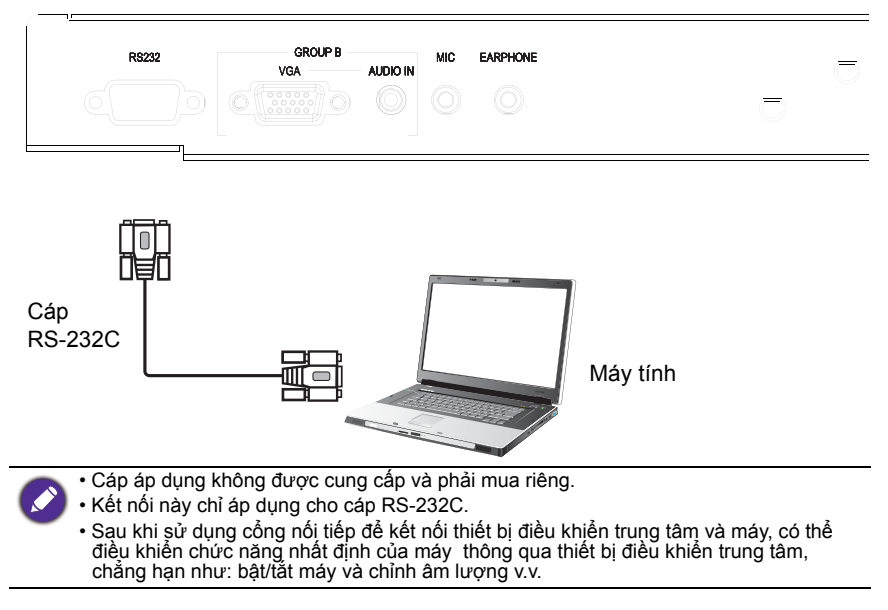

## <span id="page-21-1"></span><span id="page-21-0"></span>Kết nối nguồn điện

Cắm một đầu dây nguồn điện vào giắc **Nguồn** trên màn hình và đầu còn lại vào một ổ điện thích hợp (nếu ổ điện có công tắc, hãy bật công tắc).

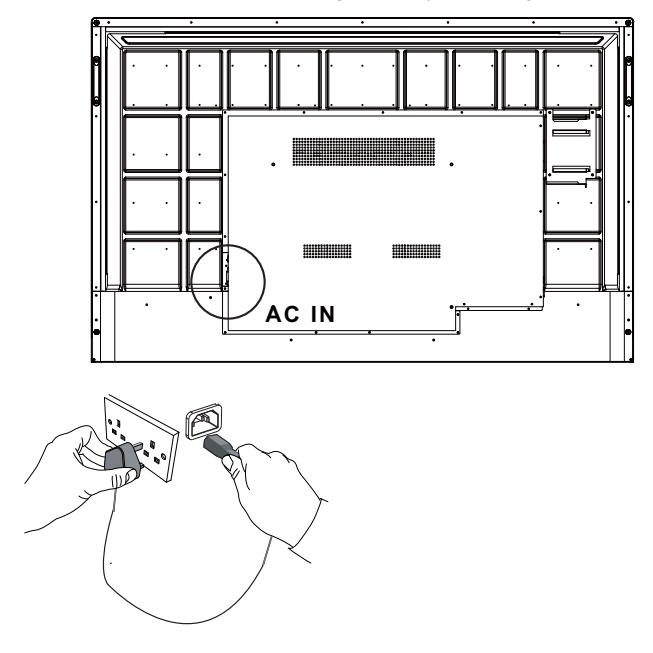

- Dây nguồn điện được cung cấp chỉ phù hợp để sử dụng với điện xoay chiều 100-240V.
- Dây nguồn điện và ổ điện được minh họa có thể khác với dây nguồn điện và ổ điện được sử dụng tại vùng của bạn.
- Chỉ sử dụng dây nguồn điện thích hợp cho vùng của bạn. Không bao giờ sử dụng một dây nguồn điện có vẻ hư hại hoặc bị sờn, hoặc thay đổi kiểu phích cắm trên dây nguồn điện.
- Lưu ý tải điện khi bạn sử dụng dây kéo dài hoặc nhiều bảng ổ cắm điện.
- Không có bộ phận nào có thể được bảo trì bởi người dùng trong màn hình này. Không<br>bao giờ tháo vít hoặc tháo bất kỳ nắp đậy nào. Có điện áp nguy hiểm bên trong màn<br>hình. Tắt điện và rút dây nguồn điện nếu bạn định di chu
- Hình minh họa chỉ dành mục đích tham khảo.

## <span id="page-22-0"></span>Thao tác cơ bản

### <span id="page-22-1"></span>Bật hoặc tắt màn hình

- 1. Đảm bảo làm theo hướng dẫn [Kết nối nguồn điện trên trang 18](#page-21-1).
- 2. Trước khi bật màn hình, đảm bảo Công tắc nguồn ở vị trí **BẬT**. Hệ thống sẽ vào chế độ chờ.

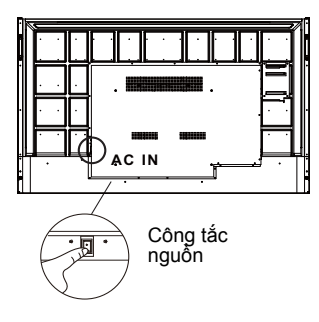

- Để bật màn hình, nhấn nút **Nguồn** trên bảng điều khiển của màn hình hoặc trên điều khiển từ xa.
- Để tắt màn hình, nhấn nút **Nguồn** trên bảng điều khiển của màn hình hoặc trên điều khiển từ xa. Hệ thống sẽ tự động vào chế độ chờ.

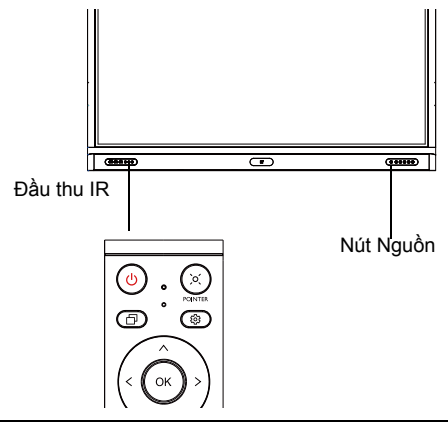

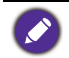

Chế độ chờ của màn hình vẫn tiêu thụ điện. Để cắt nguồn điện hoàn toàn, chuyển công<br>tắc Nguồn sang TẮT (**O**) và sau đó rút dây điện khỏi ổ điện.

## <span id="page-23-0"></span>Cài đặt ban đầu

Sau khi bạn đã kết nối màn hình với điện, bạn đã sẵn sàng để bật màn hình. Lần đầu bật màn hình, bạn sẽ được hướng dẫn qua một loạt màn hình cài đặt. Thực hiện theo các hướng dẫn trên màn hình hoặc các bước dưới đây để bật màn hình và hoàn tất thiết lập ban đầu.

- 1. Bật màn hình. Đợi cho màn hình hiển thị khởi động với màn hình BenQ. Việc này có thể mất một thời gian.
- 2. Chạm vào **Tiếp theo** trên màn hình để bắt đầu. Hãy làm theo hướng dẫn trên màn hình để cài đặt ngôn ngữ, ngày giờ và mạng. Hoặc bạn có thể bỏ qua bước này và hoàn thành cài đặt sau.

## <span id="page-23-1"></span>Cài đặt OSD

Dưới **Chung**, có thể chọn nguồn đầu vào mong muốn và chỉnh đèn nền. Tham khảo [Cài đặt nhập trên trang 34](#page-37-3) để biết thêm thông tin.

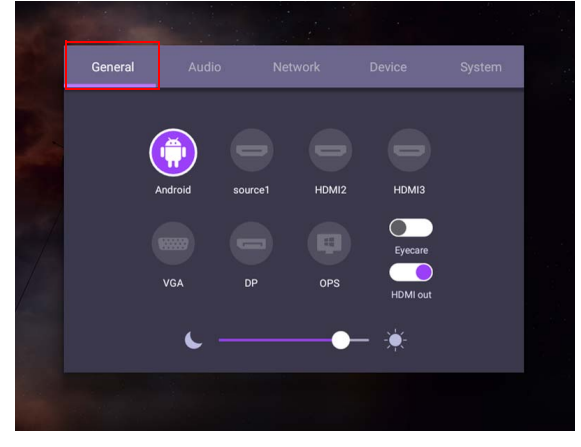

#### Thông tin tài khoản

Ba loại tài khoản được cung cấp: Khách, Admin, và Multiple users.

#### Khách

Dành cho sử dụng công cộng trong tài khoản Khách. Bạn có thể thay đổi hình chân dung, hình nền, âm lượng và độ sáng.

#### Quản trị viên

Đăng nhập là Quản trị viên. Trong phần **Cài đặt cá nhân**, bạn có thể thay đổi ảnh chân dung, hình nền và mật khẩu. Bạn có thể điều chỉnh âm lượng, độ sáng và đặt **Tự động đăng xuất**.

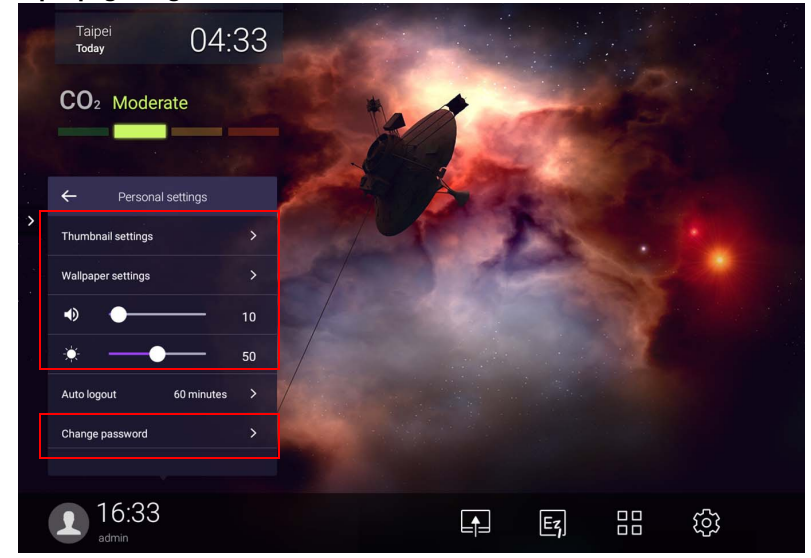

#### Nhiều người dùng

Để truy cập tài khoản cá nhân, trước tiên bạn phải yêu cầu quản trị viên kích hoạt dịch vụ AMS và tạo tài khoản của bạn thông qua **IAM**. Tham khảo [Quản lý người](#page-26-0)  [dùng trên trang 23](#page-26-0) để biết thêm thông tin.

### Đăng nhập bằng thẻ NFC

Đế đăng nhập bằng thẻ NFC, đảm bảo phải đặt thẻ NFC thắng vào logo NFC ở  $\,$ khung trước. Bây giờ bạn có thể truy cập chức năng NFC.

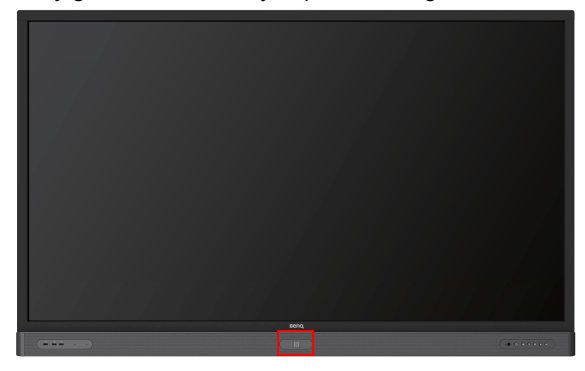

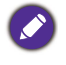

• Liên hệ với đại lý BenQ nếu bạn muốn mua Thẻ NFC.

• Không tháo Thẻ NFC khỏi vùng cảm biến cho đến khi bạn nghe thấy tiếng bíp và thấy cửa sổ hộp thoại cho biết quá trình đã hoàn tất.

#### <span id="page-26-0"></span>Quản lý người dùng

Để thêm người dùng mới, liên hệ với người quản lý CNTT của bạn để tạo tài khoản của bạn thông qua dịch vụ web BENQ IAM.

#### Tạo tài khoản mới

1. Với tư cách quản trị viên, đăng nhập và chọn **IAM**.

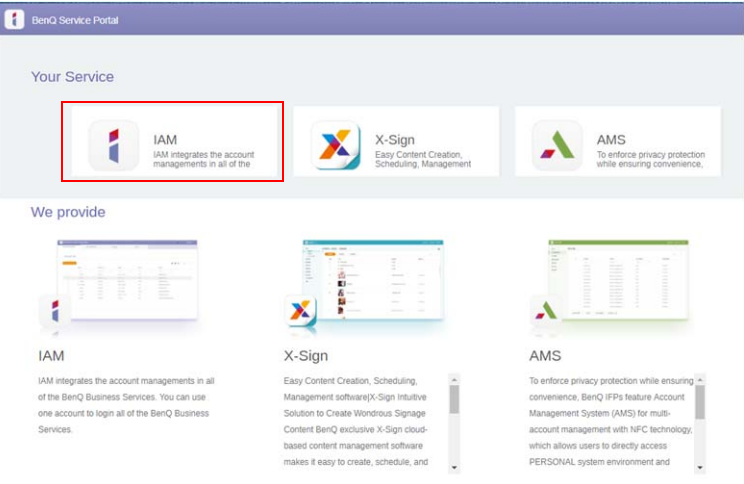

#### 2. Nhấp **Tạo tài khoản mới** để tiếp tục.

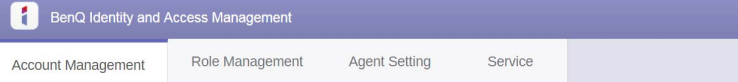

#### **Account Management**

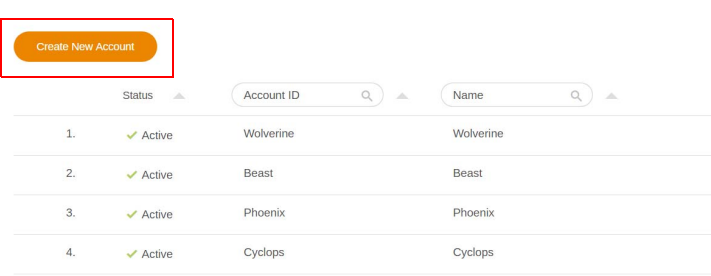

3. Hãy điền vào những trường sau đây và nhấn **Gửi** để tạo tài khoản mới.

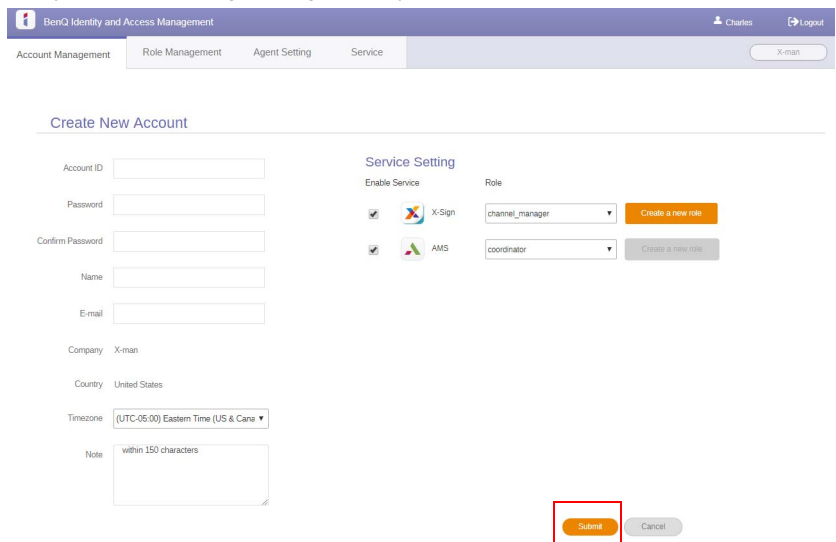

## <span id="page-28-0"></span>Chuyển đổi tín hiệu đầu vào

Để chọn tín hiệu đầu vào, hãy thực hiện một trong các thao tác sau:

- Nhấn tốc trên điều khiển từ xa.
- Nhấn nút **Menu** trên bảng điều khiển phía trước.
- Kéo menu **OSD** lên từ dưới cùng giữa màn hình.
- Người dùng có thể bật chức năng **Eye Care** và **Ra HDMI** trên menu OSD.

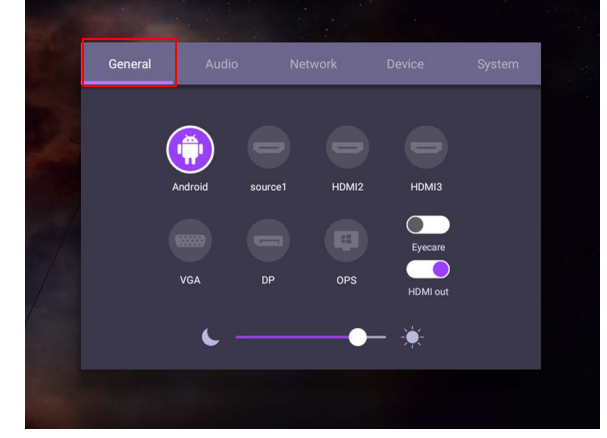

### Giải pháp **Eye Care**

Ánh sáng màu xanh có bước sóng dưới 455 nm có thể ảnh hưởng đến tầm nhìn và độ tuổi mắt. Giải pháp **Eye Care** được thiết kế để bảo vệ thị lực: màn hình cung cấp công nghệ chăm sóc mắt độc quyền với khả năng hoạt động không nhấp nháy và phát ra ánh sáng xanh cực thấp, ngăn ngừa căng mắt, mỏi mắt và thoái hoá điểm vàng do việc ngồi lâu trước màn hình. Ngoài ra, giải pháp màn hình chống lóa tiên tiến giảm thiểu phản chiếu gây sao lãng và hiện tượng lóa để có năng suất và sự thoải mái tối ưu.

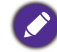

Gợi ý để sử dụng màn hình lâu dài:

- Nghỉ mắt 10 phút sau 30 phút sử dụng liên tục.
- Mỗi 20 phút nhìn vào màn hình, hãy nhìn vào khoảng cách xa trong 20 giây.
- Khi đau và mỏi mắt, hãy nhắm mắt lại trong một phút rồi đảo mắt theo mọi hướng.

Để kích hoạt giải pháp chăm sóc mắt thông minh:

- Bật chức năng Eye Care trong phần **Chung.**
- Truy cập vào **Thiết bị** > **Hiển thị** > **Tùy chọn Eye care**.

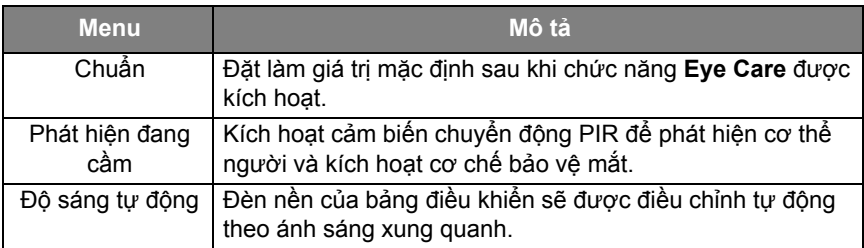

## <span id="page-29-0"></span>Tải phần mềm

BenQ có thể định kỳ phát hành các bản cập nhật phần mềm có thể bổ sung các chức năng hoặc ứng dụng liên quan đến màn hình của bạn. Để kiểm tra xem có [bản cập nhật phần mềm nào cho thiết bị của bạn hay để có giấy phép bản quyền](https://business-display.benq.com/en/findproduct/signage/software/partner-software/download.html)  [phần mềm, vui lòng truy cập](https://business-display.benq.com/en/findproduct/signage/software/partner-software/download.html) https://business-display.benq.com/en/findproduct/ signage/software/partner-software/download.html. Sau đó, nhập số sê-ri (có thể thấy trên nhãn dán ở mặt sau của màn hình) và nhấp **OK** để truy cập trang Tải phần mềm.

## <span id="page-29-1"></span>Thiết lập kết nối Internet

Màn hình của bạn phải được kết nối mạng để cập nhật OTA hoặc lướt Internet.

Để tìm địa chỉ MAC trong hệ điều hành Android, hãy truy cập **Cài đặt** > **Hệ thống** > **Giới thiệu** > **Trạng thái**.

### Cài đặt mạng

Trên màn hình chính, hãy truy cập **Cài đặt** > **Hệ thống** > **Giới thiệu** > **Trạng thái**. Nếu không có địa chỉ IP nào được hiển thị, vui lòng kết nối màn hình với cáp ethernet.

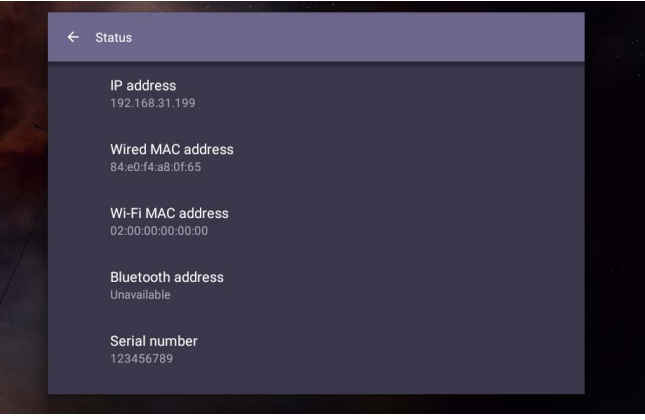

### Kết nối không dây

Bạn phải sử dụng bộ điều hợp không dây để kết nối màn hình với Internet không dây. Vui lòng liên hệ nhà kinh doanh tại địa phương của bạn để biết thêm thông tin về cách cấu hình kết nối không dây.

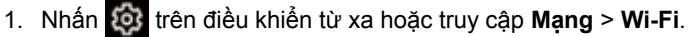

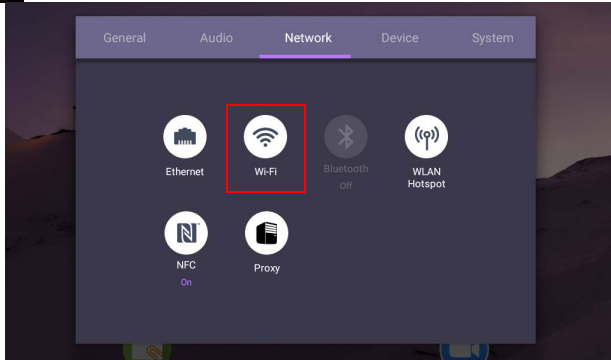

2. Lắp khóa cứng Wi-Fi và bộ chuyển đổi sẽ tự động thay đổi sang **BẬT**. Danh sách các mạng khả dụng sẽ hiển thị trên màn hình.

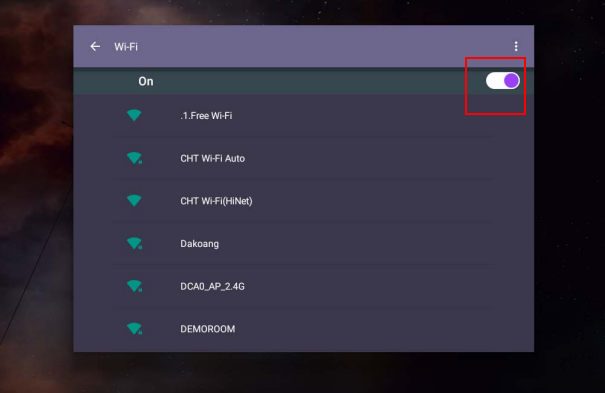

3. Chạm vào tên mạng để kết nối mạng. Cần có mật khẩu nếu đây là lần đầu tiên bạn sử dụng mạng. Nhập mật khẩu và nhấn **Kết nối**. Thiết bị được kết nối với WLAN.

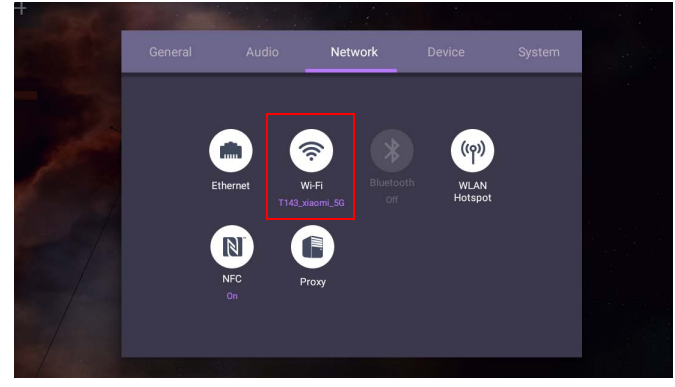

- Nếu muốn kết nối với mạng không dây an toàn, nhập mật khẩu để truy cập mạng không dây khi được nhắc và chạm vào **Kết nối**.
- Về kết nối không dây, sản phẩm BenQ được bán không bao gồm khóa điện tử không dây nên bạn phải mua riêng qua đại lý địa phương.

## <span id="page-31-0"></span>Cập nhật phần mềm

Bất cứ khi nào một phiên bản mới của phần mềm được đưa ra, hệ thống sẽ tự động phát hiện bản cập nhật và nhắc bạn tải nó về mỗi khi bạn bật màn hình. Nếu bạn muốn cập nhật phần mềm, hãy chọn **CẬP NHẬT MẠNG** hoặc **CẬP NHẬT USB** để tiếp tục cập nhật. Hoặc bạn có thể bỏ qua bước này và cập nhật phần mềm sau.

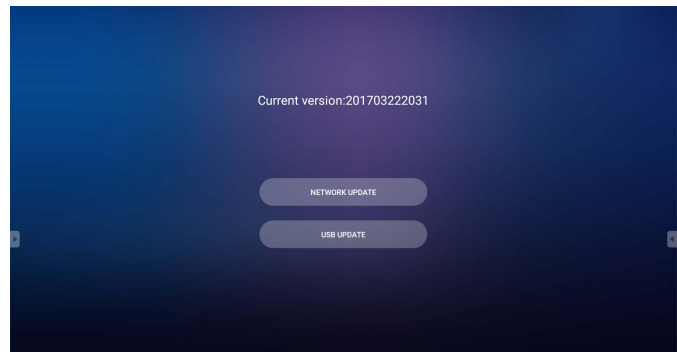

Để cập nhật phần mềm theo cách thủ công:

1. Truy cập vào **Hệ thống** > **Giới thiệu** > **Cập nhật hệ thống**.

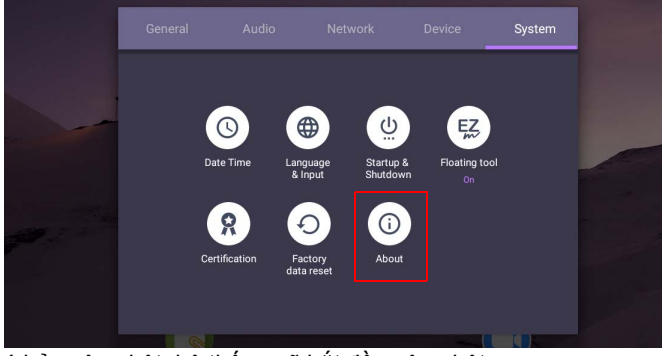

- 2. Nếu có bản cập nhật, hệ thống sẽ bắt đầu cập nhật.
	- Quá trình cập nhật phần mềm có thể mất một lúc để hoàn tất.

• Trong quá trình cập nhật, không tắt thiết bị hoặc ngắt kết nối Internet. Bất kỳ sự gián<br>đoạn nào trong quá trình cập nhật phần mềm có thể làm hỏng màn hình của bạn vĩnh<br>viễn.

## <span id="page-31-1"></span>Điều chỉnh mức âm lượng

Để chỉnh mức âm lượng, thực hiện một trong các thao tác sau:

- Nhấn **/** trên điều khiển từ xa để chỉnh âm lượng.
- Nhấn  $(\bullet)$  /  $(\bullet)$  ở bảng điều khiến phía trước của màn hình.

• Vào **Cài đặt** > **Âm thanh** để chỉnh âm lượng. Tham khảo [Cài đặt am thanh trên](#page-38-0)  [trang 35](#page-38-0) để biết thêm thông tin.

### Sử dụng màn hình cảm ứng

Bạn có thể sử dụng màn hình cảm ứng quang học để điều khiển hệ điều hành. Màn hình cảm ứng có thể mô phỏng các chức năng chuột cơ bản và hỗ trợ các chức năng đa chạm cho Windows 10/8/7/XP, Mac OS 10.11~10.14, Chrome OS 58 và Android. Bảng dưới đây cho thấy một danh sách cử chỉ mà bạn có thể sử dụng trên màn hình cảm ứng.

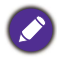

• Đảm bảo rằng bạn đã cài đặt cáp USB trên màn hình với máy tính. • Windows là thương hiệu đã được đăng ký của tập đoàn Microsoft tại Hoa Kỳ và các<br>quốc gia khác.

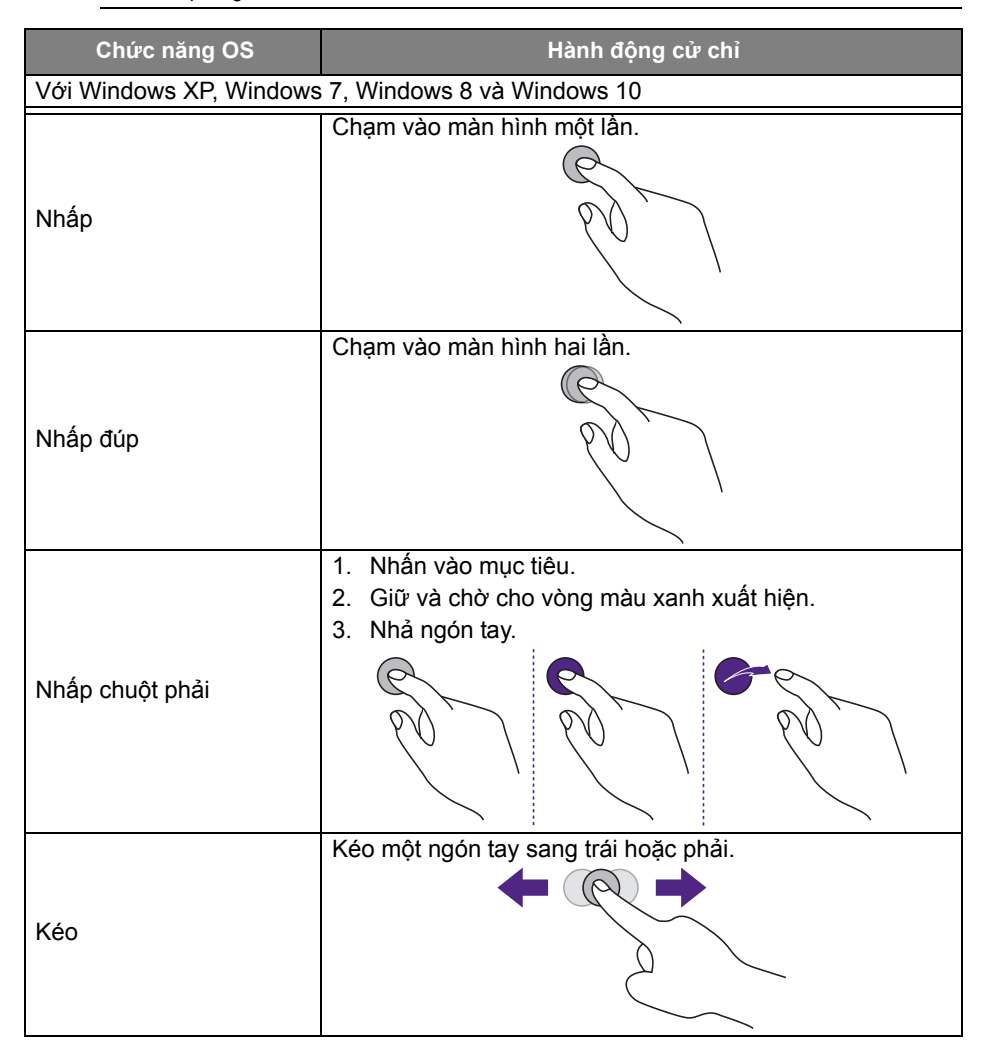

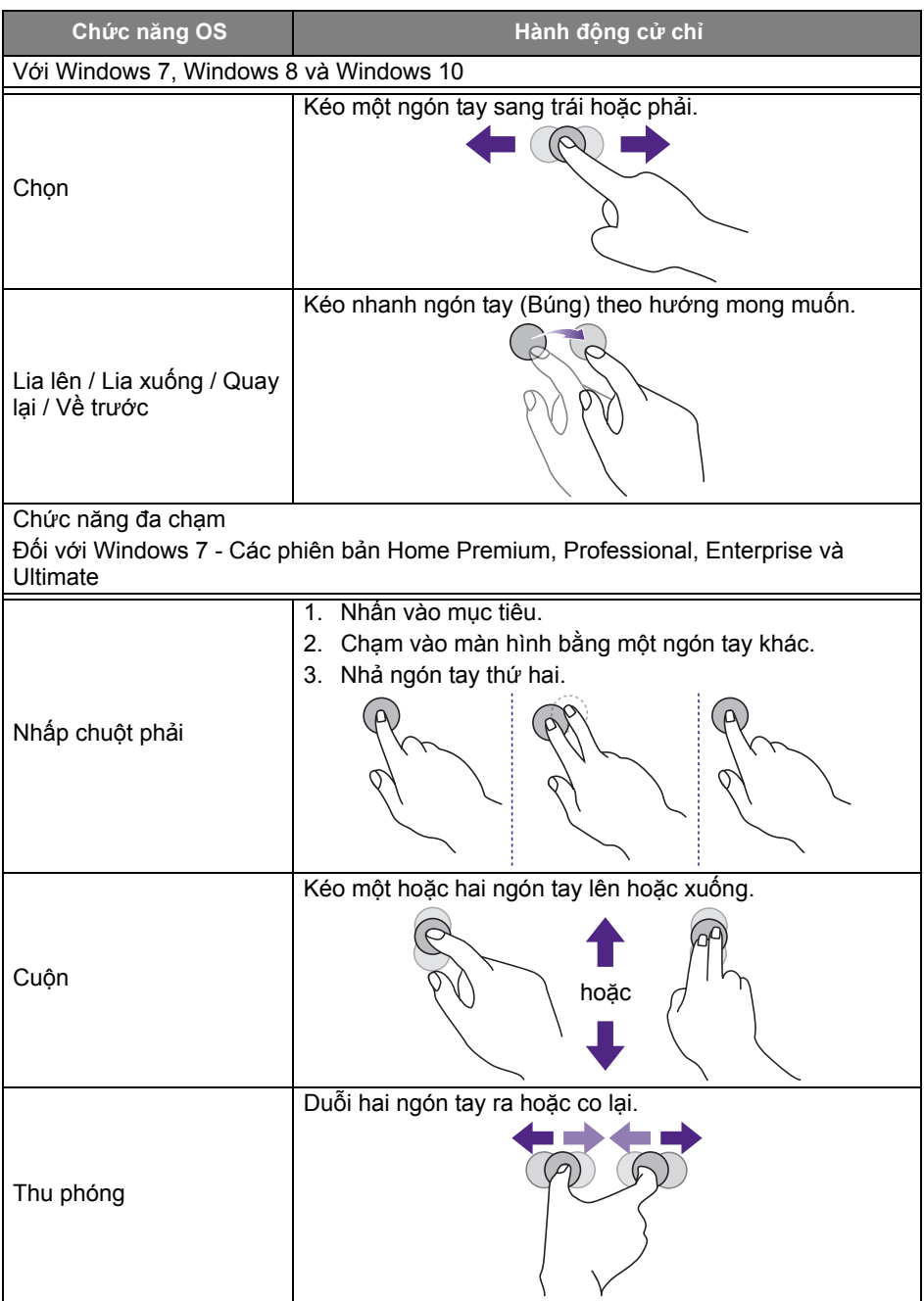

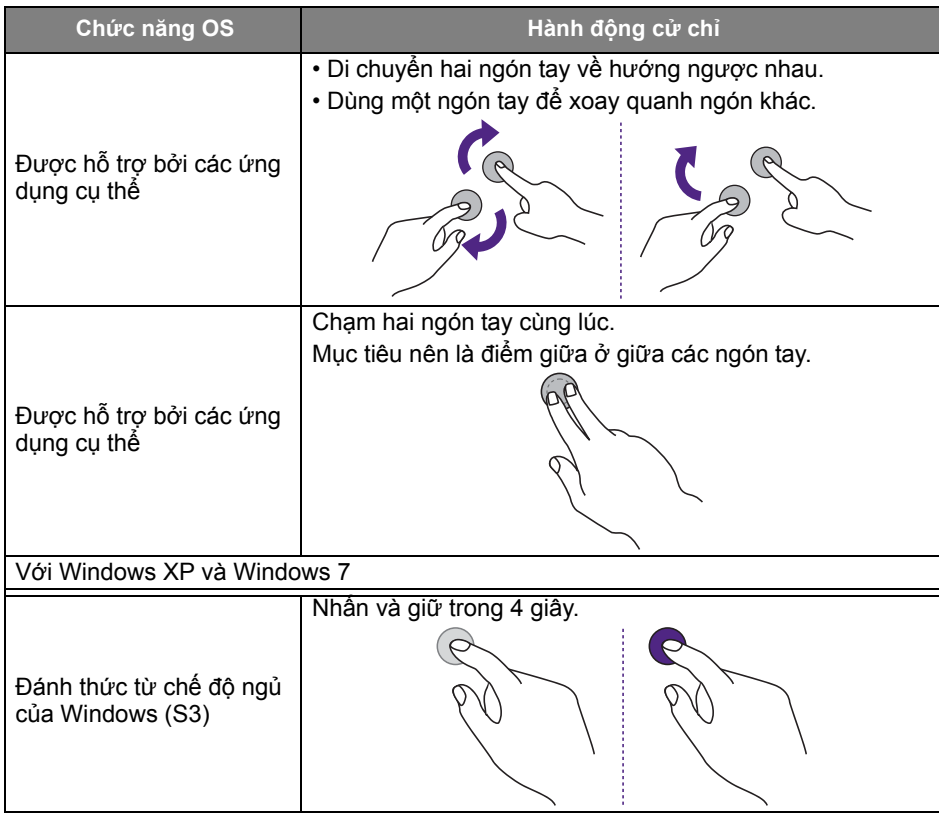

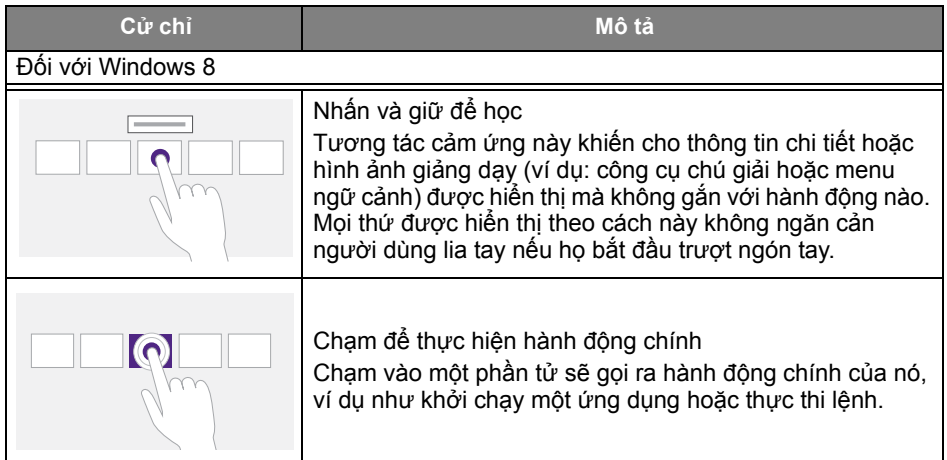

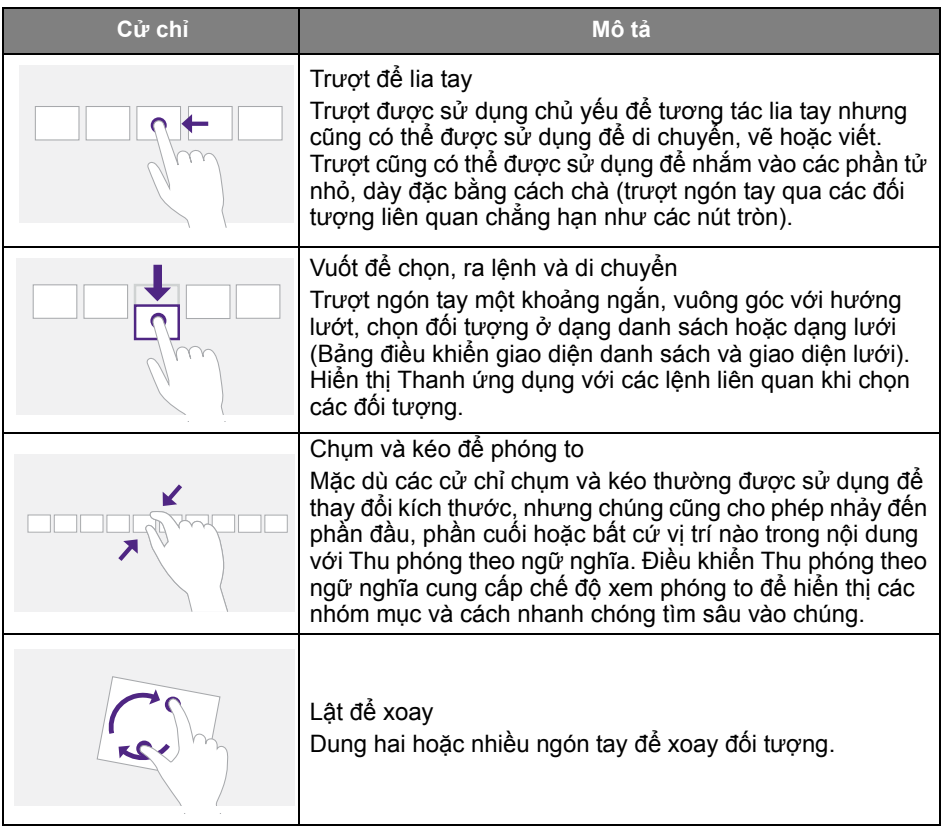
# Hướng dẫn quan trọng để sử dụng màn hình cảm<br>ứng

Hãy làm sạch màn hình khi có dấu hiệu hỏng hóc trên màn hình cảm ứng.

- Trước khi lau màn hình, phải tắt màn hình, và rút dây điện ra.
- Loại bỏ bụi hoặc chất bẩn khỏi màn hình và bộ lọc nhựa hồng ngoại theo định kỳ. Nên sử dụng một lượng nhỏ rượu để làm sạch bộ lọc nhựa hồng ngoại.
- Để tránh làm hỏng màn hình, không sử dụng bất kỳ loại vật liệu mài mòn nào để lau màn hình.
- Sử dụng chất tẩy trung hòa để làm sạch màn hình cảm ứng. Tránh sử dụng chất tẩy rửa có chất ăn mòn, chẳng hạn như dầu chuối hoặc amoniac.
- Làm ẩm khăn mềm, không có xơ bằng chất tẩy trung tính và sau đó làm sạch màn hình cảm ứng.
- Không phun chất tẩy rửa trên bề mặt màn hình hoặc trực tiếp lên phần thân. Có thể khiến chập mạch màn hình cảm ứng.
- Để màn hình cảm ứng tránh ánh sáng mặt trời trực tiếp hoặc đèn sân khấu.

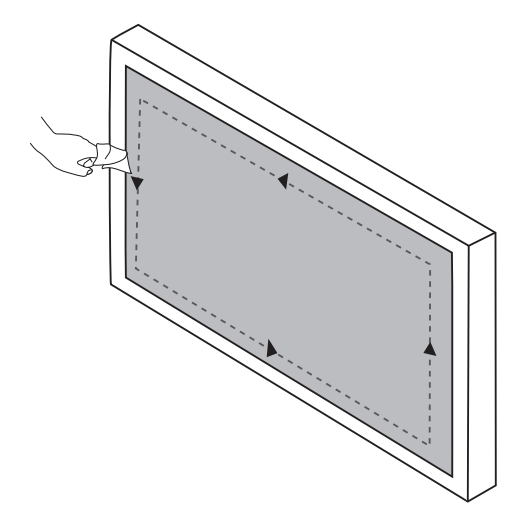

# Thao tác menu

### Thao tác menu một chạm

Kéo menu **OSD** từ dưới cùng ở giữa màn hình lên, như minh họa bên dưới, để vào menu **OSD**.

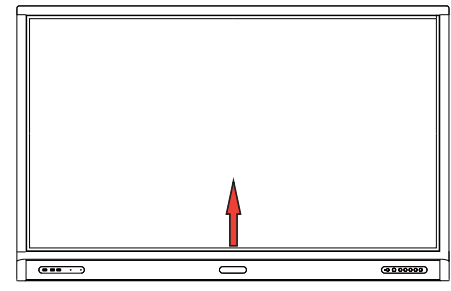

## <span id="page-37-0"></span>Menu cài đặt

### Cài đặt nhập

Nhấn tột trên điều khiển từ xa, Menu trên bảng điều khiển phía trước hoặc kéo từ giữa phía dưới đến giữa màn hình để vào menu **OSD**.

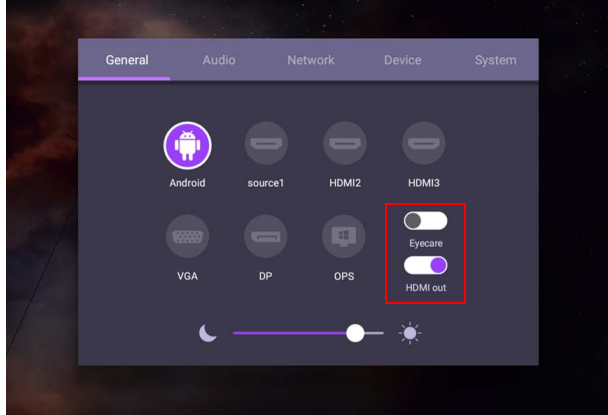

- Nhấn  $\blacktriangle$ / $\blacktriangleright$ / $\blacktriangleleft$ /  $\blacktriangleright$  trên điều khiển từ xa và nhấn **OK** để xác nhân hoặc nhấp trực tiếp vào nguồn đầu vào mong muốn.
- Nhấn  $\blacksquare$  trên điều khiển từ xa hoặc nhấp vào vùng trống bên ngoài menu để thoát menu.
- Bạn có thể bật chức năng **Eye Care** trên menu OSD. **Eye Care** chuyển chế độ hiển thị ánh sáng màu xanh lam thấp và kích hoạt chức năng không nhấp nháy.
- Khi **Ra HDMI** được bật, bạn có thể kết nối IFP với màn hình ngoài bằng đầu ra cáp HDMI. Bằng cách đó, bạn có thể chiếu màn hình IFP ra màn hình ngoài.
- Sử dụng thanh độ sáng để điều chỉnh độ sáng màn hình.

#### Cài đặt am thanh

Vào **Âm thanh** để vào menu **Âm thanh**.

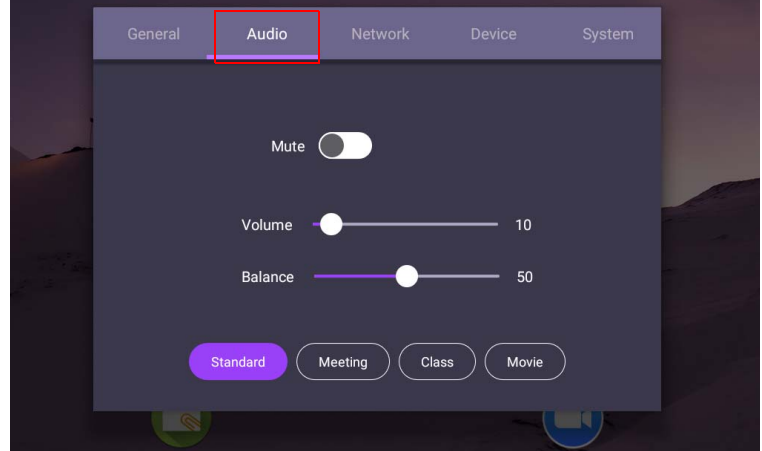

- Nhấn  $\blacktriangle$ / / ( / ) trên điều khiển từ xa và nhấn **OK** để xác nhận hoặc trực tiếp nhấp vào một mục.
- Nhấn  $\blacktriangleright$  trên điều khiển từ xa hoặc nhấp vào vùng trống bên ngoài menu để thoát menu.

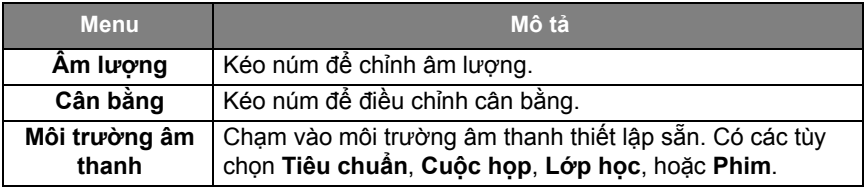

• Vuốt trực tiếp để bật hoặc tắt **Tắt âm**.

### Thiết lập hiển thị

Rời hệ thống Android và kết nối với các nguồn đầu vào khác như VGA, HDMI, OPS. Sau đó đi đến **Hiển thị**.

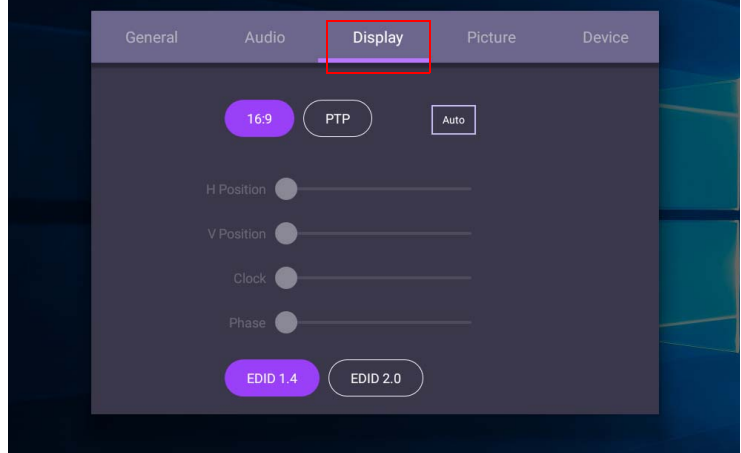

- Nhấn  $\blacktriangle$ /  $\blacktriangleright$  /  $\blacktriangleleft$  /  $\blacktriangleright$  trên điều khiển từ xa và nhấn **OK** để xác nhận hoặc trực tiếp nhấp vào một mục.
- Nhấn  $\blacksquare$  trên điều khiển từ xa hoặc nhấp vào vùng trống bên ngoài menu để thoát menu.
- Nhấn / trên điều khiển từ xa và nhấn **OK** để điều chỉnh hình ảnh.

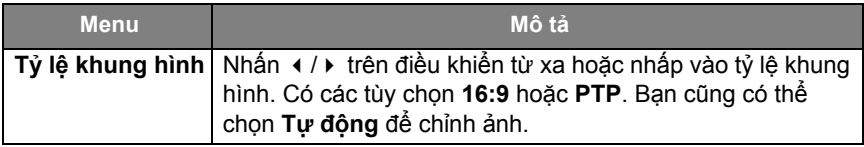

- Màn hình sẽ tự động chuyển sang chế độ tiết kiệm điện khi không phát hiện có ai trong phạm vi của cảm biến.
- Màn hình sẽ tự động tắt khi không phát hiện có ai trong phạm vi của cảm biến trong thời gian dài.

#### Điều chỉnh cài đặt (chỉ VGA)

Sử dụng chức năng **Vị Trí Ngang**, **Vị Trí Đứng**, **Đồng hồ** và **Pha** để điều chỉnh hình ảnh theo cách thủ công.

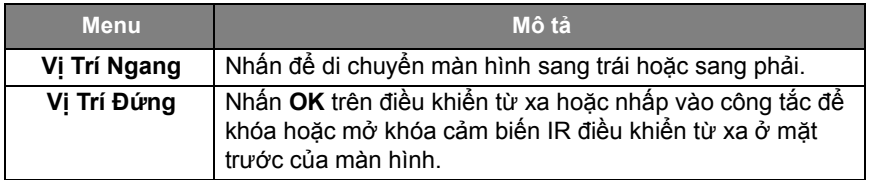

#### Thiết lập hình ảnh

Rời hệ thống Android và kết nối với các nguồn đầu vào khác như VGA, HDMI, OPS. Sau đó đi đến **Hình ảnh**.

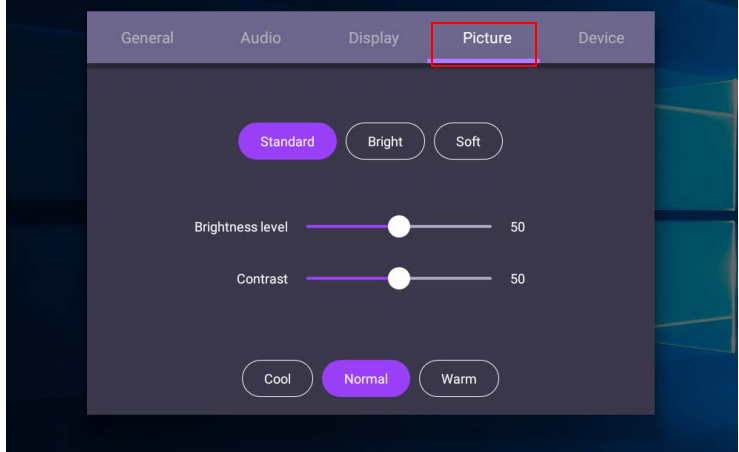

- Nhấn  $\blacktriangle$ /  $\blacktriangleright$  / i /  $\blacktriangleright$  trên điều khiển từ xa và nhấn **OK** để xác nhận hoặc trực tiếp nhấp vào một mục.
- Nhấn  $\blacktriangle$  trên điều khiển từ xa hoặc nhấp vào vùng trống bên ngoài menu để thoát menu.

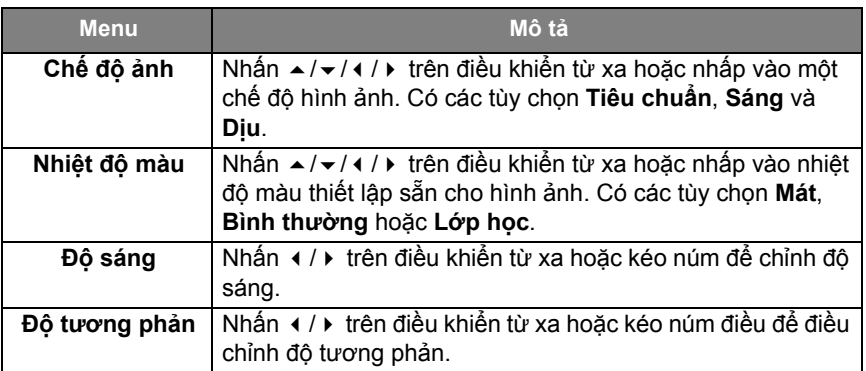

#### Cài đặt khác

#### <span id="page-41-0"></span>Cài đặt nâng cao (hệ thống Android)

Truy cập vào **Thiết bị** > **Cài đặt nâng cao**.

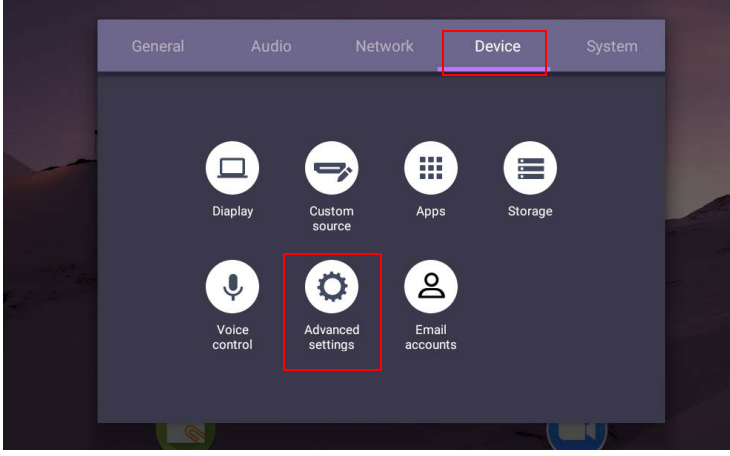

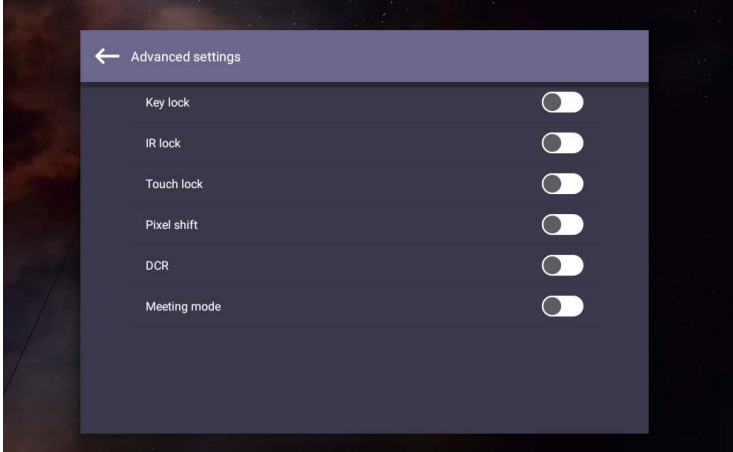

- Nhấn  $\rightarrow$ / $\rightarrow$  / trên điều khiển từ xa và nhấn OK để xác nhận hoặc trực tiếp nhấp vào một mục.
- Nhấn  $\blacksquare$  trên điều khiển từ xa hoặc nhấp vào vùng trống bên ngoài menu để thoát menu.

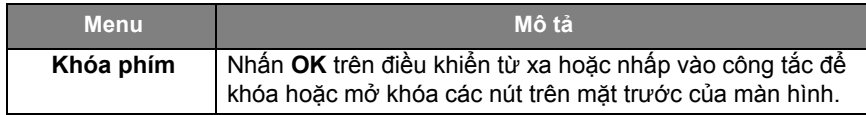

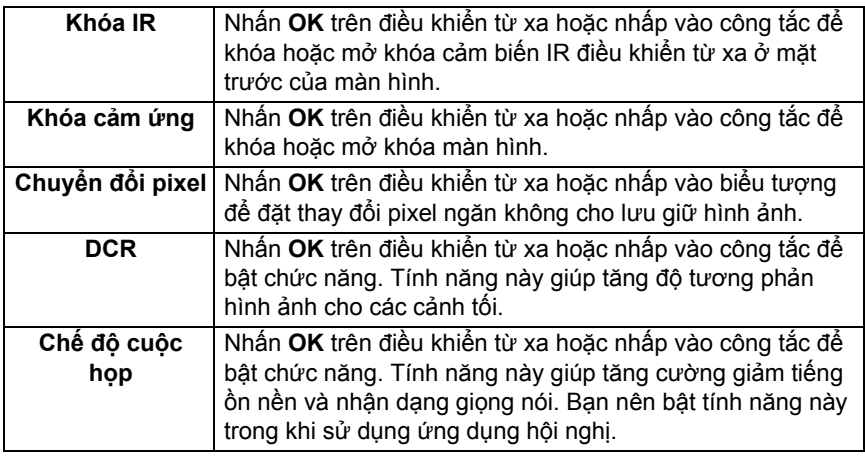

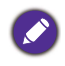

• Nếu bàn phím, IR và cảm ứng bị khóa cùng lúc, hãy làm theo các bước để mở khóa: nhấn **MENU** + 'V+' + 'V+' + 'V-' trên điều khiển từ xa.

• Với tình trạng lưu giữ ảnh, vui lòng xem [Lưu ý về tấm LCD của màn hình này trên](#page-5-0)  [trang 2](#page-5-0) để biết thêm thông tin.

#### Các nguồn đầu vào khác

Rời hệ thống Android và kết nối với các nguồn đầu vào khác như VGA, HDMI, OPS. Tham khảo [Cài đặt nâng cao \(hệ thống Android\) trên trang 38](#page-41-0) để biết thêm thông tin về **Khóa phím**, **Khóa IR**, **Khóa cảm ứng**, **Chuyển đổi pixel** và **DCR**.

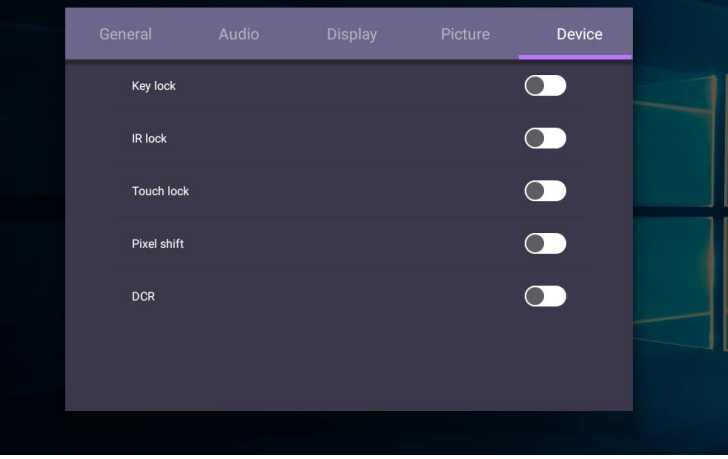

# Cài đặt hệ thống

Trên màn hình chính, chọn **Cài đặt** > **Hệ thống** để vào cài đặt hệ thống.

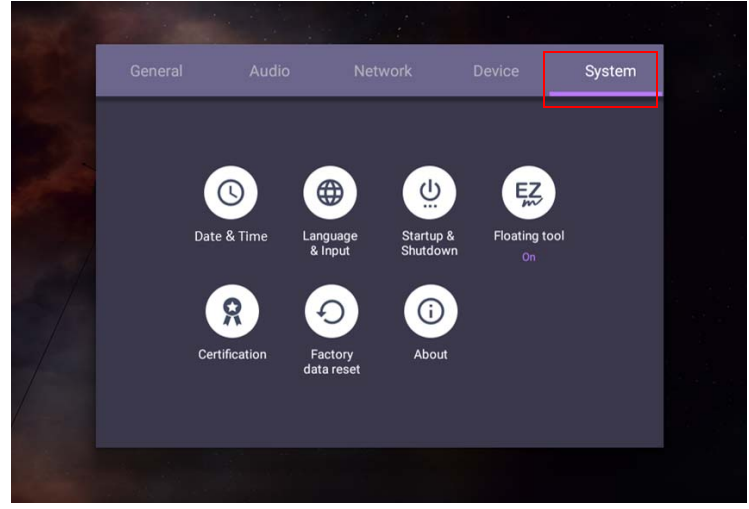

• Nhấn  $\blacktriangle$  trên điều khiển từ xa hoặc nhấp vào vùng trống bên ngoài menu để thoát menu.

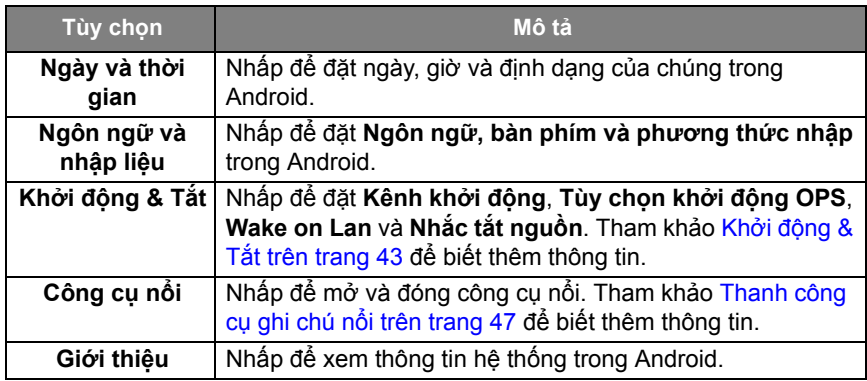

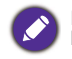

Dung lượng bộ nhớ còn trống cho người dùng thay đổi tùy theo số lượng ứng dụng và hình ảnh được cài đặt trước chiếm toàn bộ dung lượng lưu trữ.

### Cài đặt **Proxy**

• Truy cập vào **Mạng** > **Proxy**.

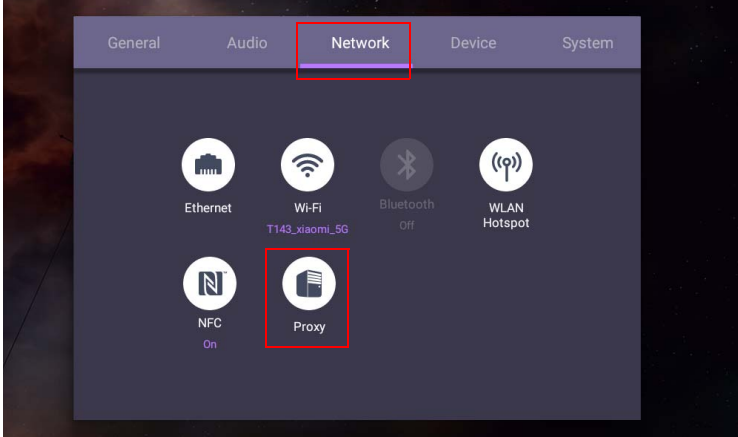

• Đánh dấu vào ô **Công tắc Proxy** để bật hoặc tắt chức năng.

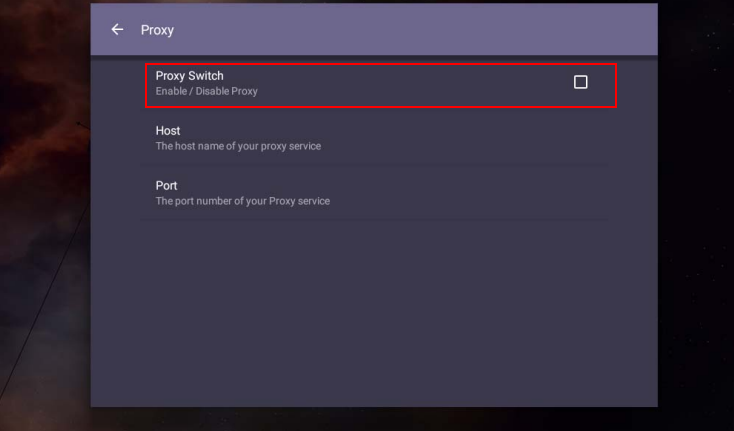

• Nhập tên máy chủ proxy.

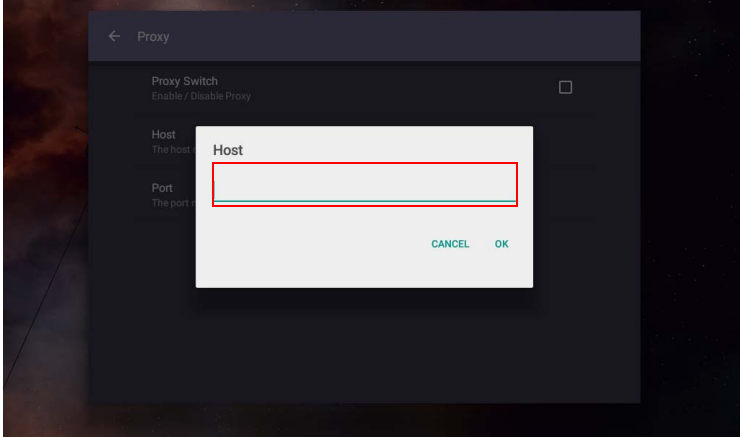

• Nhập kênh đang sử dụng.

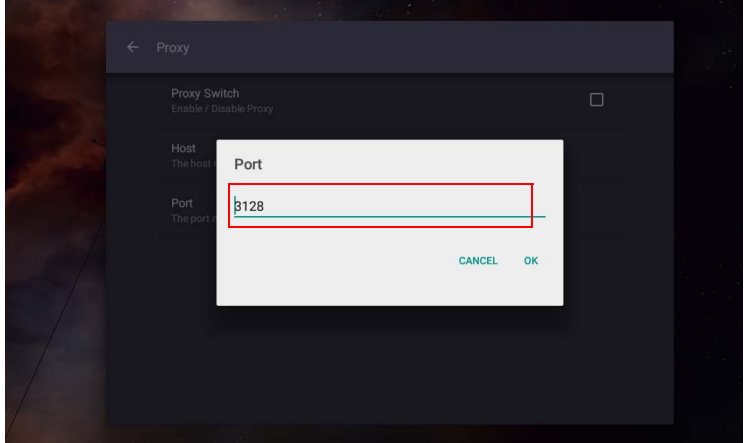

# <span id="page-46-0"></span>**Khởi động & Tắt**

• Truy cập vào **Hệ thống** > **Khởi động & Tắt**.

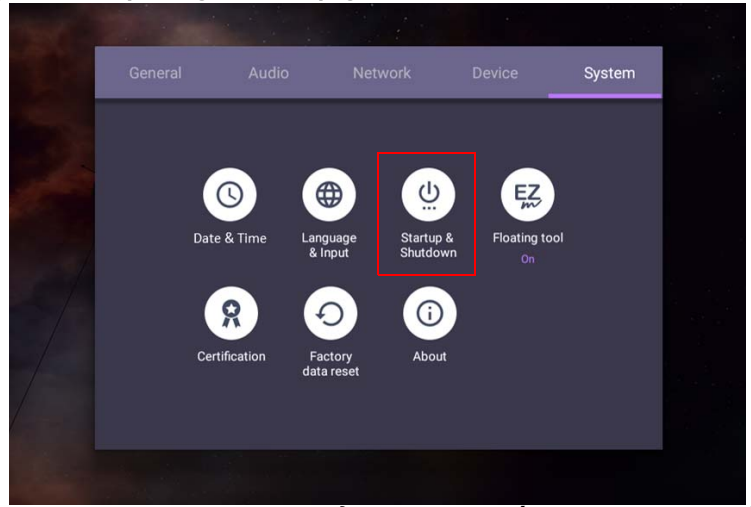

• Đối với **Kênh khởi động**, bạn có thể chọn **Kênh cuối cùng** hoặc các nguồn khác**.**

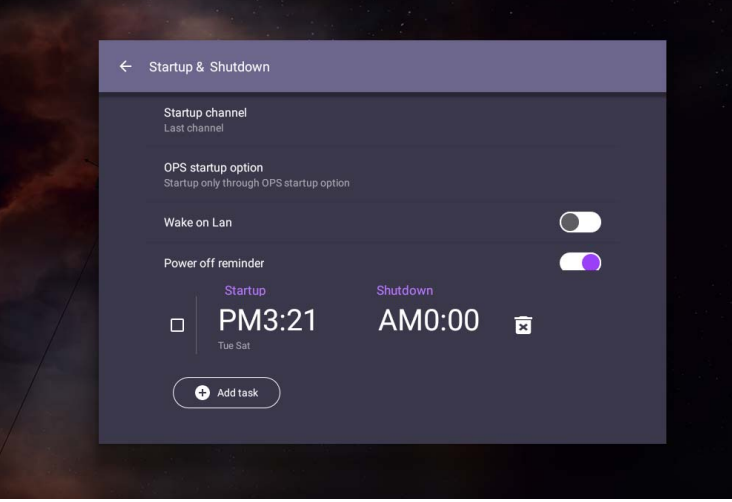

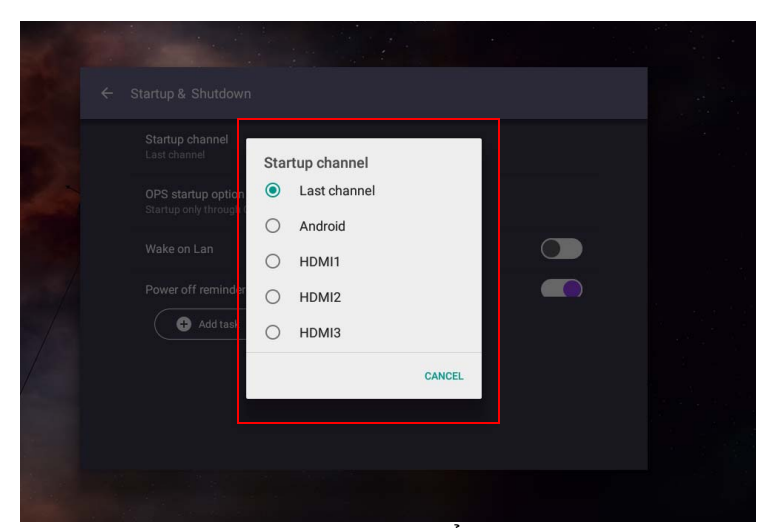

• Đối với **Tùy chọn khởi động OPS**, bạn có thể chọn **Khởi khởi động qua tùy chọn khởi động OPS** hoặc **Khởi động qua kênh bất kỳ**.

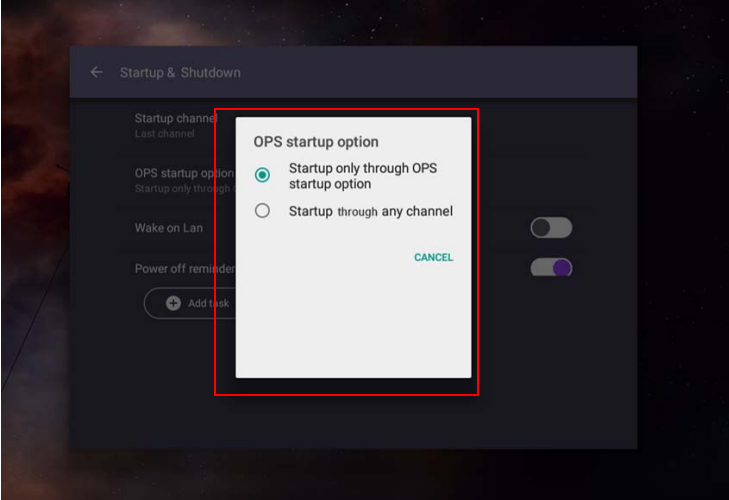

• Đối với **Nhắc tắt nguồn**, bạn có thể chỉnh thời gian khởi động và tắt máy. Có thể chọn lịch trình bằng cách chọn các ngày trong tuần.

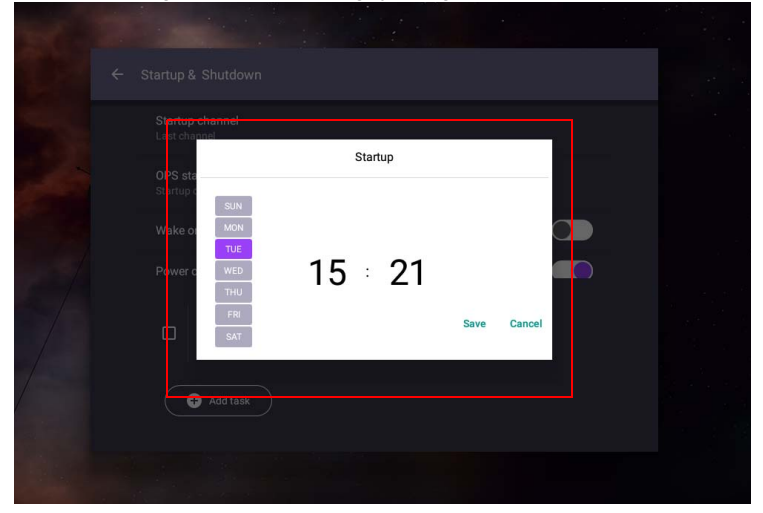

# Giao diện hệ thống Android

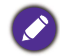

Lưu ý rằng đây là hệ điều hành Android đóng. Không thể tải xuống và sử dụng các ứng dụng trái phép trên hệ thống này.

### Giao diện chính

Màn hình hiển thị giao diện chính của Android theo mặc định.

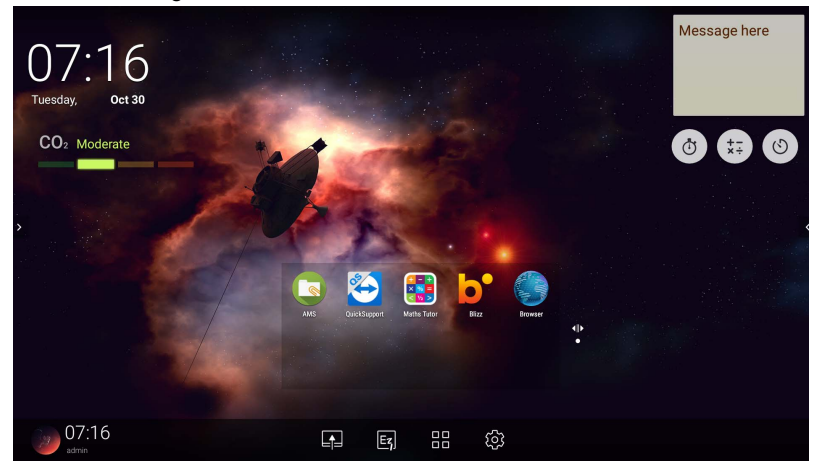

Để điều hướng giao diện chính của Android:

- Nhấn trên điều khiển từ xa hoặc **Màn hình chính** trên bảng điều khiển phía trước để quay lại giao diện chính.
- Nhấn tốc trên điều khiển từ xa hoặc kéo lên menu OSD từ dưới cùng ở giữa màn hình để vào menu **OSD** để chọn đầu vào.

### <span id="page-50-0"></span>Thanh công cụ ghi chú nổi

Thanh công cụ ghi chú nổi là một chức năng thuận tiện cho phép bạn viết nhanh hoặc tạo chú thích trên màn hình bất kỳ mà màn hình hiển thị. Trong bất kỳ nguồn đầu vào nào hoặc trong giao diện Android, hãy chạm và để hai ngón tay cách nhau khoảng 20 - 50 mm trên màn hình trong hơn hai giây để khởi chạy menu Thanh công cụ ghi chú nổi như hình bên dưới.

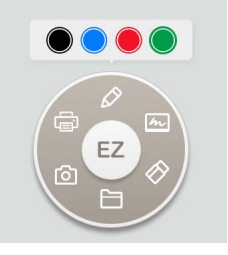

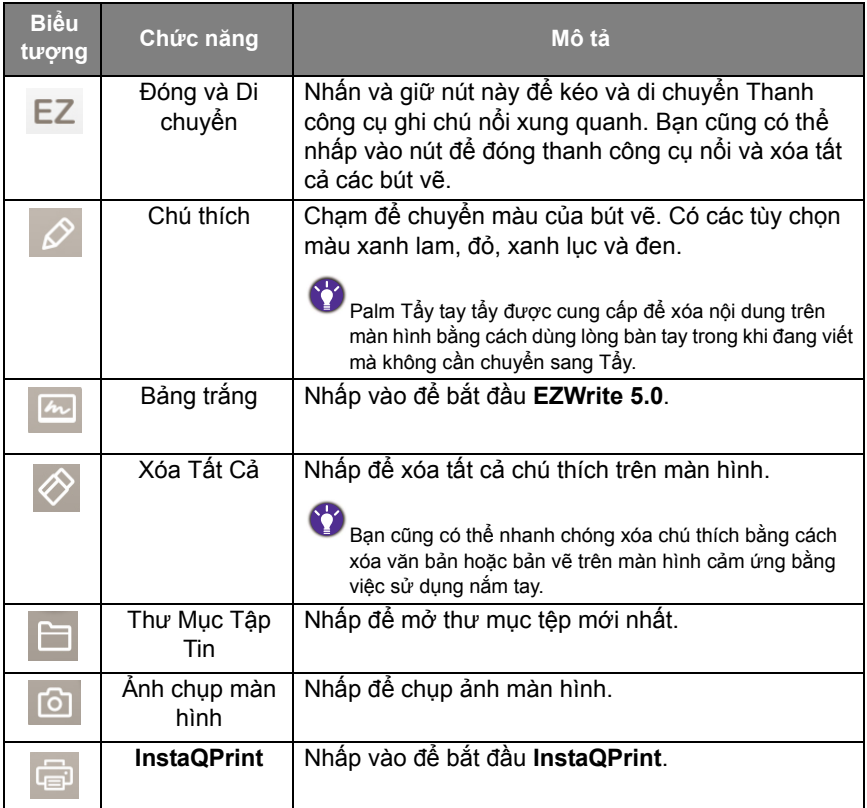

### Cảm biến CO2

Giá trị nồng độ của cảm biến CO2 có thể khác nhau tùy thuộc vào môi trường như nhiệt độ, độ ẩm và vị trí (bên cạnh cửa sổ hoặc ở nơi có điều hòa không khí). Điều này có nghĩa là cảm biến CO2 sẽ luôn đo chính xác mức tăng theo mức ppm, nhưng đường cơ sở của phép đo có thể thay đổi theo thời gian.

Là bình thường nếu giá trị nồng độ cao hơn một chút hoặc thấp hơn hiệu chuẩn ban đầu của nó.

Cảm biến CO2 có cơ chế tự điều chỉnh để làm cho cảm biến phù hợp hơn với môi trường lắp đặt hiện tại, để có giá trị chính xác hơn. Để bắt đầu hiệu chuẩn, làm theo hướng dẫn.

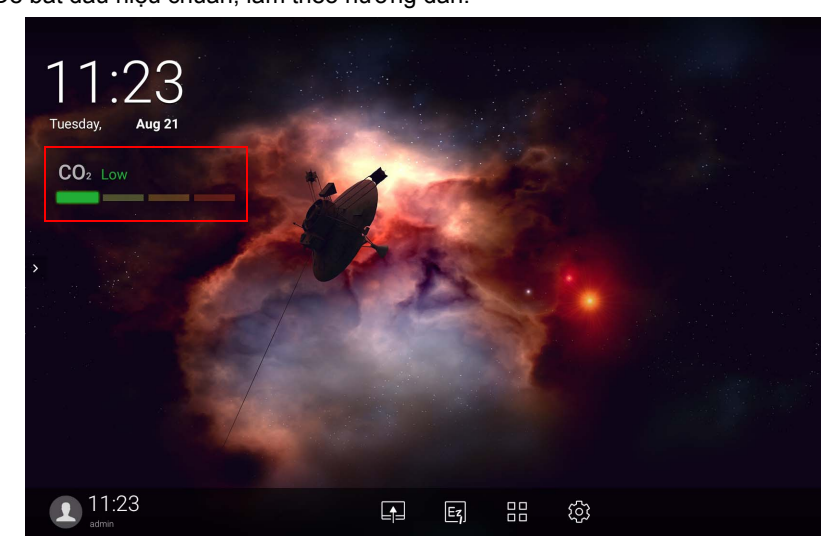

#### Hiệu chuẩn tự động

Để hiệu chỉnh nồng độ CO2 tối ưu cho môi trường hiện tại, cơ chế hiệu chuẩn sẽ thu thập giá trị nồng độ CO2 trong 25 giờ liên tục để đáp ứng nhiệt độ và độ ẩm của không gian hiện tại.

Trong quá trình hiệu chuẩn tự động, không làm gián đoạn hoặc tắt nguồn điện. Không di chuyển IFP và đảm bảo rằng thiết bị ở trong môi trường thông gió tốt để có kết quả hiệu chuẩn tốt hơn.

### Tổng quan trình quản lý tập tin AMS

• Chạm để chạy **AMS**. Với ứng dụng này, bạn có thể truy cập môi trường làm việc cá nhân hóa của bạn và các cài đặt và quản lý các tập tin và tài khoản của bạn trên bất kỳ IFP nào mà bạn đã đăng nhập.

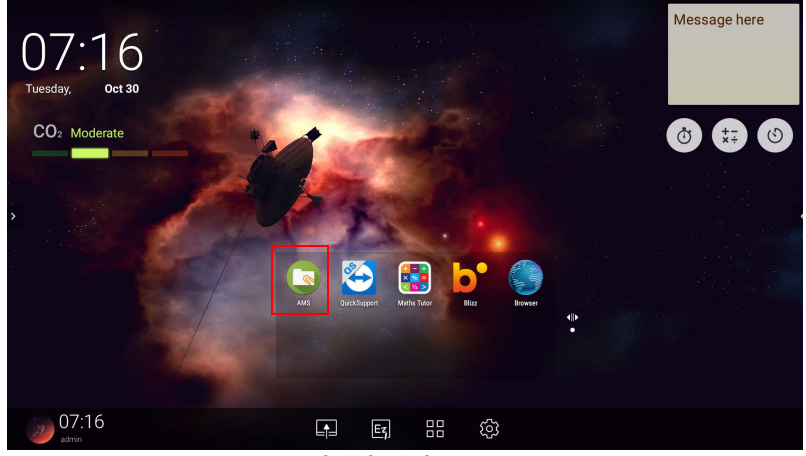

• Trong khi đăng nhập, bạn sẽ thấy bốn phần chính như được mô tả trong bảng bên dưới:

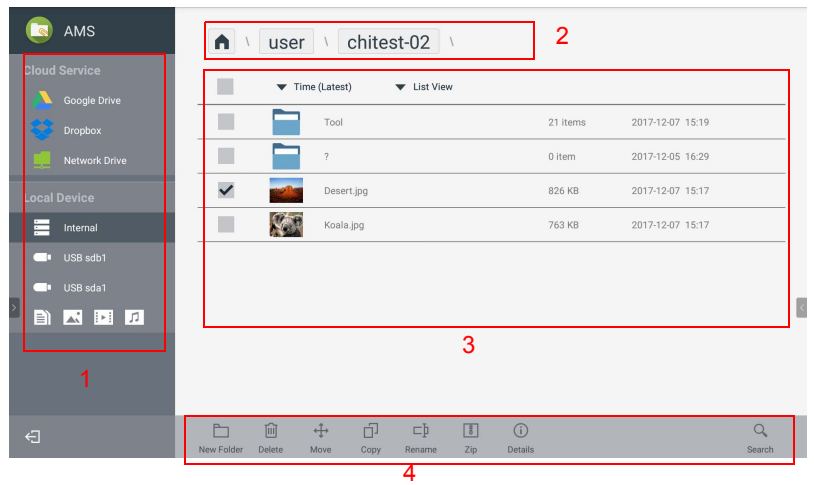

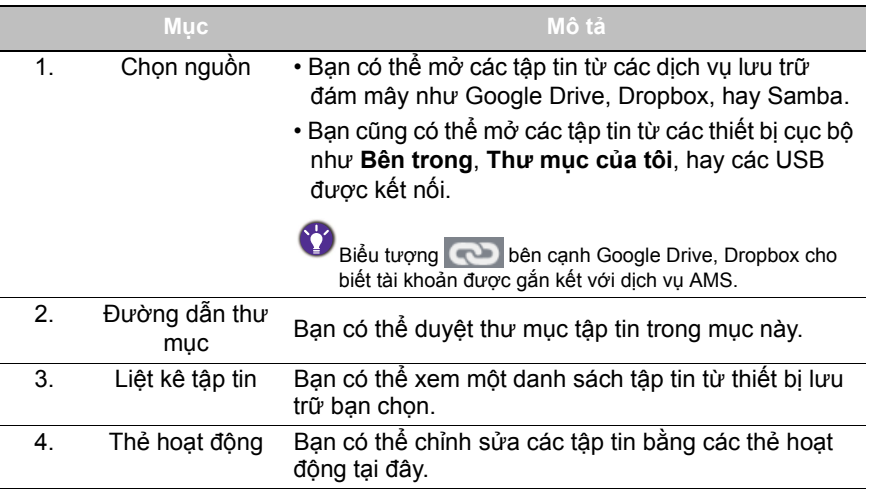

Người dùng thường chỉ có thể xem tập tin của họ, trong khi quản trị viên cục bộ có thể xem tất cả tập tin của những người sử dụng trong miền.

#### Tệp đa phương tiện

Tệp đa phương tiện như hình ảnh, tệp âm thanh và video có thể được phát bằng cách nhấn trực tiếp vào biểu tượng tệp.

#### Ảnh

Chọn tệp hình ảnh bạn muốn hiển thị trên màn hình và thực hiện bất kỳ chức năng nào có trên màn hình.

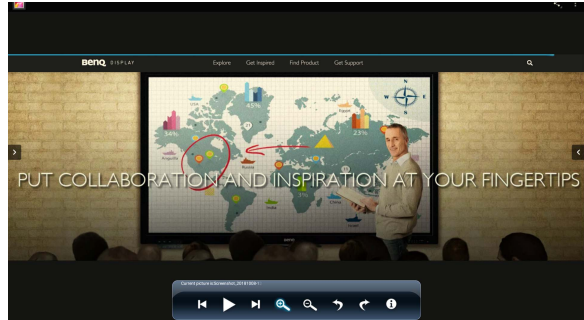

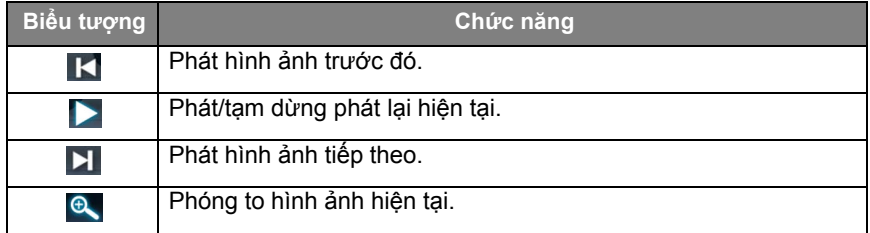

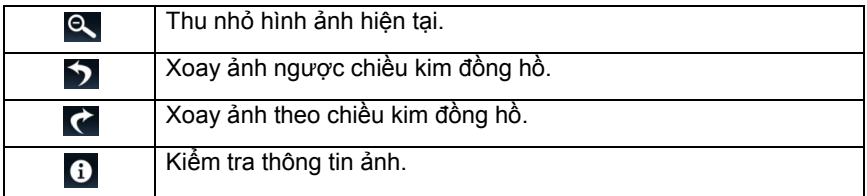

#### **Định dạng ảnh được hỗ trợ (độ phân giải tối đa)**

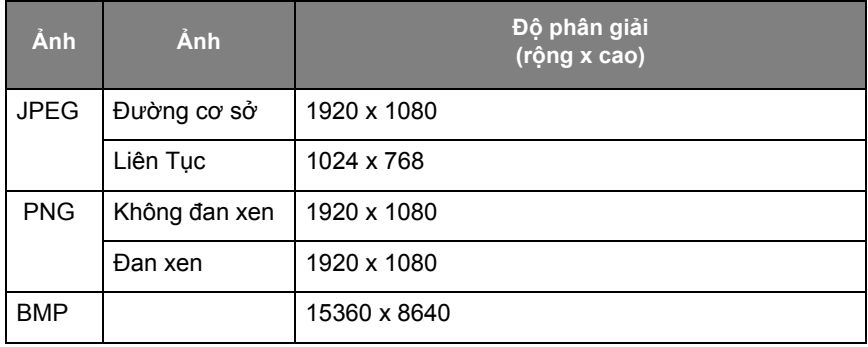

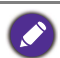

Định dạng ảnh được hỗ trợ (độ phân giải tối đa):<br>  $\bullet$  JPFG (4K v 4K)

 $\cdot$  JPEG (4K x 4K)

 $\cdot$  PNG (4K x 4K)

 $\cdot$  BMP (4K x 4K)

#### Âm thanh

Chọn tệp âm thanh bạn muốn phát và thực hiện bất kỳ chức năng nào có trên màn hình.

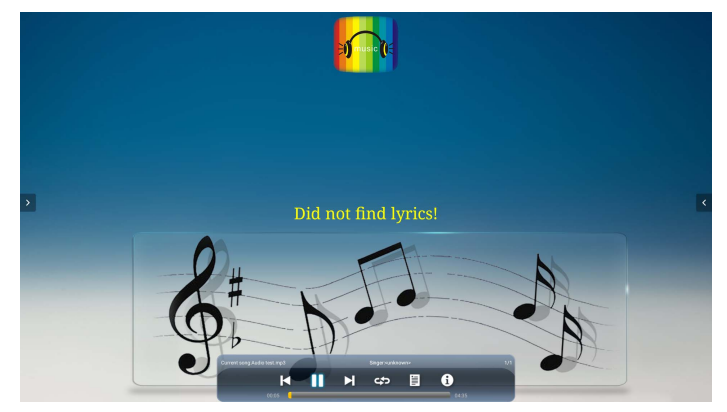

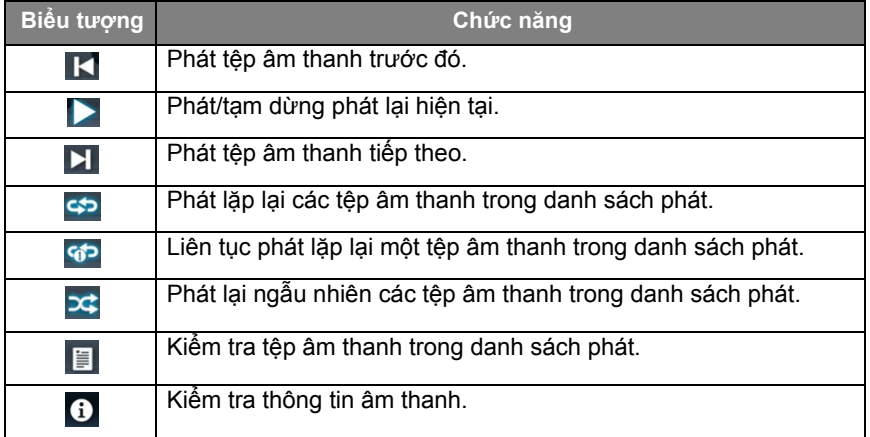

#### **Định dạng âm thanh được hỗ trợ (Codec)**

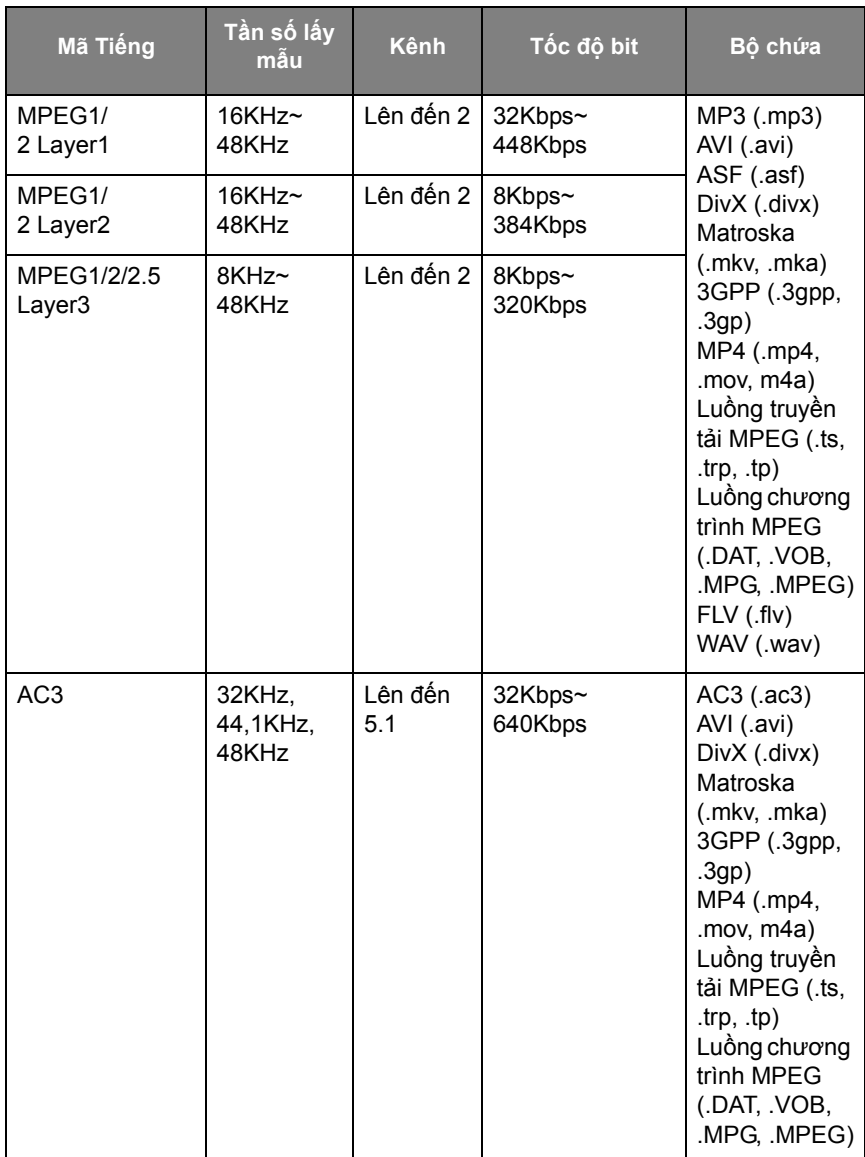

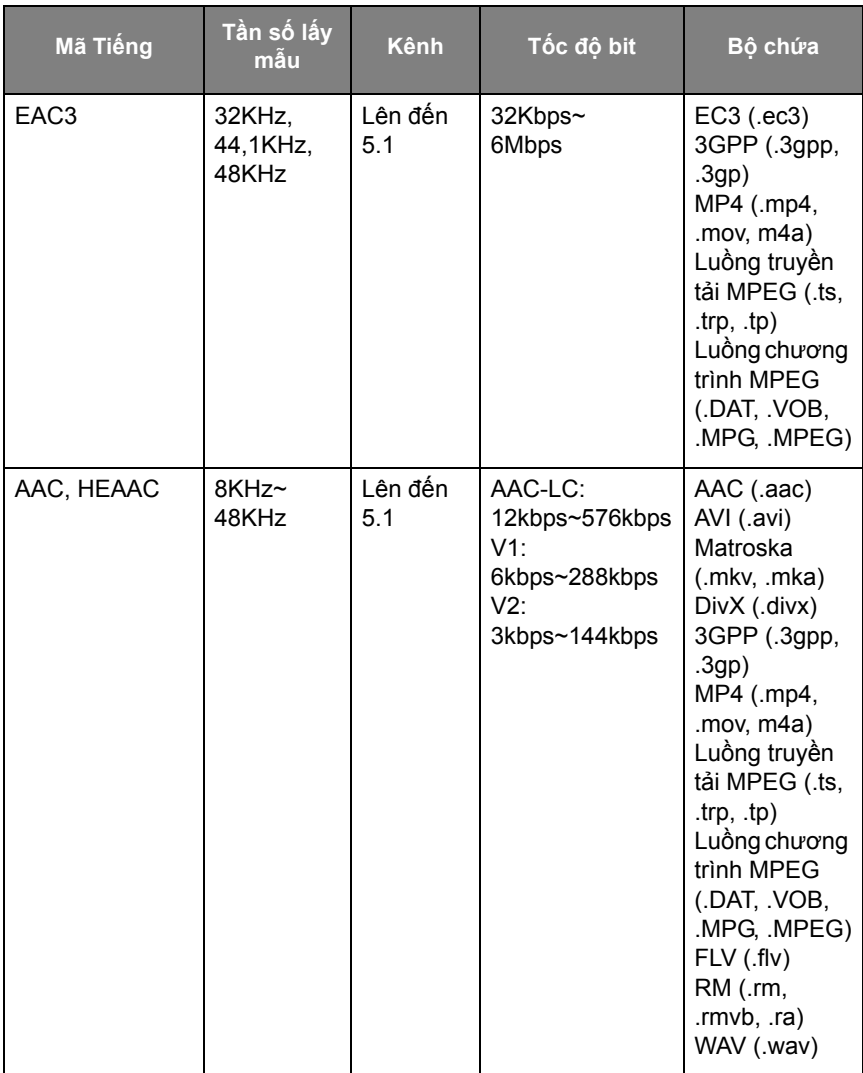

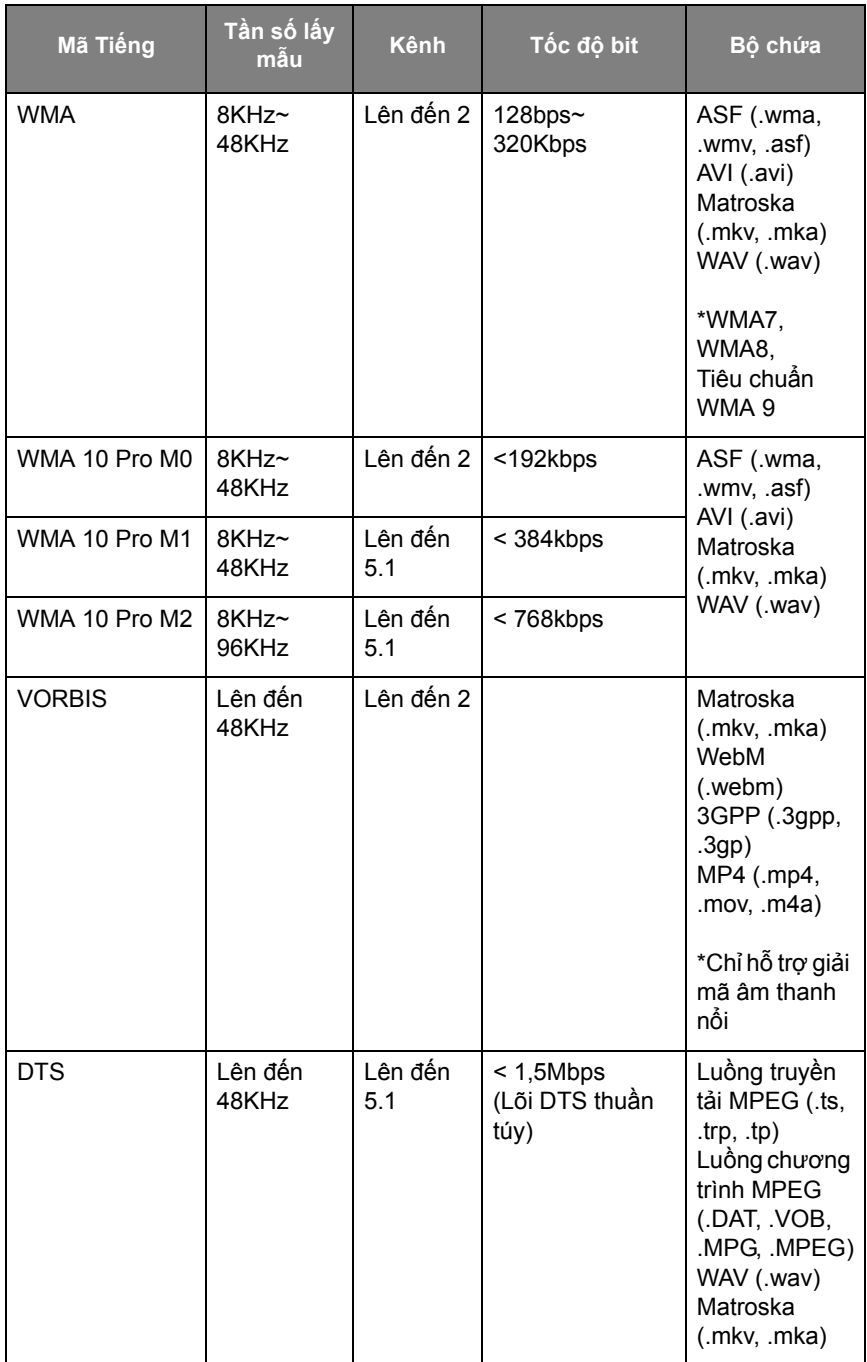

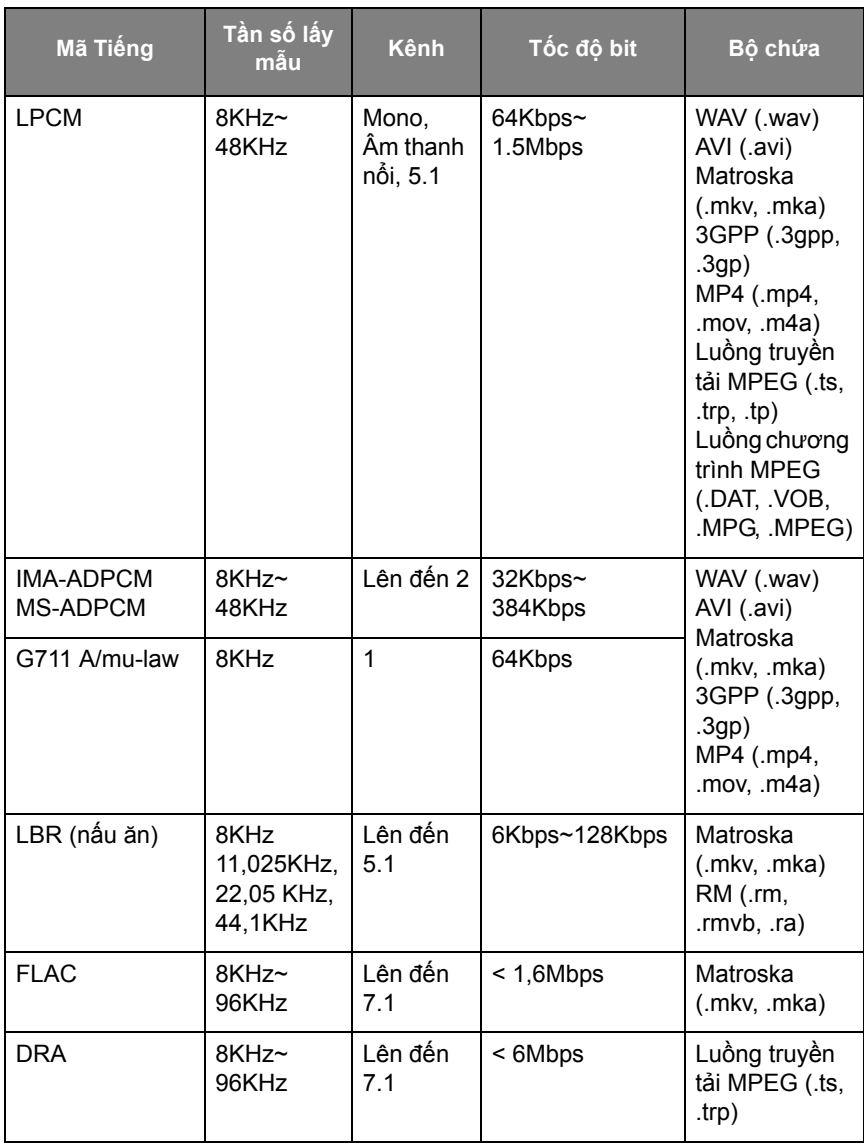

#### Video

Chọn tệp video bạn muốn phát trên màn hình và thực hiện bất kỳ chức năng nào có trên màn hình.

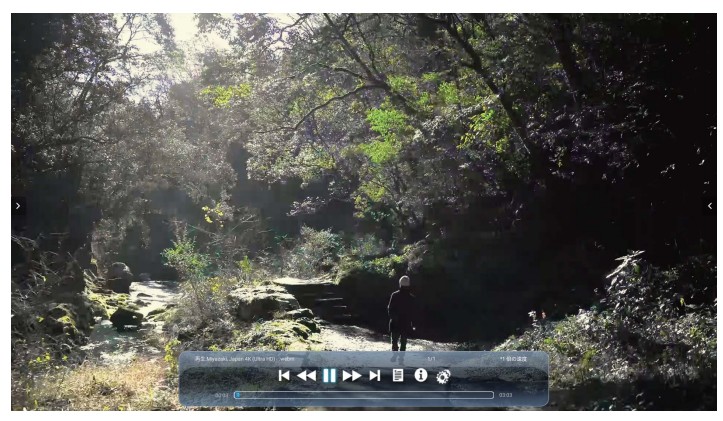

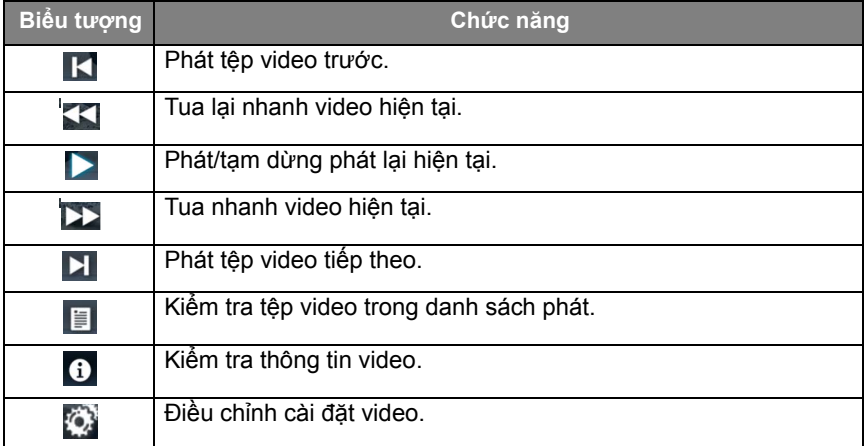

#### **Hỗ trợ định dạng video (Codec) lên đến độ phân giải 4K**

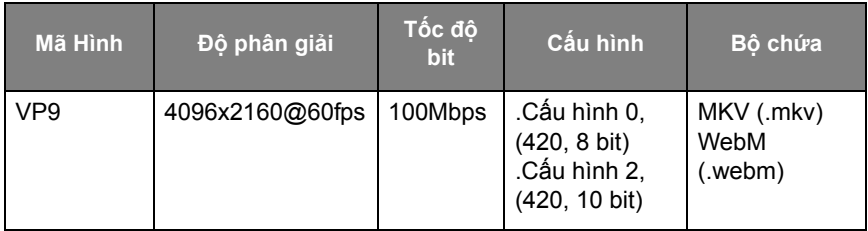

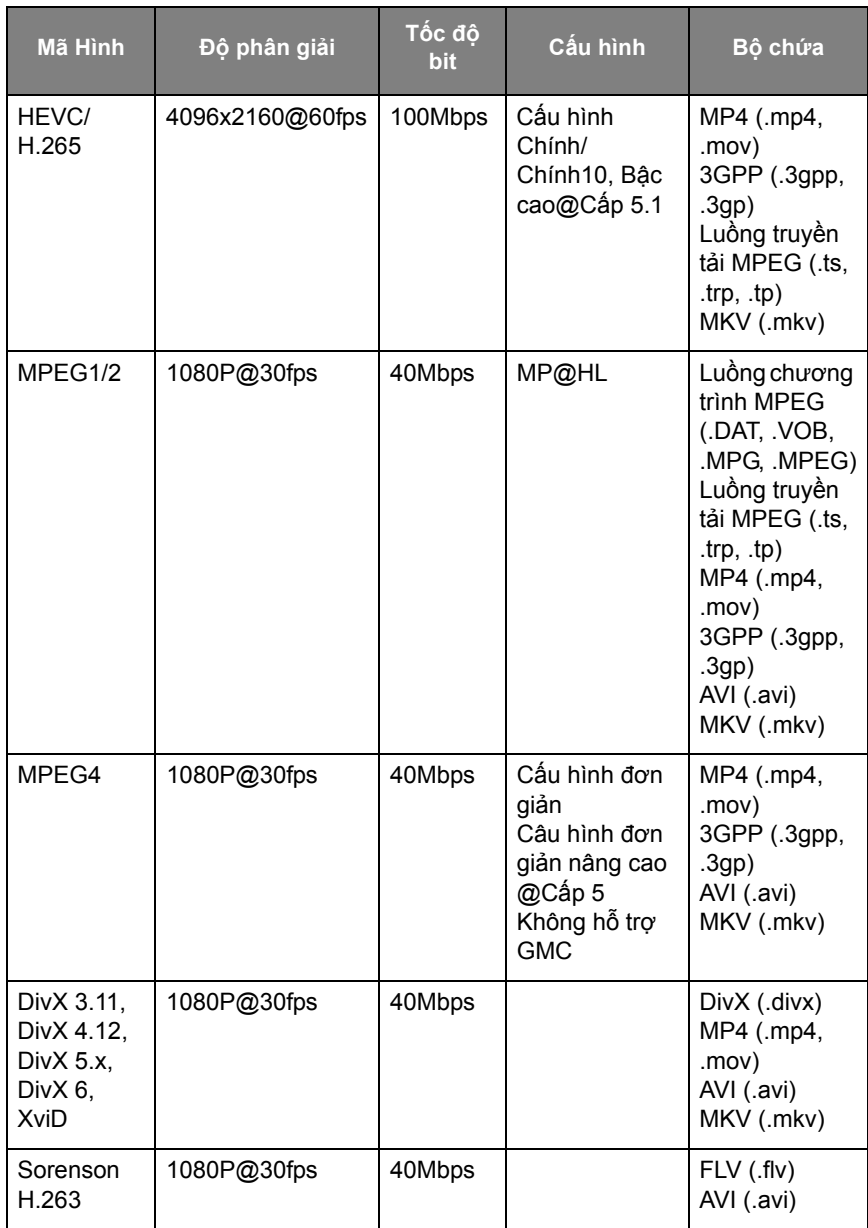

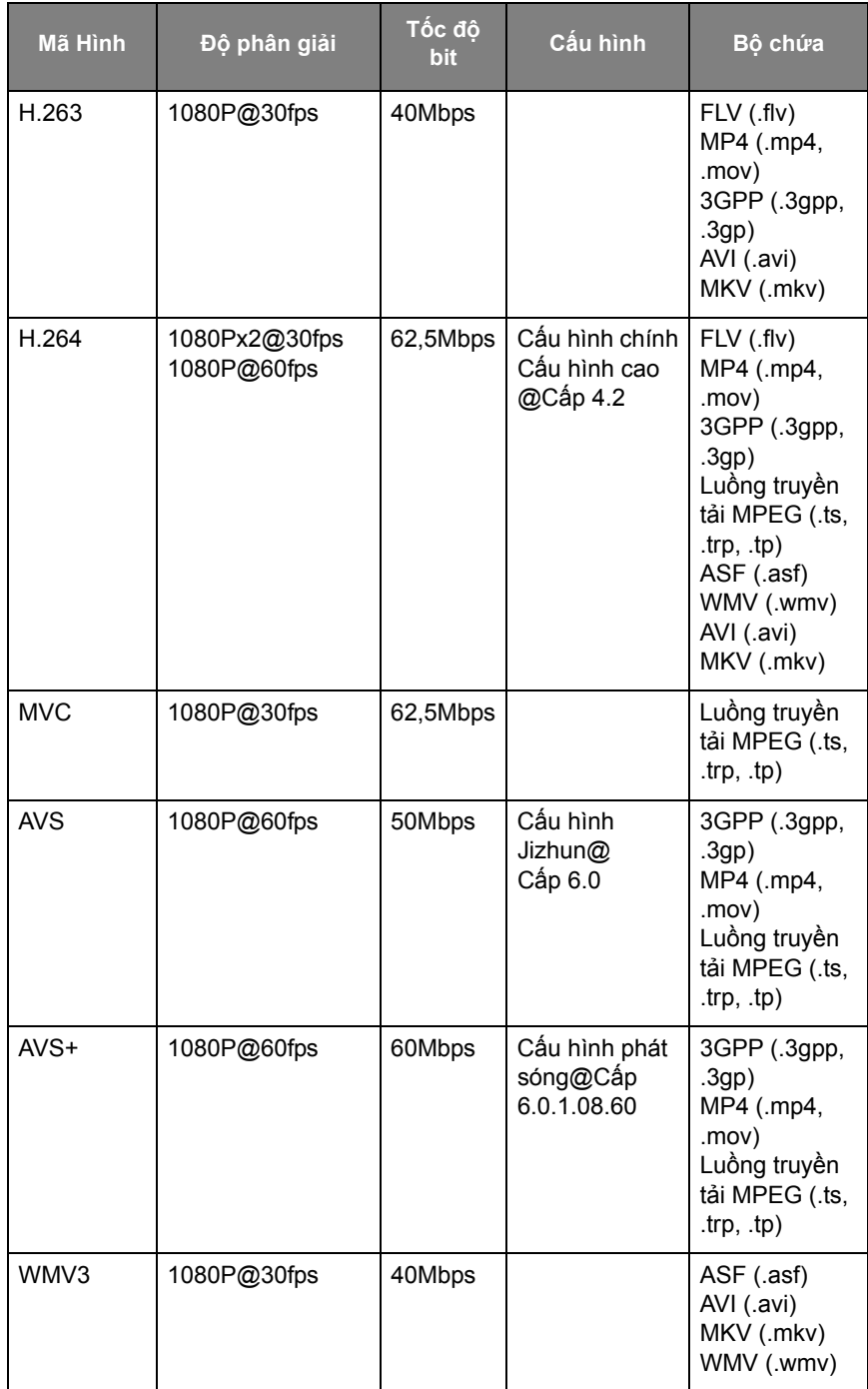

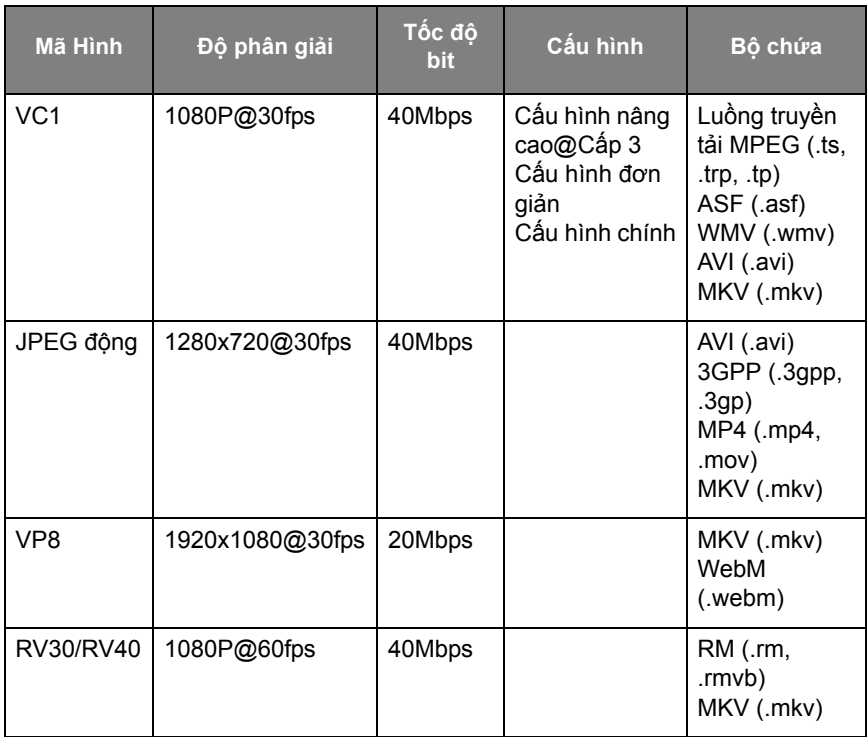

#### Trình duyệt

Khi được kết nối với mạng, hãy nhấp vào biểu tượng trình duyệt để lướt Internet. Nhấp vào biểu tượng **X** ở góc trên bên trái để đóng lại.

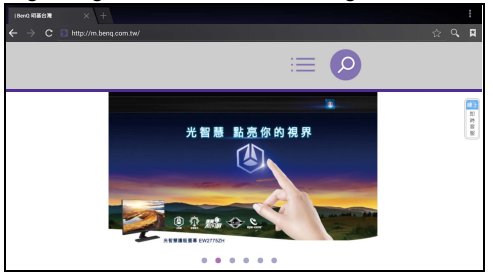

#### **Menu**

Tham khảo [Menu cài đặt trên trang 34](#page-37-0) để biết chi tiết.

# ỨNG DỤNG

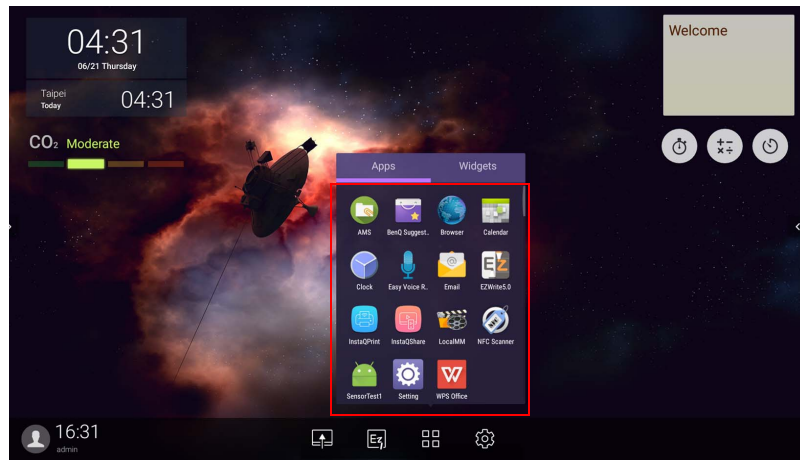

Chạm vào biểu tượng mong muốn để khởi chạy ứng dụng.

### **BenQ Suggests**

Chạm để chạy **BenQ Suggests**. Với ứng dụng này, bạn có thể xem các ứng dụng được đề xuất tải về bởi BenQ.

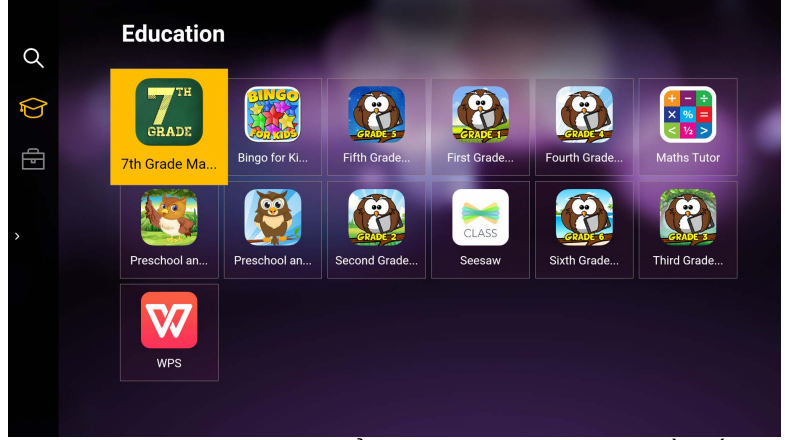

Chạm danh mục trên bảng bên trái để duyệt các ứng dụng được đề xuất. Chạm một ứng dụng từ danh mục đã chọn để xem mô tả cơ bản về ứng dụng.

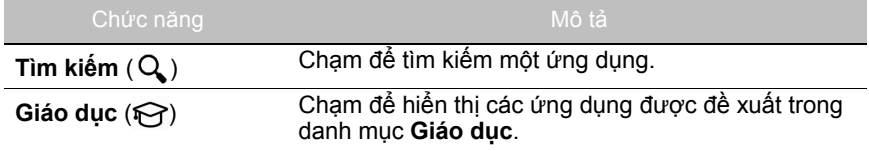

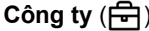

Chạm để hiển thị các ứng dụng được đề xuất trong danh mục **Công ty**.

**Thoát** ( <del>( ]</del> ) Chạm để đóng **BenQ Suggests**.

### **InstaQShare**

Chạm để chạy **InstaQShare**. Với ứng dụng này, bạn có thể phản chiếu màn hình hiển thị trên điện thoại thông minh hoặc máy tính bảng của mình để chú thích bằng tay, phản chiếu màn hình của điện thoại thông minh hoặc máy tính bảng của bạn lên màn hình hoặc biến điện thoại thông minh hoặc máy tính bảng của bạn thành điều khiển từ xa cho màn hình.

Trước khi chạy ứng dụng, đảm bảo màn hình của bạn được kết nối Internet đúng cách.

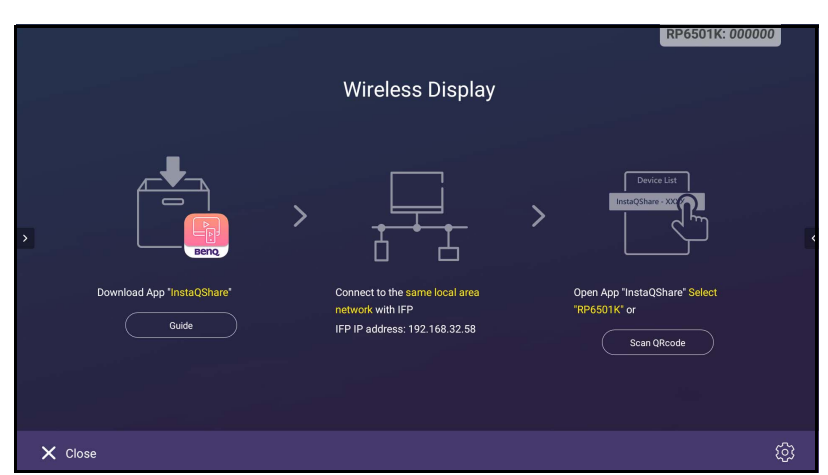

Để sử dụng **InstaQShare**:

- 1. Đảm bảo thiết bị di động của bạn (như điện thoại thông minh hoặc máy tính bảng) và màn hình được kết nối với cùng mạng.
- 2. Quét mã QR để tải xuống và cài đặt ứng dụng **InstaQShare** trên điện thoại di động của bạn.
- 3. Mở **InstaQShare** trên thiết bị di động của bạn rồi nhấp vào ID **InstaQShare** mà bạn muốn kết nối.
- 4. Nhập mật khẩu được hiển thị ở góc trên bên phải của màn hình.
- 5. Khi thiết bị di động đã kết nối thành công với màn hình, một thông báo xác nhận sẽ xuất hiện trên màn hình. Chạm vào **Cho phép** trên màn hình để xác nhận kết nối.
- 6. Sau khi kết nối, bạn có thể:
	- Phản chiếu màn hình hiển thị của màn hình lên thiết bị di động của bạn bằng cách chạm vào **Phản chiếu màn hình** trên thiết bị di động của bạn.
	- Phản chiếu màn hình hiển thị của thiết bị lên màn hình, bằng cách chạm vào

trên thiết bị di động của bạn.

- Điều khiển màn hình bằng cách sử dụng thiết bị di động của bạn làm điều khiển từ xa.

Sau khi kết nối, bất kỳ hoạt động nào trên màn hình hoặc thiết bị di động cũng sẽ hiển thị<br>trên thiết bị di động và màn hình của bạn.

Bạn cũng có thể nhấn Cài đặt (C) ở góc dưới bên phải của màn hình để sửa đổi cài đặt cho **InstaQShare**, chẳng hạn như tên ID **InstaQShare**, mật khẩu, hoặc thông báo xác nhận phản chiếu.

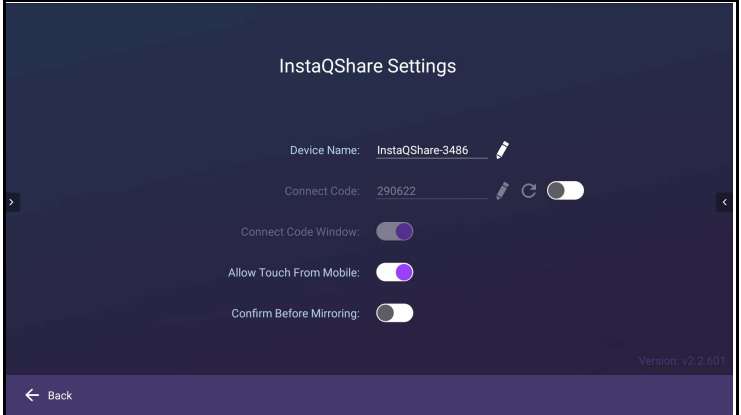

### **InstaQPrint**

Chạm để chạy **InstaQPrint**. Với ứng dụng này, bạn có thể in tệp tin hoặc hình ảnh trang web sử dụng Wi-Fi hoặc máy in từ xa.

• Trước khi chạy ứng dụng, đảm bảo màn hình của bạn được kết nối Internet đúng cách. • [Để có danh sách các máy in được hỗ trợ, xem https://printhand.com/](https://printhand.com/list_of_supported_printers.php) list of supported printers.php.

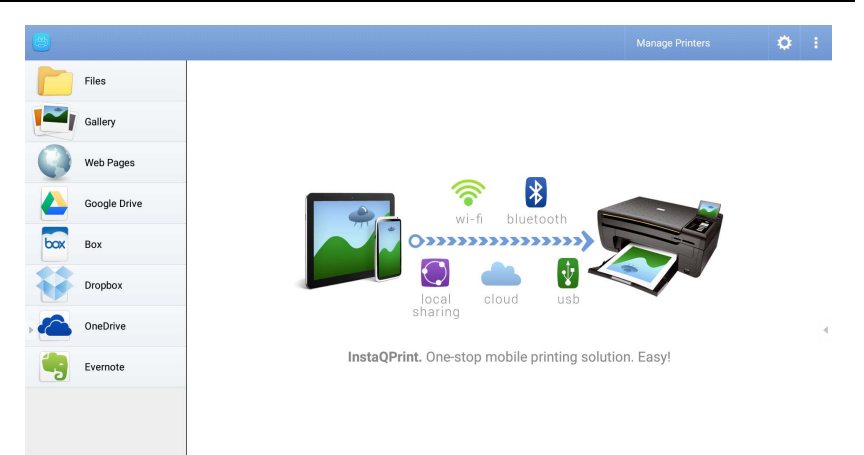

- 1. Chạm vào tùy chọn trên bảng điều khiển bên trái và duyệt qua và chọn tập tin, ảnh, trang hoặc hình ảnh bạn muốn in.
- 2. Chạm **Quản lý máy in** để chọn máy in mà bạn muốn sử dụng.
- 3. Để chọn máy in:
	- Chạm vào một tùy chọn từ danh sách các máy in có sẵn trên bảng điều khiển bên trái.
	- Chạm **Quét tìm máy in Wi-Fi** để tự động tìm kiếm máy tin.
	- Chạm **Cài đặt bằng tay** để thêm máy in mới bằng cách thủ công.

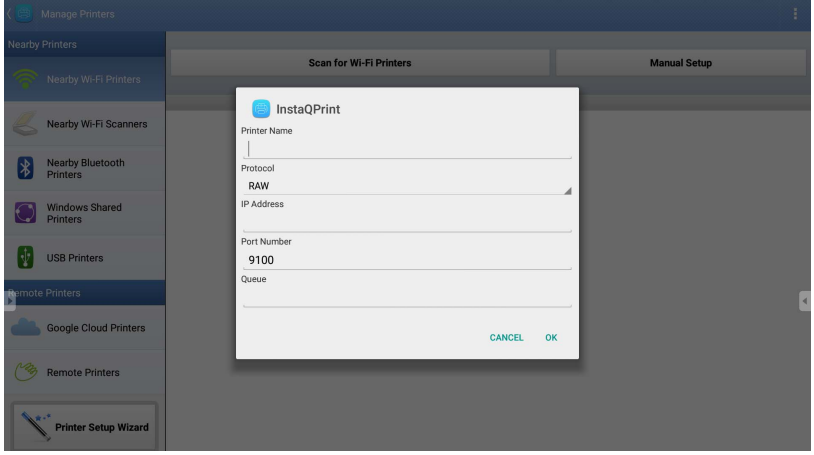

### **WPS Office**

Chạm để chạy **WPS Office**. Với ứng dụng này, bạn có thể mở các tập tin tài liệu bao gồm PDF, Microsoft Word, PowerPoint và Excel.

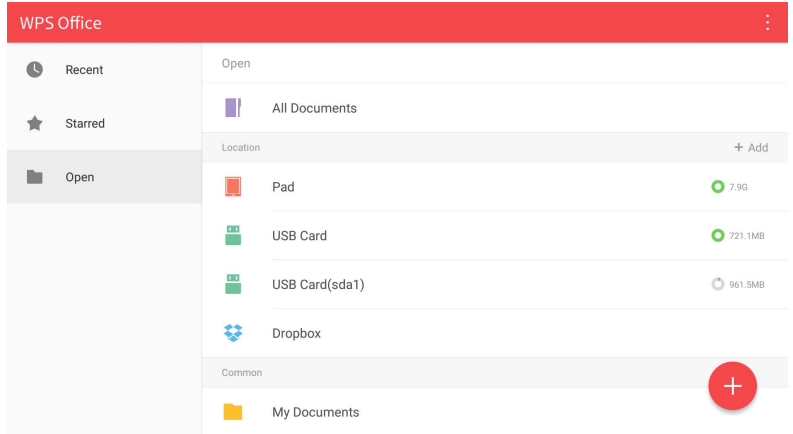

Để chỉnh sửa một tập tin bằng **WPS Office**:

1. Chạm **Mở** (**■**) trên bảng bên trái để duyệt và mở một tập tin được lưu tại bộ nhớ trong của màn hình, một thiết bị lưu trữ bên ngoài, hoặc lưu trữ đám mây. 2. Chạm trình đơn chức năng trên bảng trên cùng để truy cập các chức năng khác nhau của định dạng tệp.

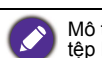

Mô tả dưới đây dành cho tập tin PowerPoint, các trình đơn chức năng cho các định dạng tệp khác sẽ khác nhau.

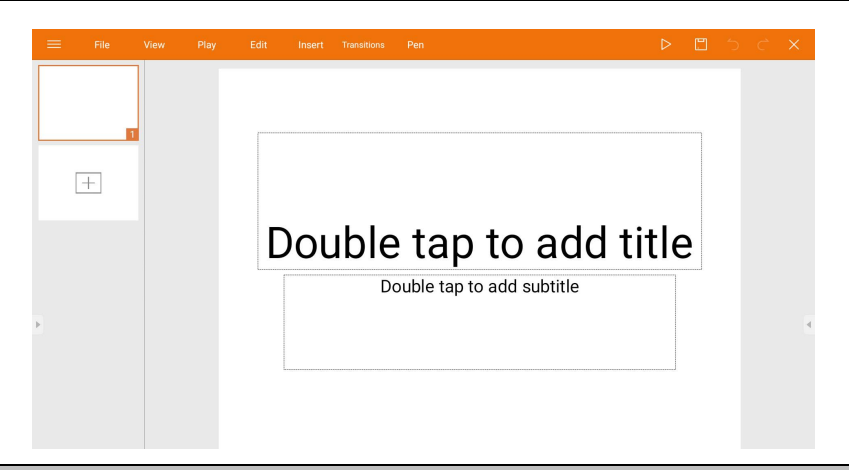

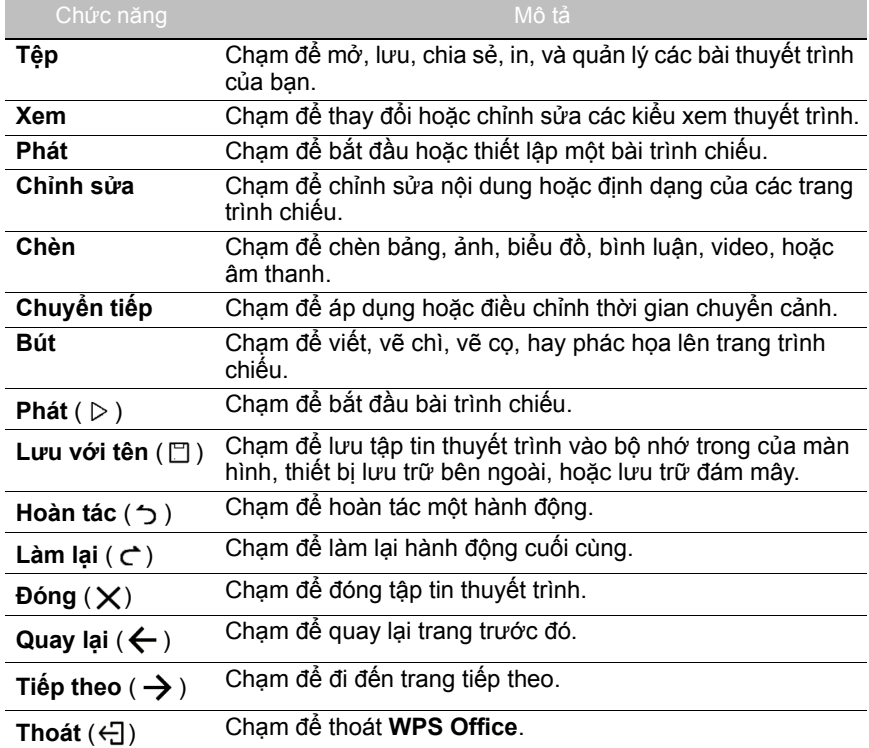

#### Các phiên bản Office và định dạng tệp được hỗ trợ

Các phiên bản Office được hỗ trợ: 97 / 2000 / XP/ 2003 / 2007 / 2010 / 2013 / 2016

Các định dạng phần mềm Office được hỗ trợ:

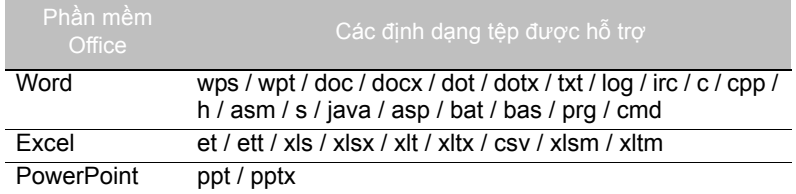

### **Email**

- Chạm để chạy **Email**.
- Để sử dụng **Email**, trước tiên hãy thiết lập tài khoản. Nhập địa chỉ Email của bạn và nhấp vào **KẾ TIẾP**.

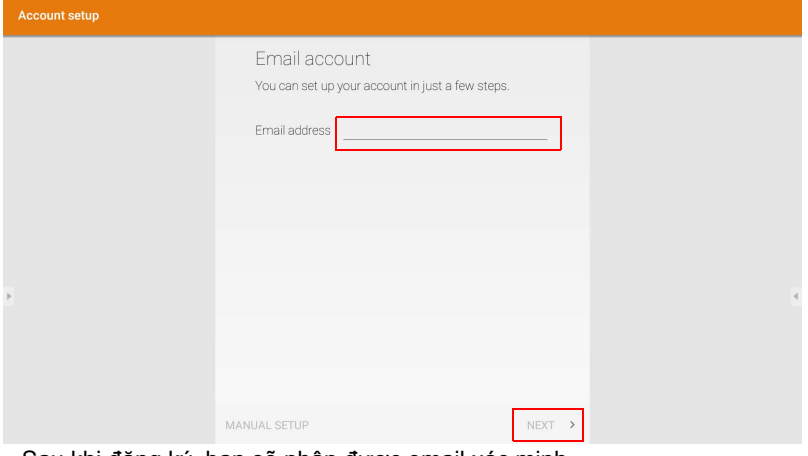

• Sau khi đăng ký, bạn sẽ nhận được email xác minh.

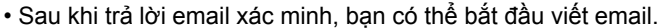

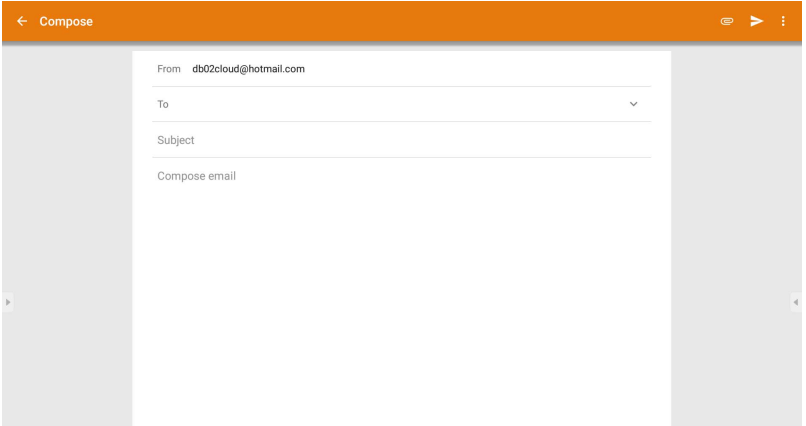

### **Thanh công cụ phụ**

**Thanh công cụ phụ** cung cấp cho bạn quyền truy cập vào một số công cụ để làm việc với màn hình của bạn.

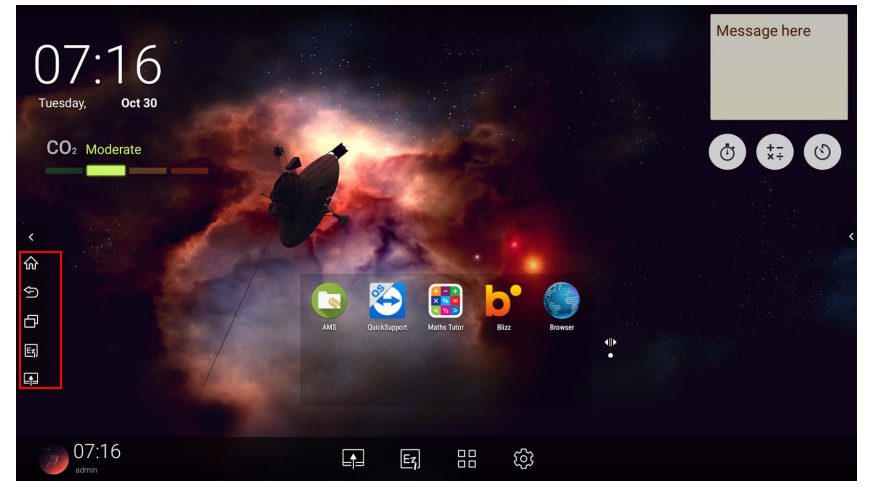

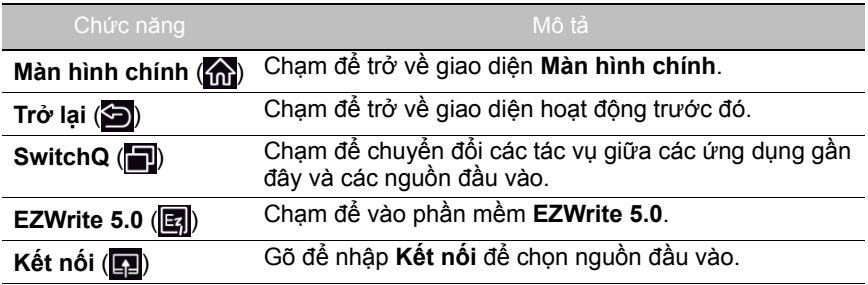
#### **Blizz**

**Blizz** là ứng dụng hội nghị truyền hình được cài đặt mặc định trong màn hình. Cho phép họp hội nghị video một cách thuận tiện với bất kỳ người dùng **Blizz** nào.

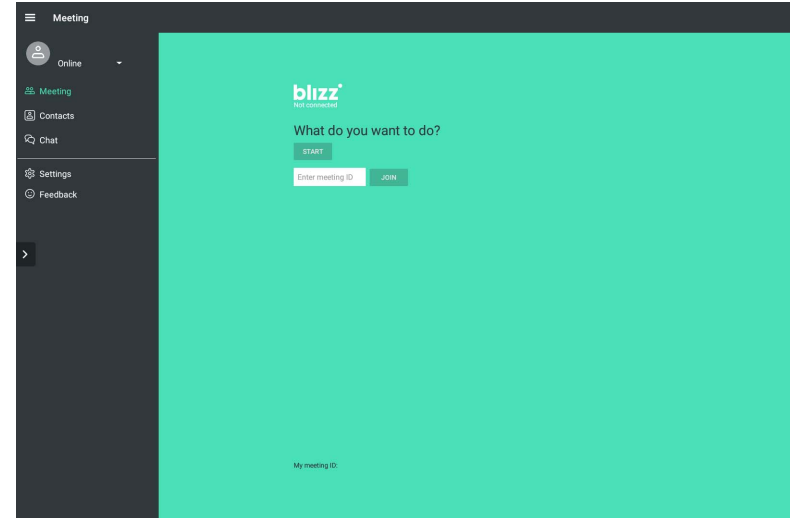

- 1. Trên màn hình chính, chọn **Ứng dụng > Blizz** (**p**)
- 2. Chọn **Đăng nhập** nếu bạn muốn tạo cuộc họp mới, chọn **Tham gia cuộc họp** nếu bạn muốn tham gia cuộc họp đã được tạo.
	- Sau khi đăng nhập, tạo ID cuộc họp để dùng làm ID cuộc họp mà người dùng khác sẽ vào để tham gia cuộc họp.
	- Nếu tham gia cuộc họp, hãy nhập ID cuộc họp được người tạo cuộc họp cung cấp trong trang Tham gia cuộc họp.

## Thông tin sản phẩm Thông số

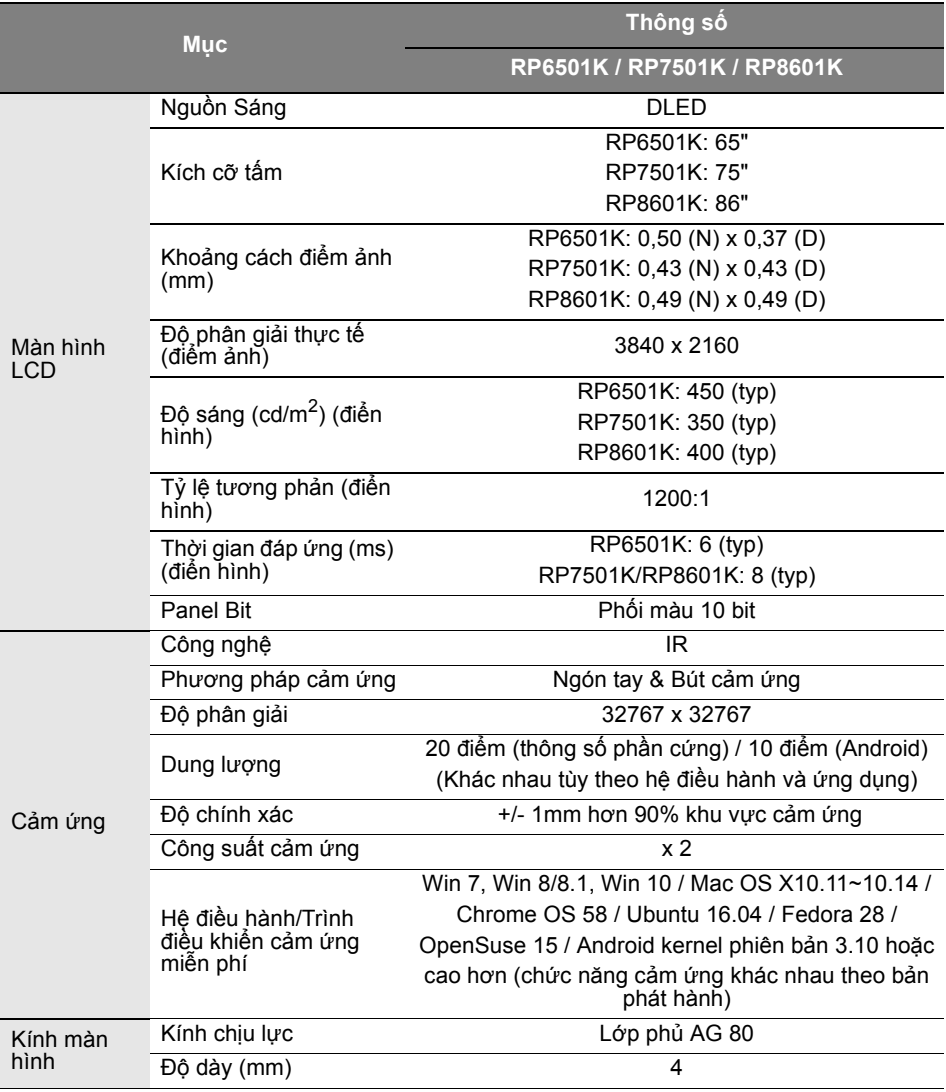

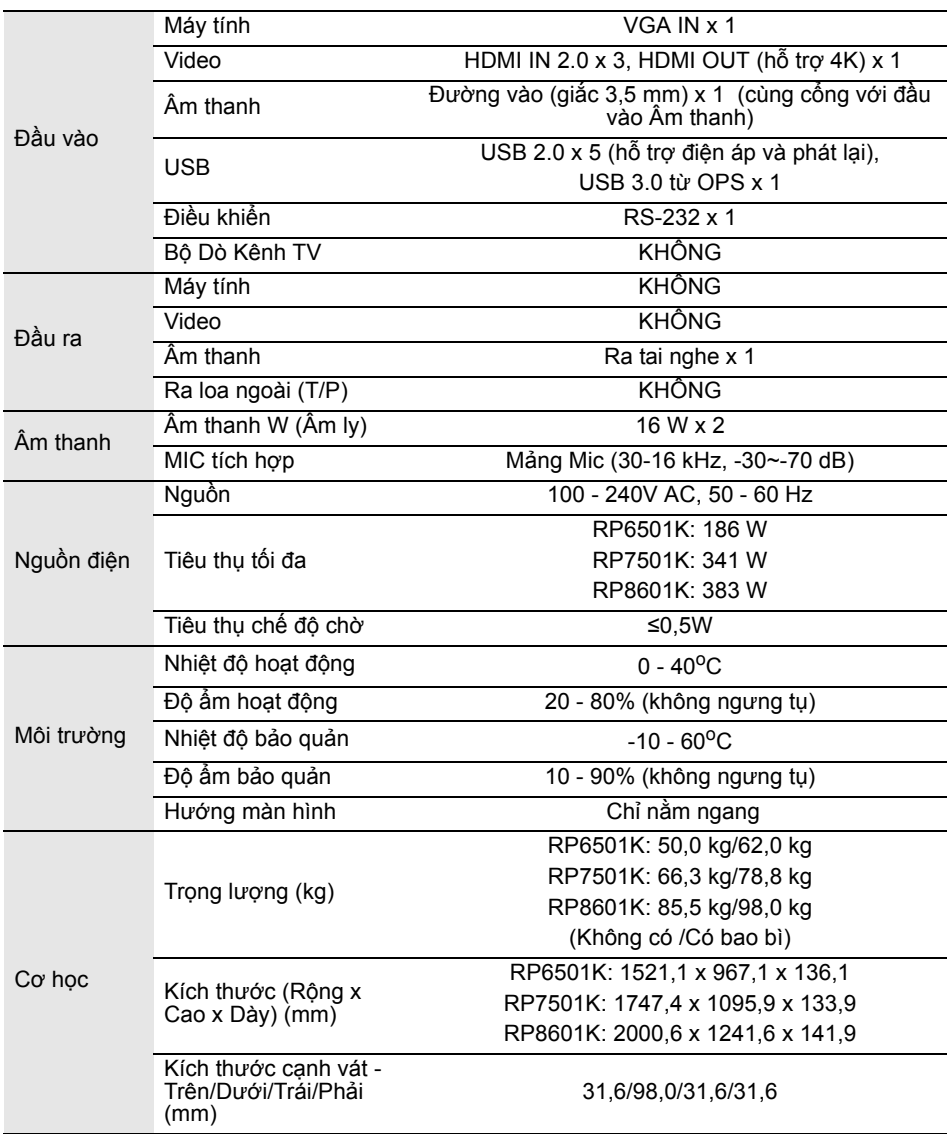

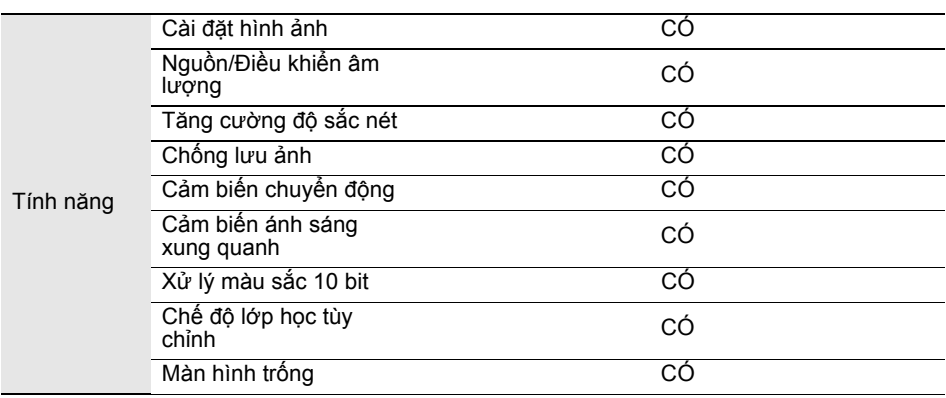

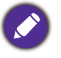

Các thông số và chức năng có thể thay đổi không báo trước.

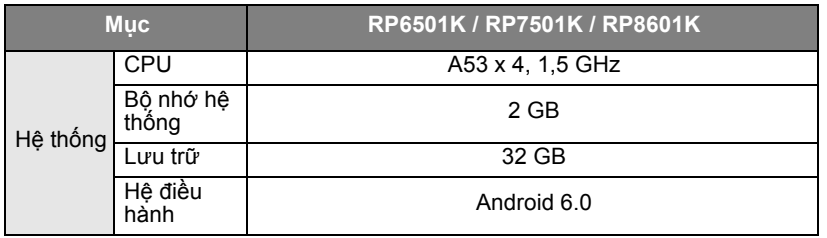

Hệ điều hành Android 6.0 này không phải Android tiêu chuẩn, do đó không thể truy cập Thể uếu hành Android và đã thế ở vị trị mặc định trừ khi được các đơn vị quân lý cho Google Play™. Không cài đặt APK ở vị trị mặc định trừ khi được các đơn vị quân lý cho phép. Liên hệ với đại lý BenQ của bạn để được hỗ t

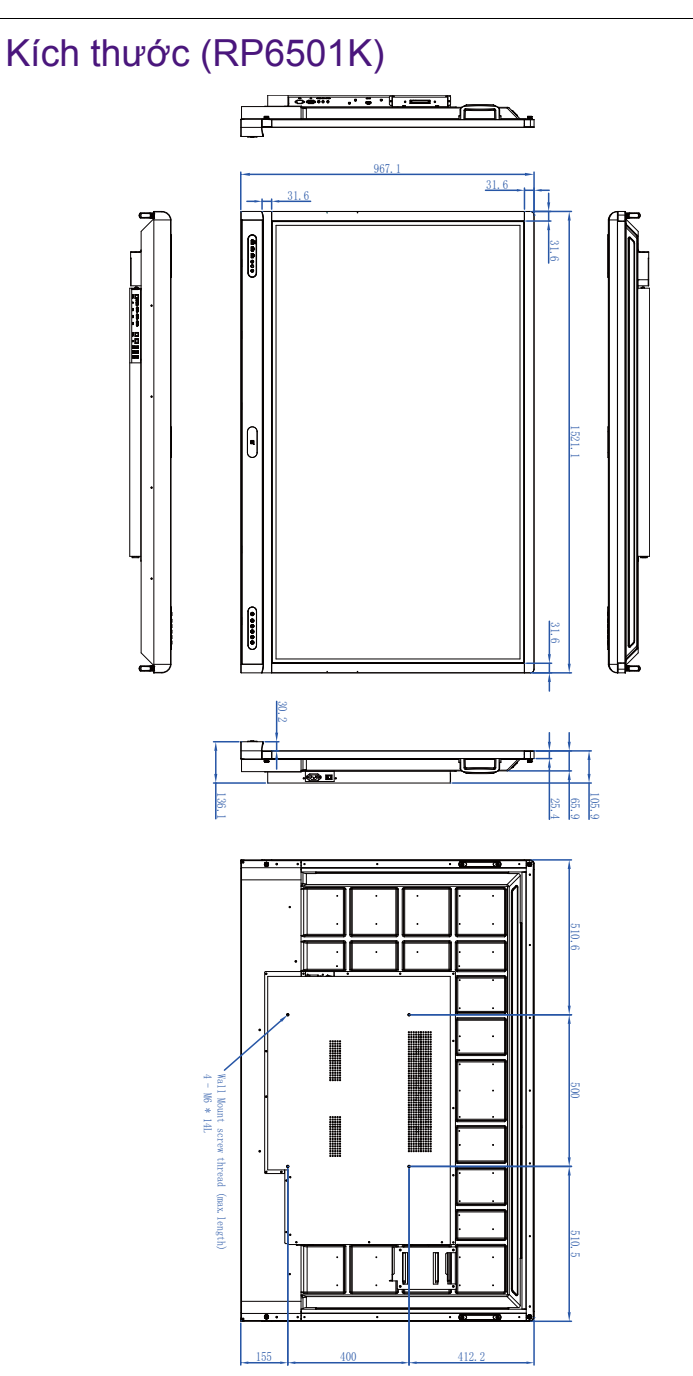

#### Kích thước (RP7501K)

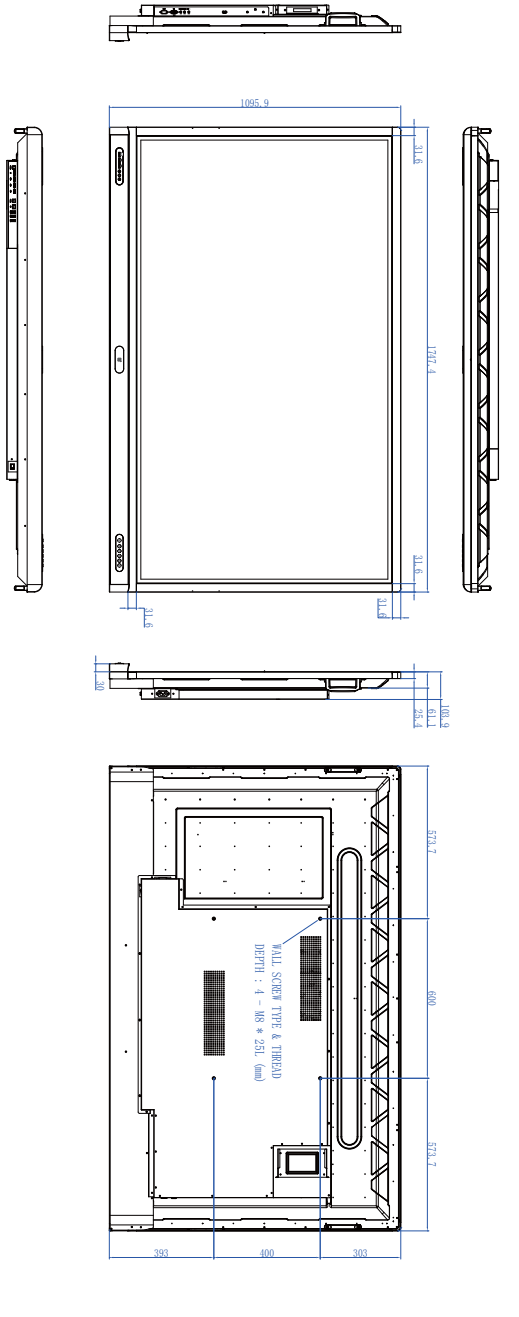

Đơn vị: mm

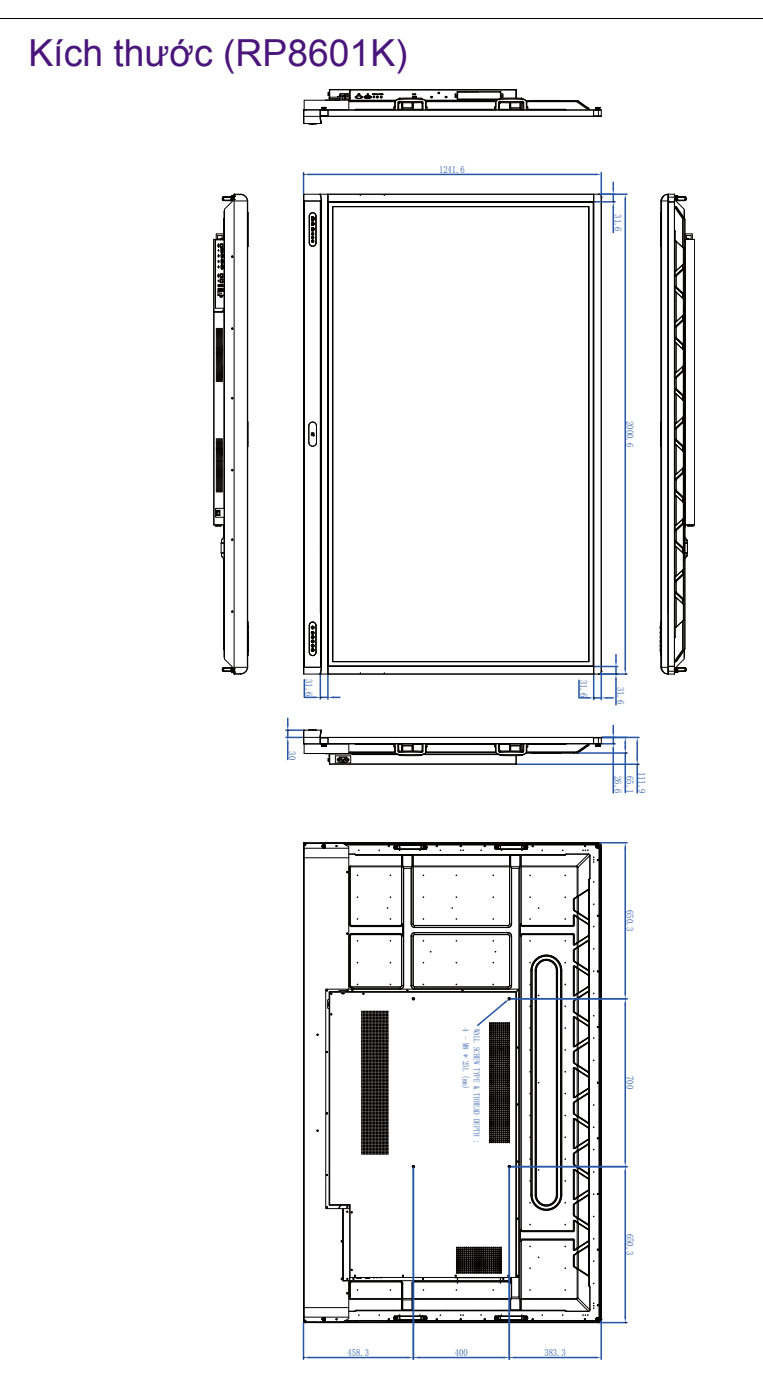

Đơn vị: mm

### <span id="page-79-0"></span>Độ phân giải tín hiệu đầu vào được hỗ trợ

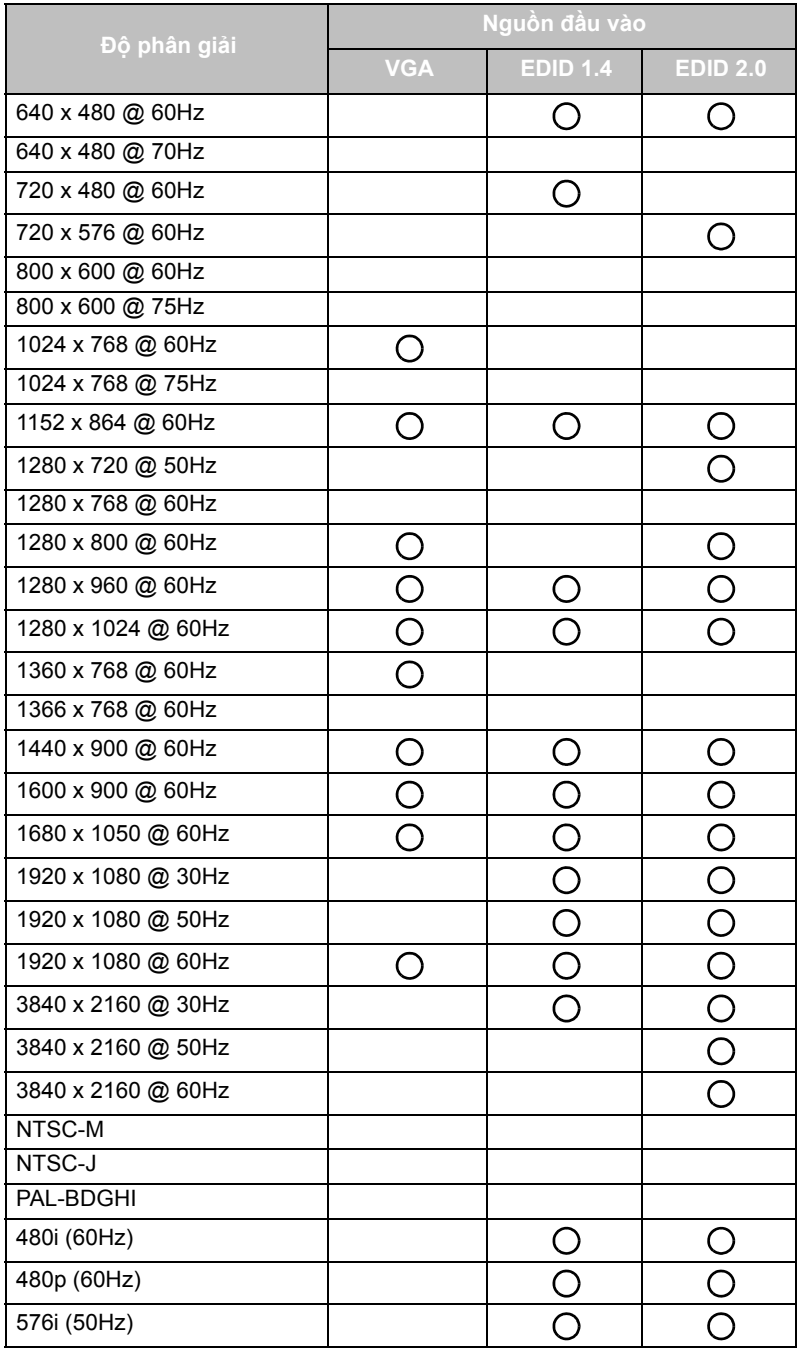

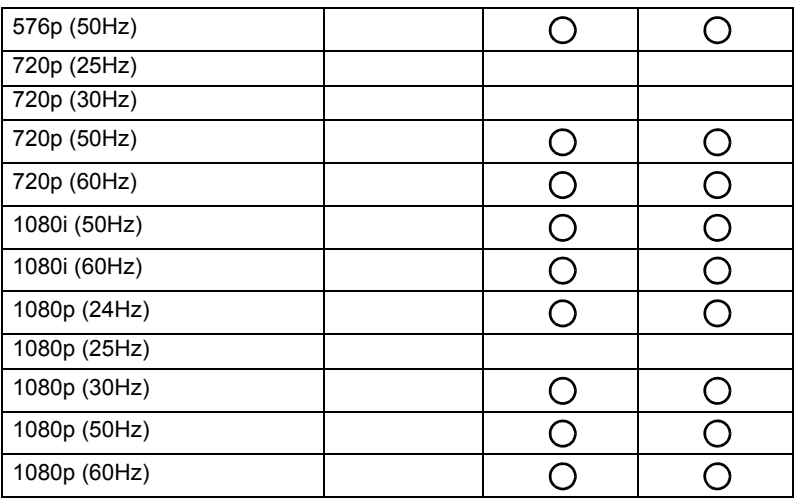

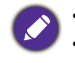

 $\boldsymbol{\cdot}$   $\bigcap$ : được hỗ trợ

• Trống: không hỗ trợ

• Bảng thời điểm DisplayPort/HDMI sẽ theo EDID1.4 hoặc EDID2.0.

# Xử lý vấn đề

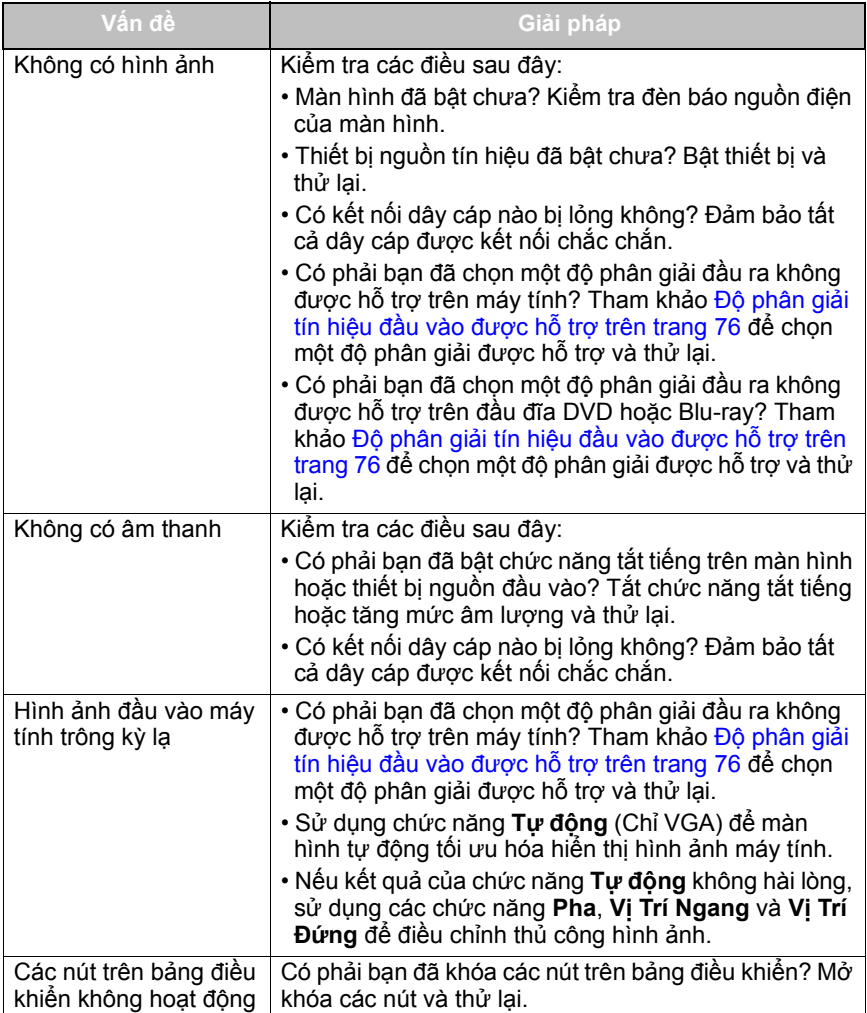

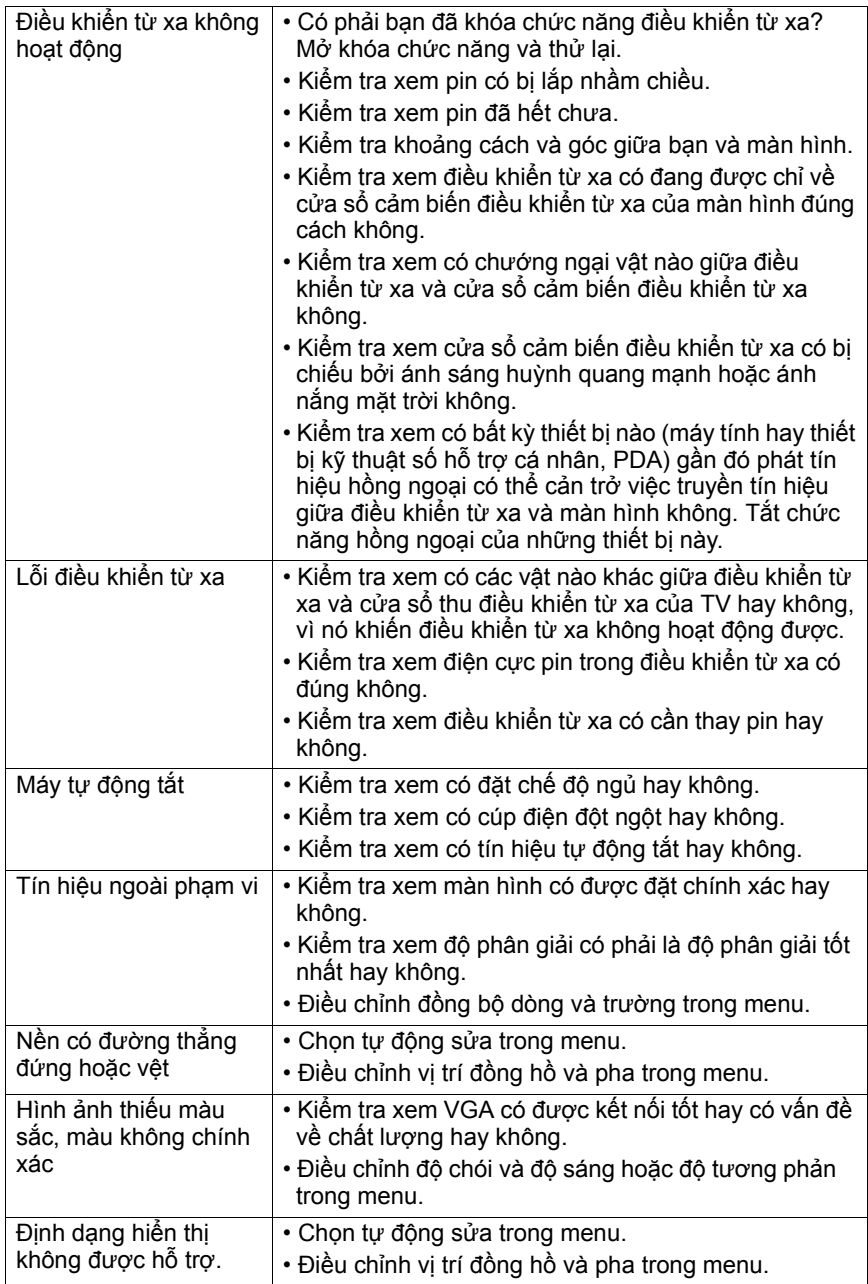

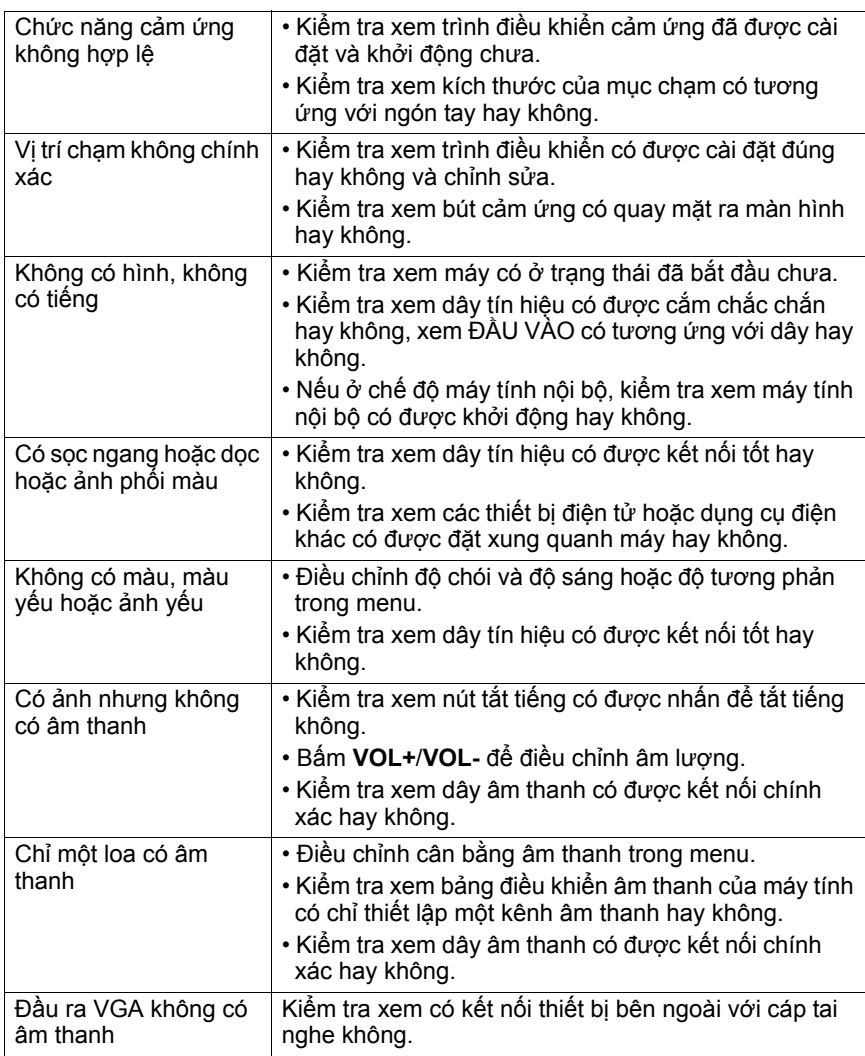